# **Руководство пользователя**

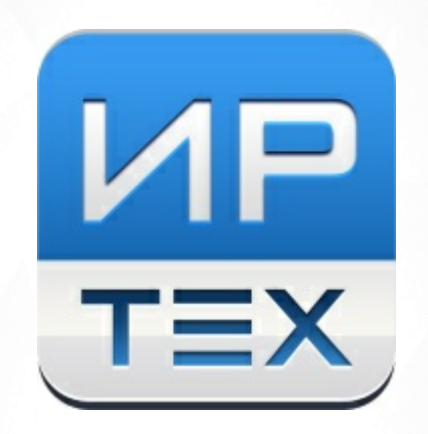

# Сетевой Город. Образование.

# Модуль Управления образования

Версия 4.0

© 2019 АО "ИРТех"

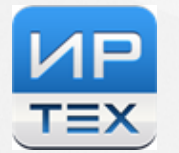

# **Содержание**

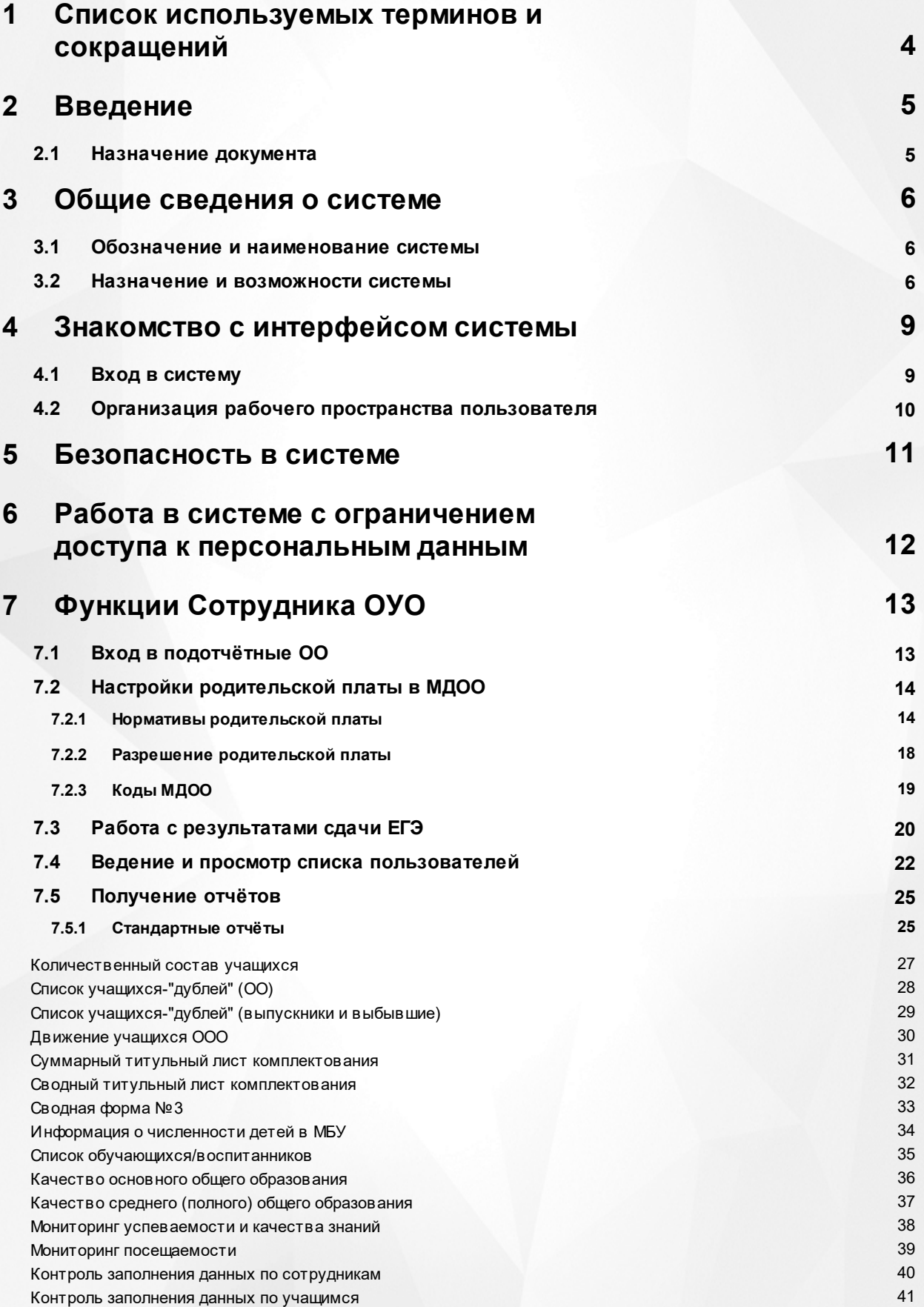

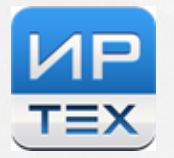

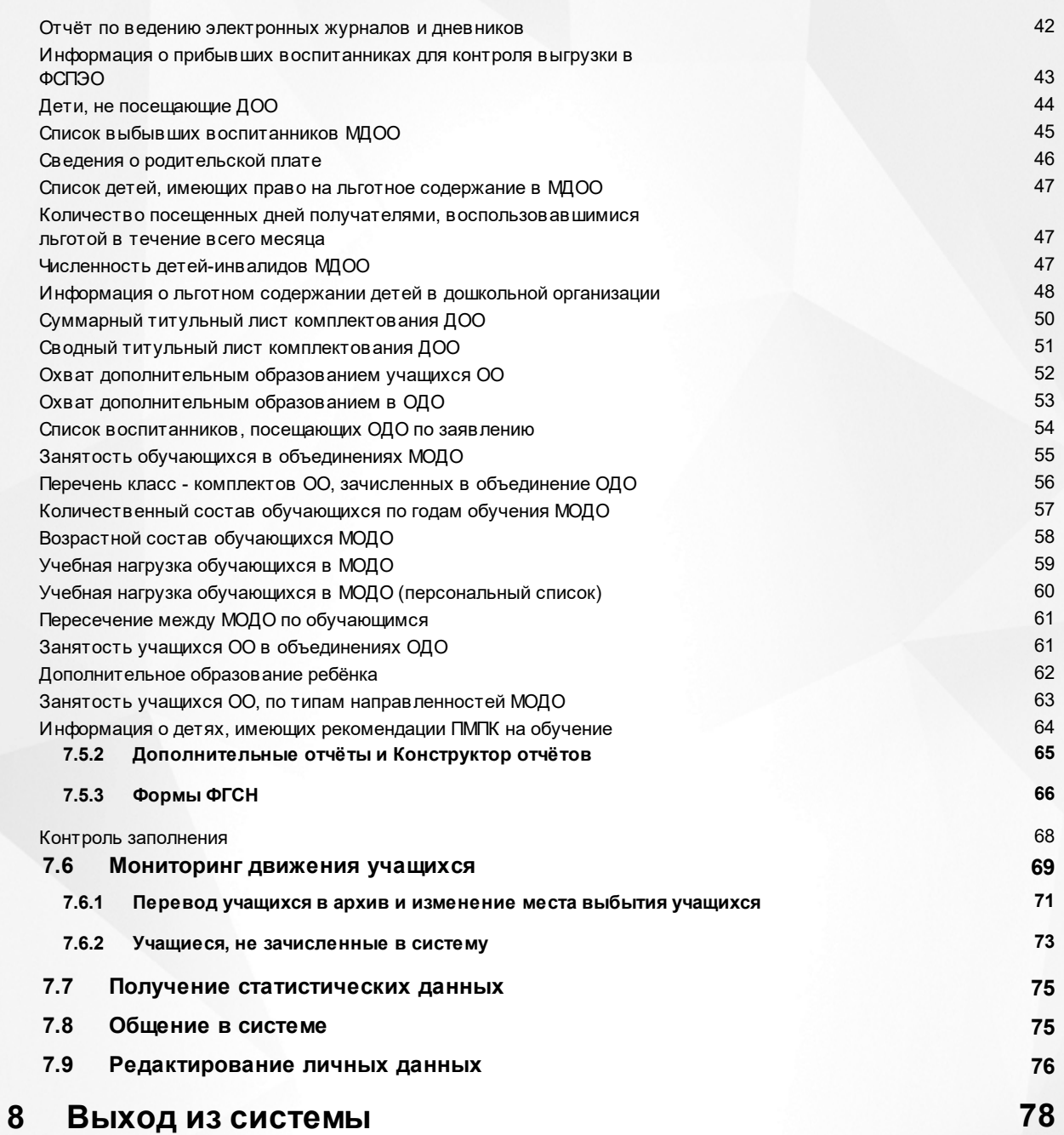

**3**

# <span id="page-3-0"></span>**1 Список используемых терминов и сокращений**

В таблице 1 представлен словарь терминов и сокращений, используемых в данном Руководстве.

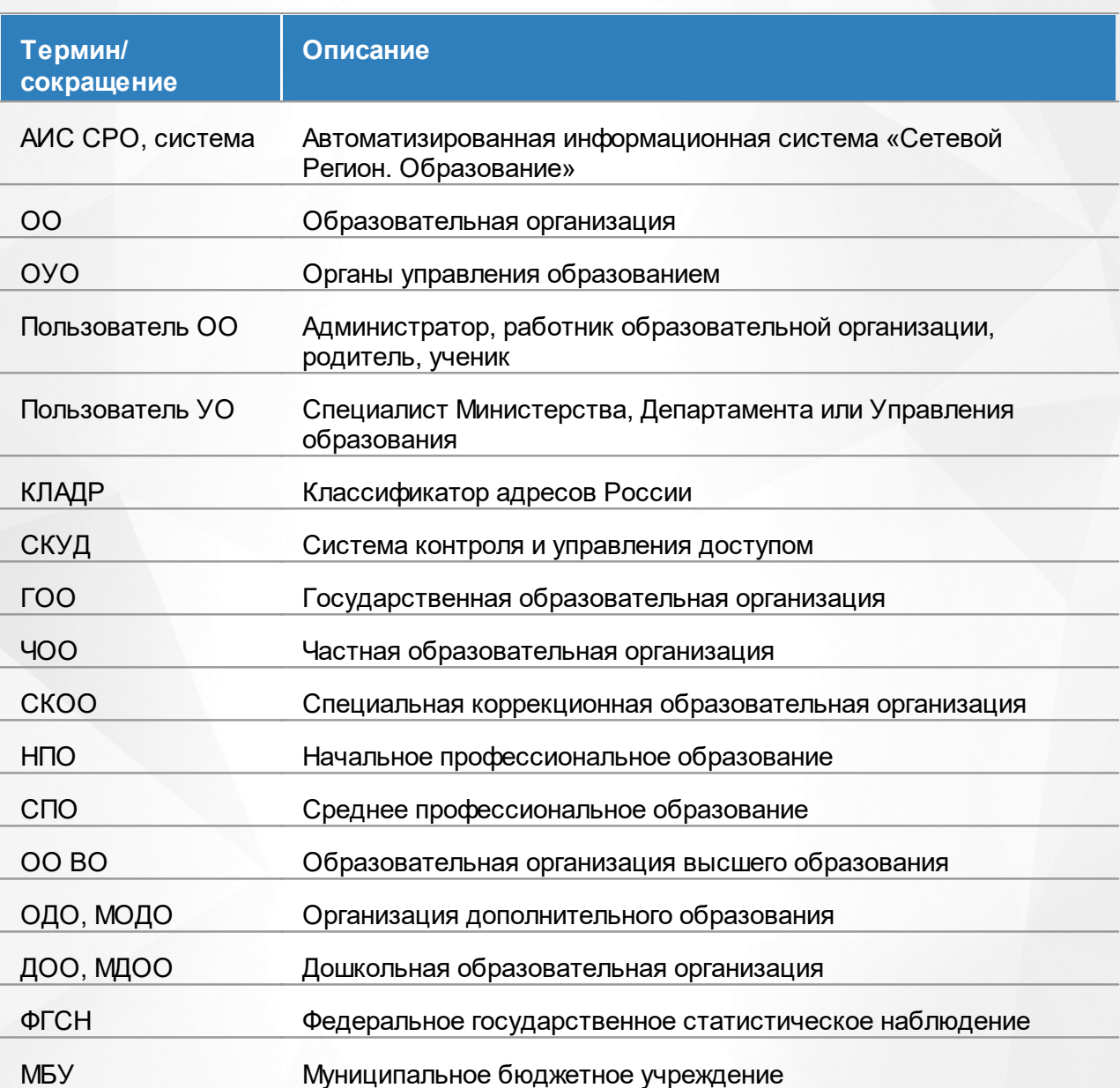

Таблица 1 - Словарь терминов и сокращений

# <span id="page-4-0"></span>**2 Введение**

# **2.1 Назначение документа**

Настоящее Руководство предназначено для ознакомления пользователя с задачами и возможностями интерфейса сотрудника органов управления образованием (далее - ОУО) системы «Сетевой Регион. Образование» (далее - система).

# <span id="page-5-0"></span>**3 Общие сведения о системе**

# **3.1 Обозначение и наименование системы**

Полное наименование системы: автоматизированная информационная система «Сетевой Регион. Образование».

<span id="page-5-1"></span>Условное обозначение системы:АИС «Сетевой Регион. Образование».

# **3.2 Назначение и возможности системы**

**Сетевой Регион. Образование** – комплексная автоматизированная информационная система (АИС), объединяющая в единую сеть следующие типы организаций:

- общеобразовательные организации (ООО);
- дошкольные образовательные организации (ДОО);
- организации дополнительного образования детей (ОДО);
- профессиональные образовательные организации (ПОО);
- органы управления образованием

– в пределах города, сельского или городского района (округа), а также региона. Система **Сетевой Регион. Образование** позволяет школам практически полностью автоматизировать управленческую деятельность и учебно-воспитательный процесс, а органам управления образованием - вести оперативный контроль над деятельностью подотчётных им организаций.

Как правило, организации, входящие в **Сетевой Регион. Образование**, подключены к единому серверу Управления образования или Министерства образования и работают дистанционно в одной общей базе данных, в которой для каждой образовательной организации (ОО) доступен только свой сегмент. Установка серверов или какого-либо программного обеспечения в организациях не требуется. Каждая организация является хозяйкой своей информации на едином сервере, и организации работают, не мешая друг другу. Права доступа к информации разграничены, каждый пользователь имеет доступ только к той информации, которую для него определил администратор системы (см. рисунок 1).

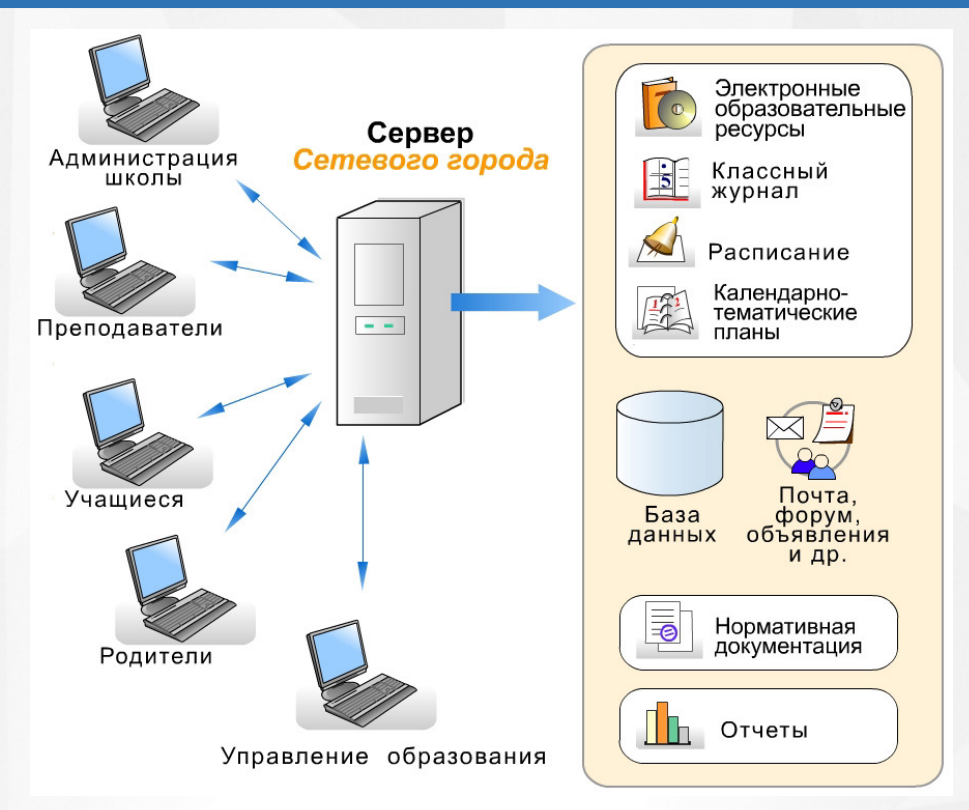

Рисунок 1 - Схема работы пользователей в системе - первый вариант

Возможен альтернативный вариант работы: каждая организация работает с базой данных на своём локальном сервере, а Управление образования или Министерство образования работает с обобщённой базой данных, в которую регулярно (например, ежедневно) передаются данные из организаций. Синхронизация баз данных настраивается в автоматическом режиме администратором сервера в Управлении образования или Министерстве образования. Данный вариант обеспечивает большую независимость от качества каналов связи между школами и главным сервером; однако в данном случае требуется установка сервера и экземпляра системы **Сетевой Регион. Образование** в каждой ОО (см. рисунок. 2).

**7**

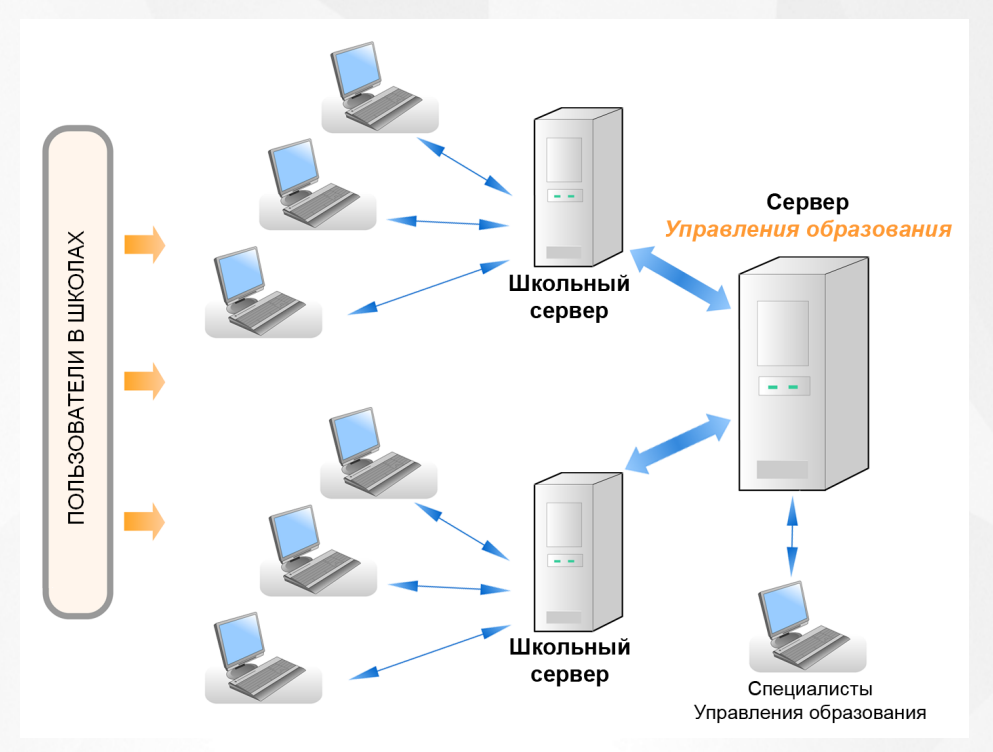

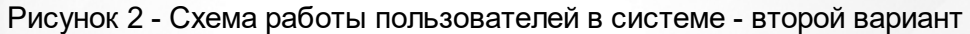

В рамках данного руководства представлено описание модуля для органов управления образованием в системе **Сетевой Регион. Образование**.

# <span id="page-8-0"></span>**4 Знакомство с интерфейсом системы**

# **4.1 Вход в систему**

Для входа в систему пользователем с ролью Сотрудник органов управления образованием (Сотрудник ОУО) необходимо воспользоваться одним из следующих браузеров:

- Internet Explorer 9 и выше,
- Google Chrome 30 и выше,
- Mozilla Firefox 30 и выше,
- $\bullet$  Opera 20 и выше,
- Safari 7 и выше (для Mac OS).

В строке браузера введите **http://имя\_сервера/**. Вместо **имя\_сервера** используйте имя вашего сервера в локальной сети или в сети Интернет. По окончании ввода нажмите клавишу **Enter**.

Если адрес указан корректно, то на экране появится окно приглашения пользователя в систему, представленное на рисунке 3.

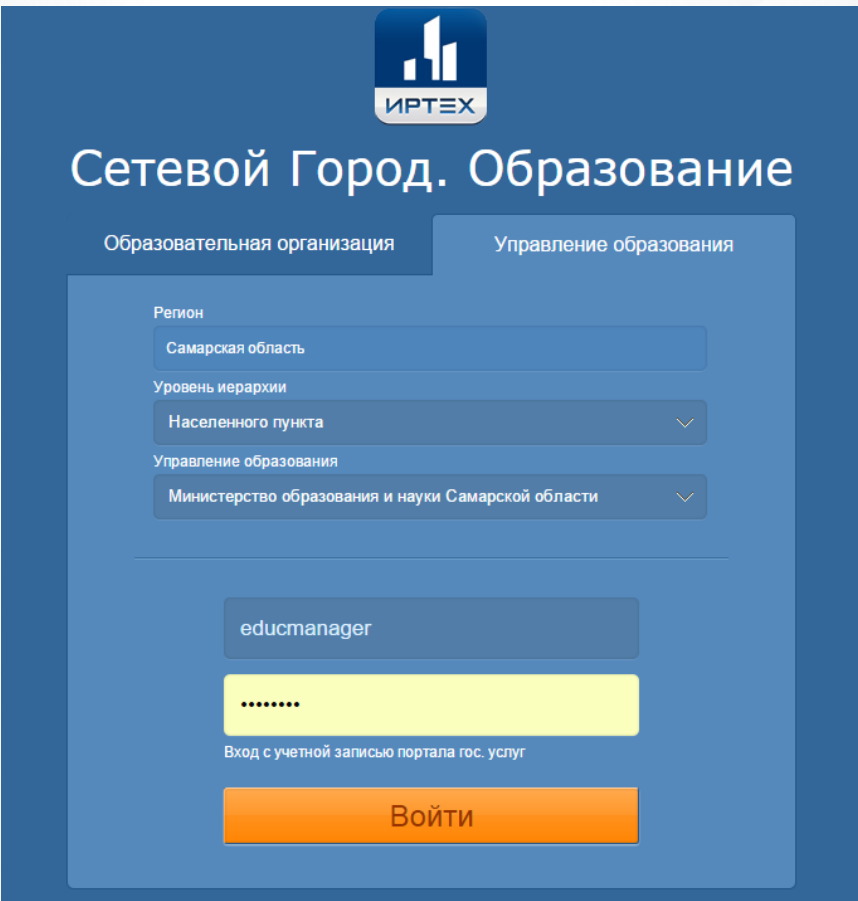

Рисунок 3 - Приглашение пользователя в систему

Выберите вкладку **Управления образования**, затем последовательно выберите свой регион, уровень иерархии и наименование ОУО. Введите имя пользователя и пароль, выданные <span id="page-9-0"></span>сотрудником с ролью Администратор УО, и нажмите кнопку **Войти**.

# **4.2 Организация рабочего пространства пользователя**

На рисунке 4 представлены элементы, составляющие рабочее пространство пользователя в интерфейсе Сотрудника ОУО.

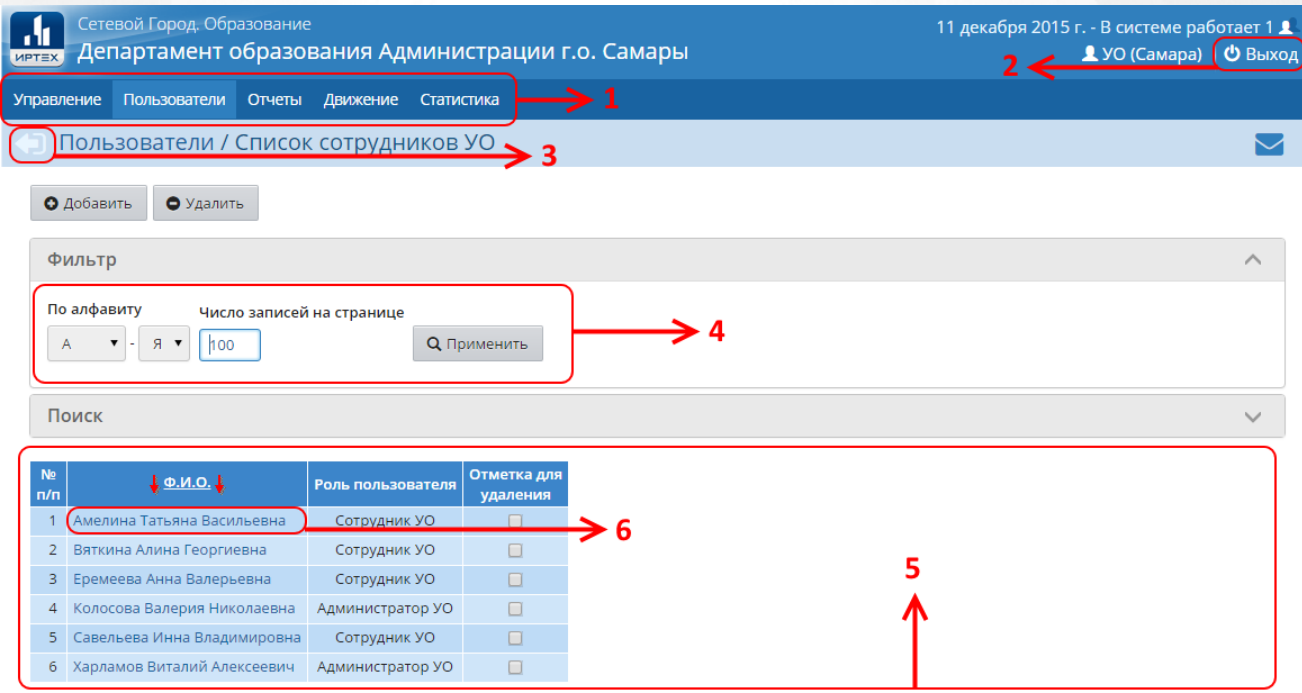

Рисунок 4 - Элементы, составляющие рабочее пространство пользователя

Описание этих элементов представлено в таблице 2.

Таблица 2 - Описание элементов, составляющих рабочее пространство пользователя

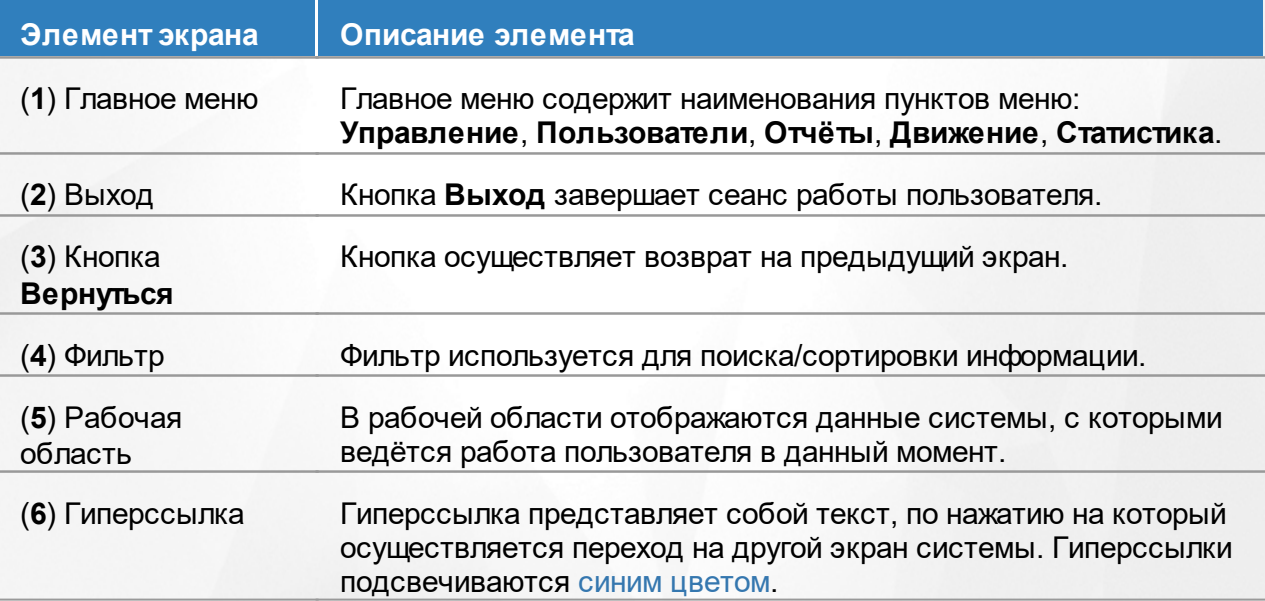

# <span id="page-10-0"></span>**5 Безопасность в системе**

Многоуровневая система обеспечения безопасности в АИС «Сетевой Регион. Образование» включает в себя:

**1) Технологические меры безопасности, обеспечиваемые разработчиками АИС и Администратором сервера**:

- защита информации от несанкционированного доступа с помощью модуля «IRTech Security», имеющего сертификат Федеральной службы по техническому и экспортному контролю (ФСТЭК);
- ограничение физического доступа к серверу АИС;
- защита каналов передачи данных;
- шифрование паролей в базе данных, и т.д.

#### **2) Меры безопасности, которые зависят отпользователей системы в ОО:**

- Разграничение прав и ролей в АИС «Сетевой Регион. Образование» задаётся администратором системы в ОО и определяет чёткие, понятные правила работы с информацией.
- Вход в систему по индивидуальному логину и паролю.

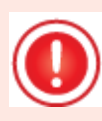

*Для безопасной работы в системе рекомендуется:*

- *придумать пароль, который сложно подобрать посторонним лицам, но в то же время легко запомнить вам. Не используйте в качестве пароля дату своего рождения или номер телефона!*
- *периодически (например, раз в месяц) менять свой пароль;*
- *никому не сообщать свой пароль и не оставлять его в общедоступных местах;*
- *не оставлять окно работы в системе без присмотра, всегда завершать свой сеанс работы в системе с помощью кнопки Выход.*

# <span id="page-11-0"></span>**6 Работа в системе с ограничением доступа к персональным данным**

При входе в Систему через незащищенную сеть (через сеть Интернет) по адресу **https:// sgo.volganet.ru** на функционал Системы накладываются следующие ограничения:

- недоступны стандартные отчёты, которые содержат персональную информацию, выходящую за рамки ФИО:
	- o Список учащихся-"дублей" (образовательные организации);
	- o Список учащихся-"дублей" (выпускники и выбывшие);
	- o Движение учащихся общеобразовательных организаций;
	- o Список обучающихся/воспитанников;
	- o Дети, не посещающие ДОО;
	- o Сведения о родительской плате;
	- o Список детей, имеющих право на льготное содержание в МДОО;
	- o Численность детей-инвалидов МДОО;
	- o Информация о льготном содержании детей в дошкольной организации;
	- o Список воспитанников, посещающих ОДО по заявлению;
	- o Дополнительное образование ребенка;
	- o Учебная нагрузка обучающихся в МОДО (персональный список);
	- o Информация о детях, имеющих рекомендации ПМПК на обучение;
- раздел **Конструктор отчётов** недоступен;
- раздел **Дополнительные отчёты**, содержащий отчёты, построенные с помощью Конструктора недоступен.

# <span id="page-12-0"></span>**7 Функции Сотрудника ОУО**

Пользователь с ролью Сотрудник ОУО может просматривать информацию в подотчётных ОО в рамках своей компетенции.

Данный интерфейс включает следующие основные возможности:

- вход в любую из школ, размещённых на сервере, и просмотр части внутришкольной информации: списки учащихся, сотрудников, списки классов и предметов, учебный план, отчёты по итоговой успеваемости, книги движения учащихся;
- предустановленные сводные отчёты государственная статистическая отчётность (формы 76-РИК, Д-4, Д-12, СВ-1 и др.), а также типовые сводные отчёты по контингенту, кадрам, движению учащихся;
- модуль **Конструктор отчётов**, с помощью которого МО может конструировать нестандартные отчёты, не предусмотренные среди типовых. Сконструированный отчёт затем можно выполнить, т.е. получить содержание отчёта для реальных данных по учебным заведениям, предварительно определив контекст выполнения отчёта с помощью задания значений параметров и фильтров, если таковые предусмотрены в отчёте;
- общение по внутрисистемной почте с сотрудниками подотчётных организаций, в том числе с сотрудниками школ и даже с учащимися и родителями (последняя возможность – опциональная).

Таким образом, ОУО может осуществлять контроль деятельности образовательных организаций и мониторинг учебного процесса в них.

# <span id="page-12-1"></span>**7.1 Вход в подотчётные ОО**

Чтобы просмотреть основную информацию по подотчётной образовательной организации, выберите подпункт **Образовательные организации** пункта меню **Управление**, затем последовательно из раскрывающихся списков выберите следующую информацию:

- управление;
- город/село либо муниципальный район;
- тип ОО;
- образовательная организация.

После того как требуемая ОО будет выбрана, нажмите кнопку **Просмотр** (см. рисунок 5).

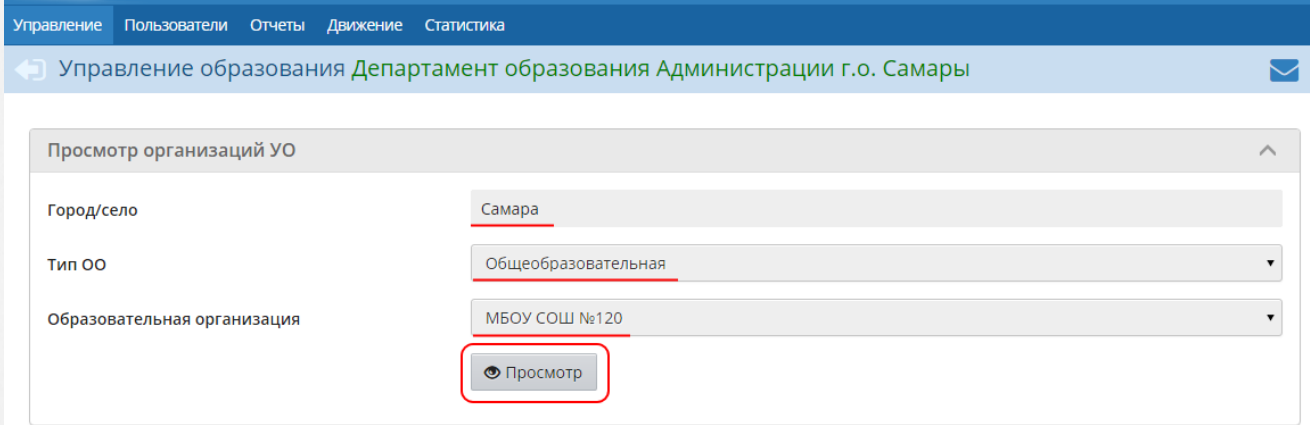

# Рисунок 5 - Выбор ОО для просмотра

В результате открывается отдельное окно, в котором будет доступна основная информация об образовательной организации (см. рисунок 6).

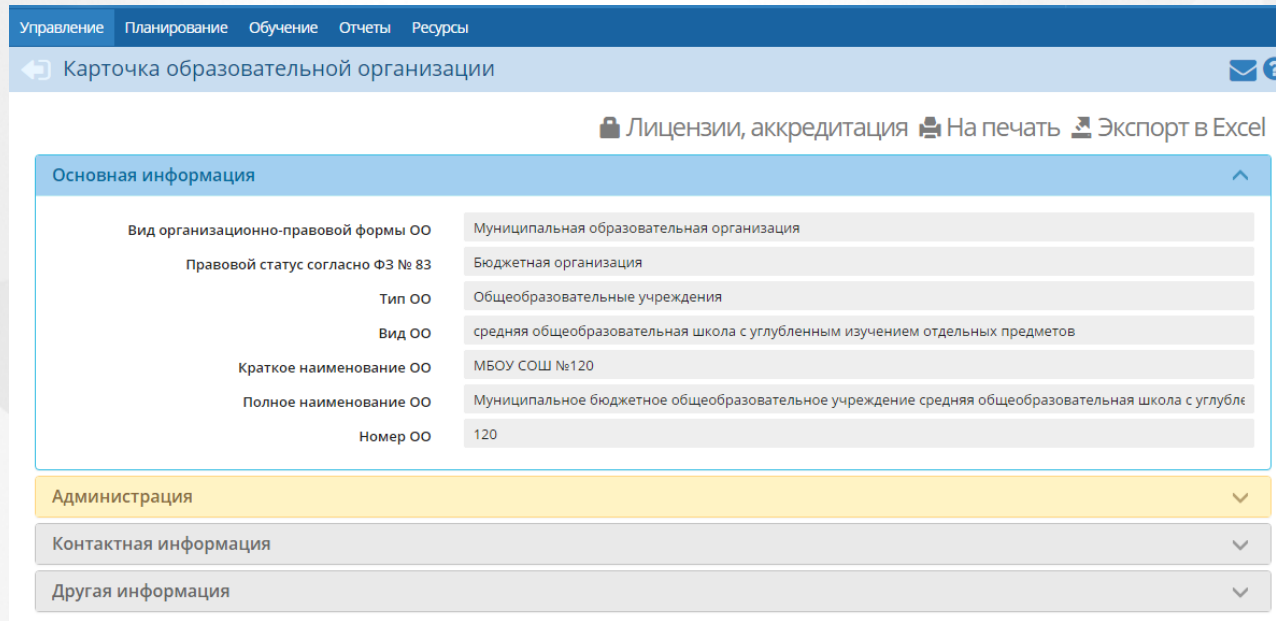

Рисунок 6 - Информация о подотчётной ОО

Подробно о работе в интерфейсе образовательной организации - см. документ **Руководство пользователя. Для общеобразовательных организаций**.

# <span id="page-13-0"></span>**7.2 Настройки родительской платы в МДОО**

# **7.2.1 Нормативы родительской платы**

Сотрудник ОУО имеет возможность добавлять, удалять и редактировать информацию по нормативам родительской платы в ДОО. Для этого в пункте меню **Управление** выберите подпункт **Родительская плата в МДОО** и перейдите по гиперссылке **Нормативы родительской платы** (см. рисунок 7).

.

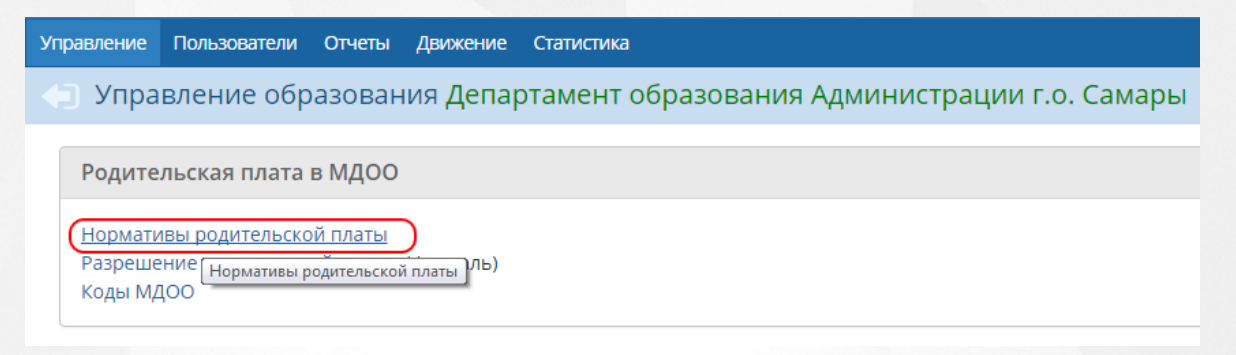

## Рисунок 7 - Переход к экрану **Нормативы родительской платы**

В результате открывается экран **Нормативы родительской платы** (см. рисунок 8).

| <b>Управление</b>             | Пользователи | Отчеты                          | Движение<br>Статистика                                                                                                    |
|-------------------------------|--------------|---------------------------------|----------------------------------------------------------------------------------------------------|
|                               |              |                                 | • Родительская плата в МДОО / Нормативы родительской платы                                                                              |
| О Добавить                    |              | ◆ Редактировать                 |                                                                                                    |
| Начало действия<br>нормативов |              |                                 | 01.01.2015                                                                                                    |
|                               |              | Руководящее постановление       | Постановление администрации г.о. Самар                                                                                                  |
|                               |              |                                 | Таблица нормативов                                                                                                    |
| Норматив                      | Сумма        | Средний<br>размер род/<br>платы | Особенности норматива - комментарий                                                                                                    |
| <b>N01</b>                    | 99.38        | $\circ$                         | До 3-х лет. В группах общеразвивающей и комбинированной направленности для детей без<br>ограничений здоровья                            |
| <b>N02</b>                    | 99.76        | $\circ$                         | До 3-х лет. В группах общеразвивающей и комбинированной направленности для детей без<br>ограничений здоровья круглосуточного пребывания |
| N <sub>03</sub>               | 99.38        | $\circ$                         | До 3-х лет. Многодетная семья в группах общеразвивающей и комбинированной направленности                                                |
| <b>N04</b>                    | 99,76        | $\circ$                         | До 3-х лет. Многодетная семья в группах общеразвивающей и комбинированной направленности<br>круглосуточного пребывания                  |
| <b>N05</b>                    | 122.1        | $\circ$                         | От 3 до 7.В группах общеразвивающей и комбинированной направленности для детей без<br>ограничений здоровья                              |
| <b>N06</b>                    | 122,48       | $\circ$                         | От 3 до 7. В группах общеразвивающей и комбинированной направленности для детей без<br>ограничений здоровья круглосуточного пребывания  |
| <b>N07</b>                    | 122.1        | $\circ$                         | От 3 до 7. Многодетная семья в группах общеразвивающей и комбинированной направленности                                                 |
| <b>N08</b>                    | 122,48       | $\circ$                         | От 3 до 7. Многодетная семья в группах общеразвивающей и комбинированной направленности<br>круглосуточного пребывания                   |
| <b>N09</b>                    | 135,8        | $\circ$                         | От 3 до 7. С сахарным диабетом в группах оздоровительной направленности                                                                 |

Рисунок 8 - Экран **Нормативы родительской платы**

На этом экране можно увидеть все принятые нормативы родительской платы и дополнительную информацию по ним (сумма, начало действия, особенности норматива и т.д.)

Чтобы добавить новую таблицу нормативов, нажмите кнопку **Добавить**. На открывшемся экране **Редактирование нормативов родительской платы** выберите месяц и год начала действия нормативов, введите наименование и номер руководящего постановления. Нажмите кнопку **Сохранить** (см. рисунок 9).

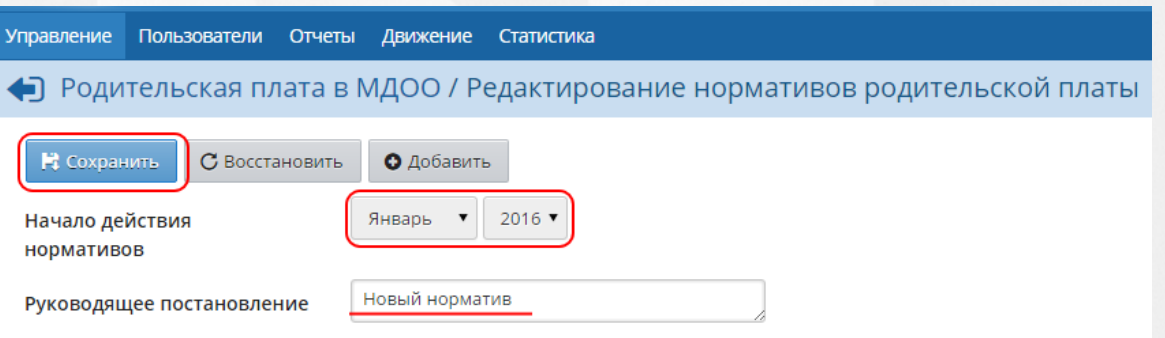

Рисунок 9 - Добавление новой таблицы нормативов

Далее для добавления нового норматива в таблицу нажмите кнопку **Добавить**, в открывшемся окне введите название, сумму, средний размер родительской платы и особенности создаваемого норматива. Нажмите кнопку **Добавить** (см. рисунок 10).

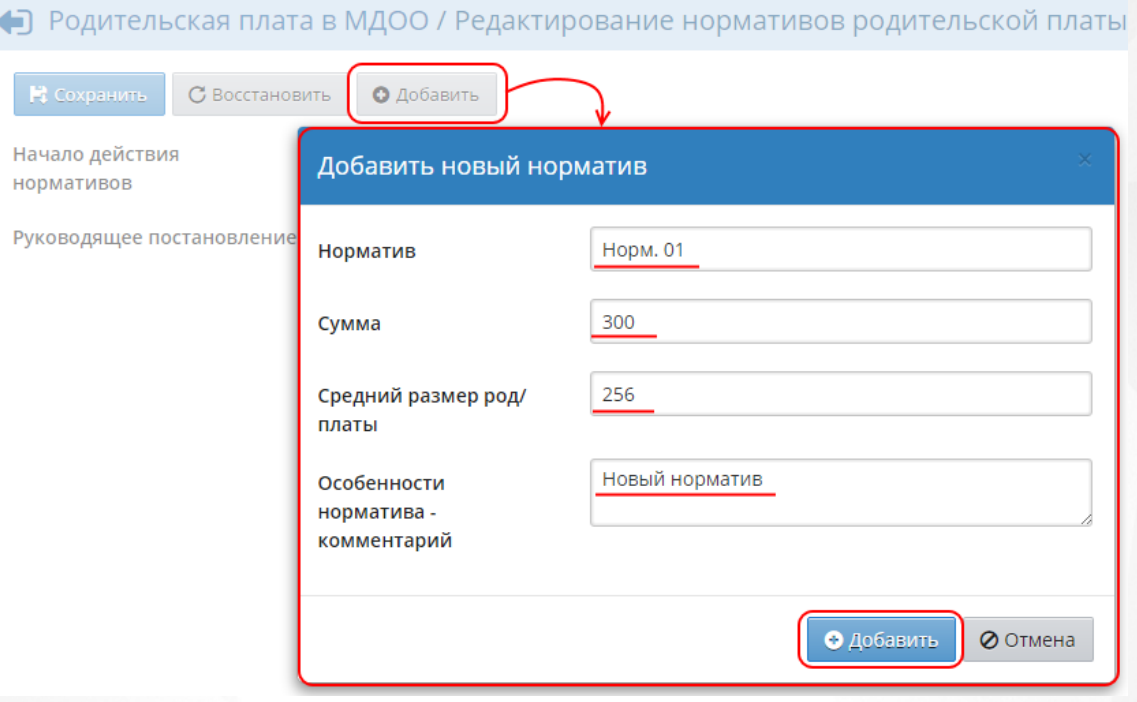

Рисунок 10 - Добавление нового норматива

Ошибочно добавленный норматив можно удалить. Для этого поставьте галочку в поле **Отметка для удаления** напротив удаляемого норматива и нажмите кнопку **Удалить выбранные нормативы из таблицы** (см. рисунок 11).

| <b>Управление</b>             | Пользователи              | Отчеты         | Движение                     | Статистика                  |                                                                            |                                    |
|-------------------------------|---------------------------|----------------|------------------------------|-----------------------------|----------------------------------------------------------------------------|------------------------------------|
|                               |                           |                |                              |                             | • Родительская плата в МДОО / Редактирование нормативов родительской платы |                                    |
| Е Сохранить                   |                           | С Восстановить | О Добавить                   | • Удалить                   | • Удалить выбранные нормативы из таблицы                                   |                                    |
| Начало действия<br>нормативов |                           |                | Январь                       | $2016$ $\blacktriangledown$ |                                                                            |                                    |
|                               | Руководящее постановление |                | Новый норматив               |                             |                                                                            |                                    |
|                               |                           |                |                              |                             | Таблица нормативов                                                         |                                    |
| Норматив                      | Сумма                     |                | Средний размер род/<br>платы |                             | Особенности норматива - комментарий                                        | Отметка<br>ДЛЯ<br><b>у</b> даления |
| Норм. 01                      | 300                       | 256            |                              | Новый норматив              |                                                                            |                                    |

Рисунок 11 - Удаление норматива

Когда новая таблица нормативов будет сформирована, нажмите кнопку **Сохранить**.

Таблицу нормативов, которая была создана последней, можно редактировать.

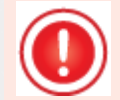

*Внимание! После добавления новой таблицы нормативов редактирование старой таблицы становится невозможным. Если необходимо отредактировать старую таблицу, нужно удалить все таблицы, которые были созданы позднее.*

Для редактирования в раскрывающемся списке **Начало действия нормативов** выберите таблицу, которая была добавлена в систему самой последней, и нажмите кнопку **Редактировать** (см. рисунок 12).

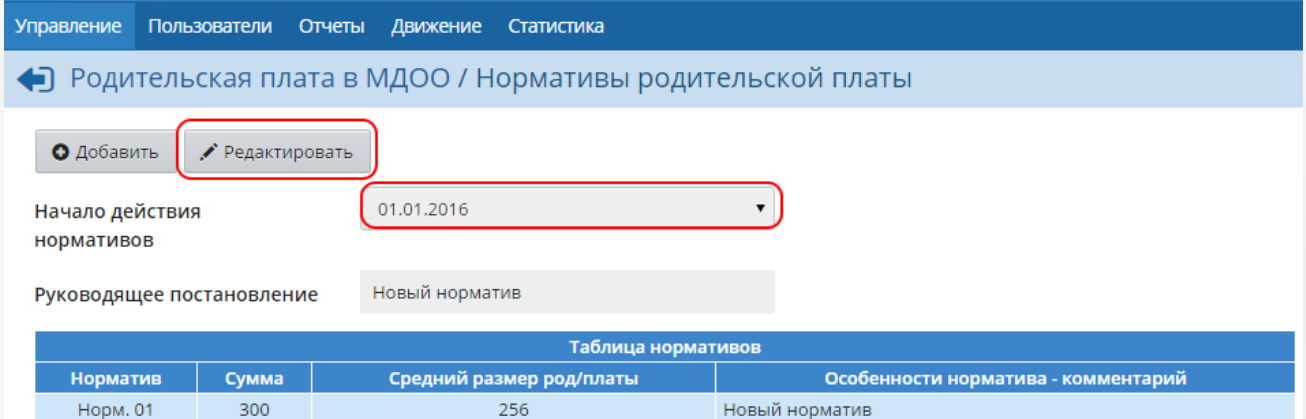

Рисунок 12 - Выбор таблицы нормативов для редактирования

На открывшемся экране **Редактирование нормативов родительской платы** вы можете добавлять, удалять и редактировать данные, действуя так же, как при добавлении новой таблицы нормативов. По окончании изменения нажмите кнопку **Сохранить** (см. рисунок 13).

| <b>Управление</b>             | Пользователи              | Отчеты | Движение                     | Статистика                  |                                                                            |                            |
|-------------------------------|---------------------------|--------|------------------------------|-----------------------------|----------------------------------------------------------------------------|----------------------------|
|                               |                           |        |                              |                             | • Родительская плата в МДОО / Редактирование нормативов родительской платы |                            |
| <b>Е</b> Сохранить            | С Восстановить            |        | О Добавить                   | • Удалить                   | • Удалить выбранные нормативы из таблицы                                   |                            |
| Начало действия<br>нормативов |                           |        | Январь                       | $2016$ $\blacktriangledown$ |                                                                            |                            |
|                               | Руководящее постановление |        | Новый норматив               |                             |                                                                            |                            |
|                               |                           |        |                              |                             | Таблица нормативов                                                         |                            |
| Норматив                      | Сумма                     |        | Средний размер род/<br>платы |                             | Особенности норматива - комментарий                                        | Отметка<br>ДЛЯ<br>удаления |
| Норм. 01                      | 300                       | 256    |                              | Новый норматив              |                                                                            |                            |

Рисунок 13 - Редактирование таблицы нормативов

Если нужно удалить таблицу нормативов, находясь на экране **Редактирование нормативов родительской платы** нажмите кнопку **Удалить** (см. рисунок 14).

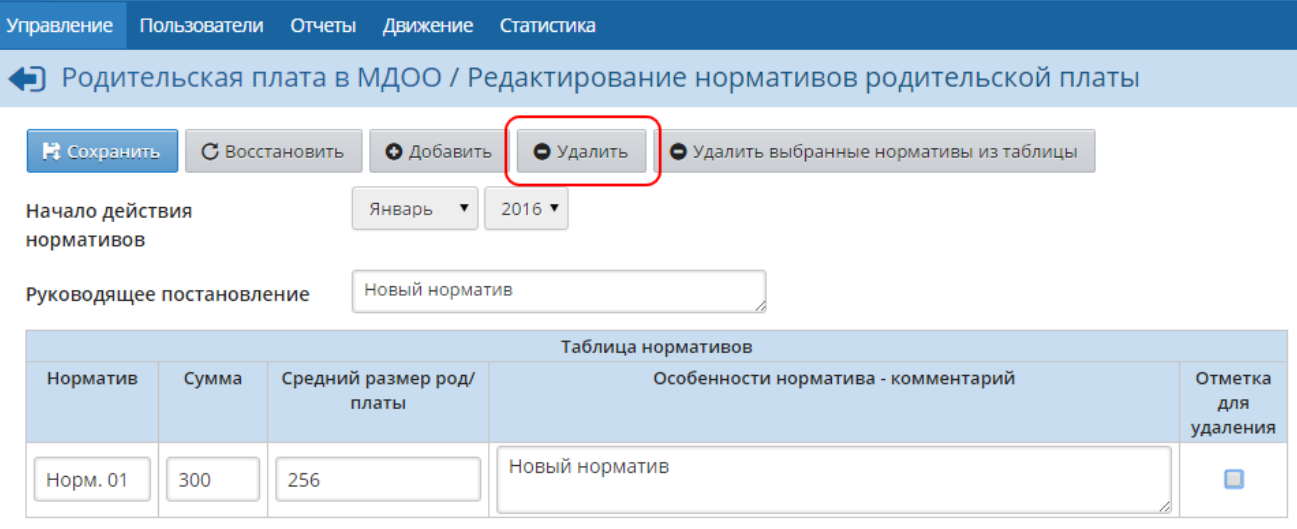

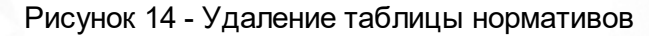

# **7.2.2 Разрешение родительской платы**

<span id="page-17-0"></span>Сотрудник ОУО может запретить редактирование данных по родительской плате в детских садах за определённые периоды. Для этого в пункте меню **Управление** выберите подпункт **Родительская плата в МДОО** и перейдите по гиперссылке **Разрешение родительской платы**, как показано на рисунке 15 (в скобках рядом с гиперссылкой указывается период, разрешённый на данный момент).

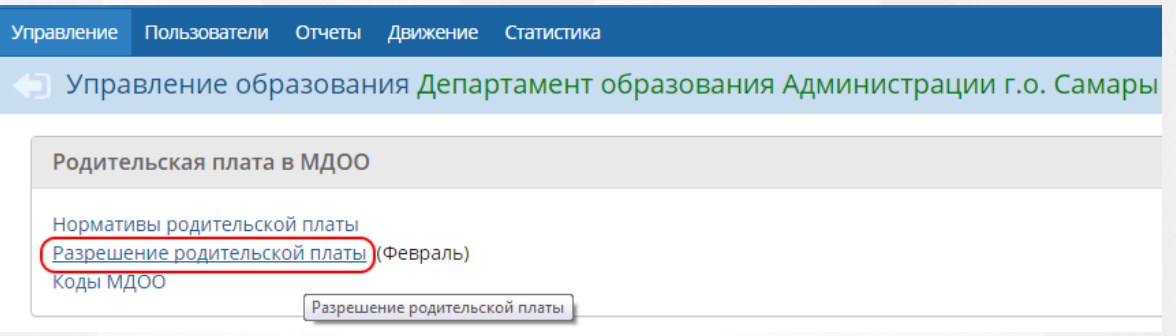

Рисунок 15 - Переход к экрану **Разрешение родительской платы**

Далее на экране **Разрешение родительской платы** в раскрывающемся списке выберите месяц, за который сотрудники детских садов могут редактировать данные по родительской плате в своём интерфейсе ДОО. Можно разрешить редактирование в любой период или полностью запретить его. После выбора нового разрешённого периода нажмите кнопку **Сохранить**, чтобы изменения вступили в силу (см. рисунок 16).

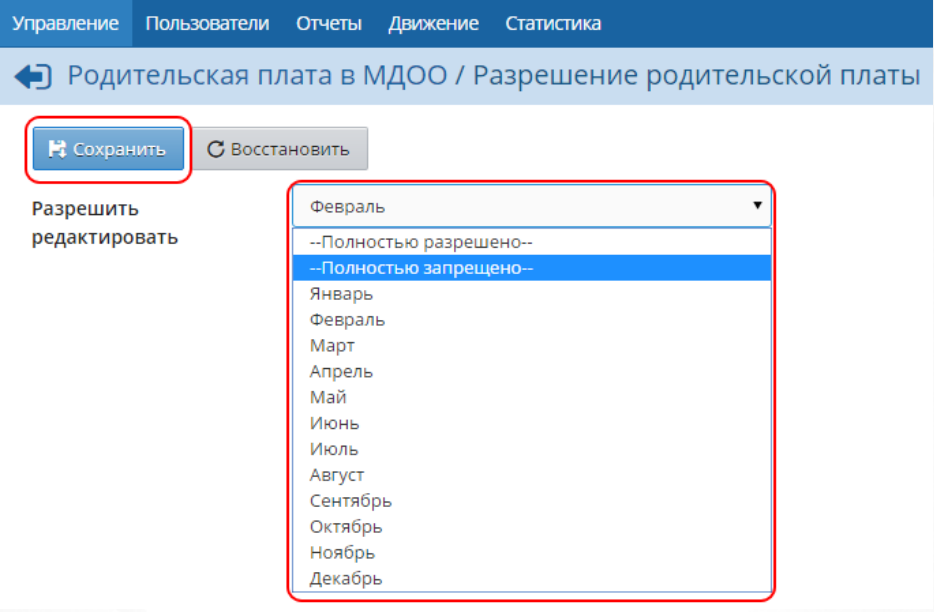

Рисунок 16 - Разрешение родительской платы

# **7.2.3 Коды МДОО**

<span id="page-18-0"></span>Сотрудник ОУО может редактировать коды, присваиваемые той или иной ОО. Для этого в пункте меню **Управление** выберите подпункт **Родительская плата в МДОО** и перейдите по гиперссылке **Коды МДОО**,(см. рисунок 17).

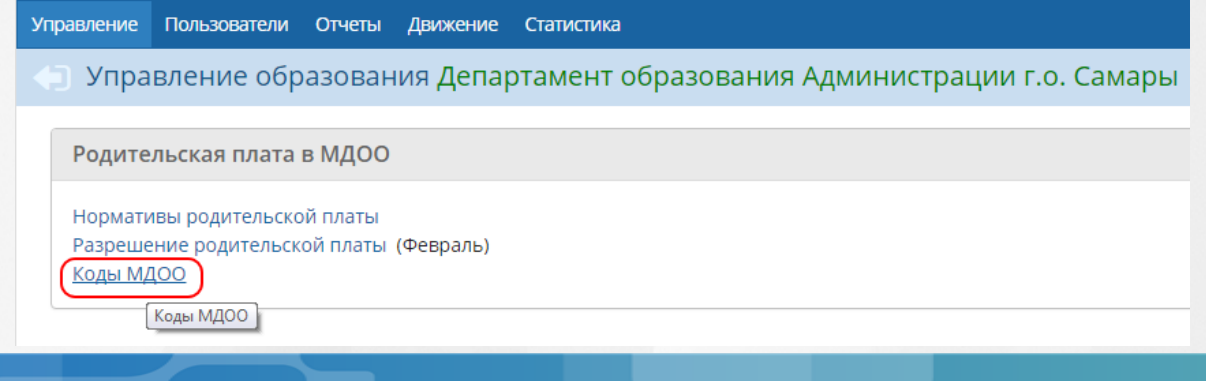

#### Рисунок 17 - Переход к экрану **Коды ОО**

Далее на экране **Коды ОО** в таблице ОО нажмите левой кнопкой мыши на строку, которую необходимо отредактировать, и введите код ОО. Затем нажмите кнопку в рядом с введённым кодом, чтобы изменения вступили в силу (см. рисунок 18).

| <b>Управление</b> | Пользователи                                         | Отчеты | Движение | Статистика           |                         |        |                |
|-------------------|------------------------------------------------------|--------|----------|----------------------|-------------------------|--------|----------------|
|                   | • Родительская плата в МДОО / Коды ОО                |        |          |                      |                         |        |                |
|                   |                                                      |        |          |                      |                         |        |                |
|                   | Выберите мышкой ячейку с кодом ОО для редактирования |        |          |                      |                         |        |                |
|                   |                                                      |        |          |                      |                         |        |                |
|                   | Населенный пункт                                     |        |          |                      | Краткое наименование ОО | Код ОО |                |
| Самара            |                                                      |        |          | MEOY COШ №108        |                         | 01     | $\overline{a}$ |
| Самара            |                                                      |        |          | <b>МБОУ СОШ №154</b> |                         |        | $\overline{a}$ |
| Самара            |                                                      |        |          | MEOY COШ №120        |                         |        | $\overline{a}$ |
| Самара            |                                                      |        |          | МБОУ Гимназия №159   |                         | 255377 | $\overline{a}$ |
| Самара            |                                                      |        |          | МБОУ Лицей №142      |                         |        | ☑              |

Рисунок 18 - Редактирование кода ОО

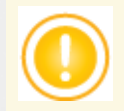

*Если код ОО состоит менее чем из шести цифр, то перед кодом автоматически добавляются нули.*

*Редактирование кодов ОО также доступно в подпункте Результаты сдачи ЕГЭ пункта меню Управление (кнопка Коды ОО).*

# <span id="page-19-0"></span>**7.3 Работа с результатами сдачи ЕГЭ**

В системе есть возможность импорта, просмотра и удаления результатов сдачи ЕГЭ по подотчётным образовательным организациям. Чтобы перейти на экран подробной информации о сдаче ЕГЭ, выберите подпункт **Результаты сдачи ЕГЭ** меню **Управление**. В результате открывается экран **Результаты сдачи ЕГЭ** (см. рисунок 19).

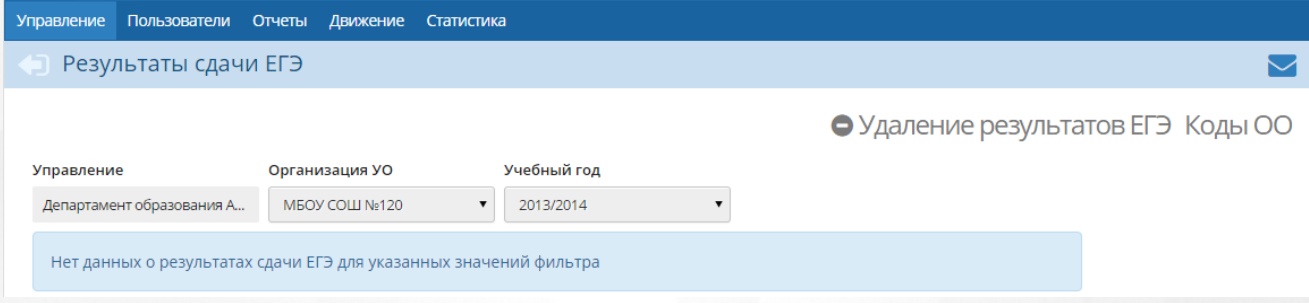

Рисунок 19 - Экран **Результаты сдачи ЕГЭ**

При помощи раскрывающихся списков можно выбрать, по какой ОО и за какой учебный год необходимо просмотреть результаты сдачи ЕГЭ.

Для импорта результатов ЕГЭ сотрудник УО должен выполнить следующие действия:

**I.** В первую очередь необходимо ввести в систему коды ОО согласно федеральному классификатору (подробнее - см. раздел **Коды МДОО**).

**II.** Далее следует подготовить файлы импорта. Файлами импорта являются таблицы Excel, разделённые по предметам (один файл – один предмет). Образец файла для импорта представлен на рисунке 20.

|                 | $\mathsf{A}$ | B        | C.    | D          | E                | F       | G   | н               |             |       | Κ                             |                                                                           |              | MNOF              |              |
|-----------------|--------------|----------|-------|------------|------------------|---------|-----|-----------------|-------------|-------|-------------------------------|---------------------------------------------------------------------------|--------------|-------------------|--------------|
|                 |              |          |       |            |                  |         |     |                 |             |       |                               | Протокол проверки результатов единого государственного экзамена 2015 года |              |                   |              |
| $\overline{2}$  |              |          |       |            |                  |         |     |                 |             |       | <b>SO - Company and State</b> |                                                                           |              |                   |              |
| 3               |              |          |       |            |                  |         |     |                 |             |       |                               |                                                                           |              |                   |              |
|                 |              |          |       |            |                  |         |     |                 |             |       | a provincia de a Caracter     |                                                                           |              |                   |              |
| 5               |              |          |       |            |                  |         |     |                 |             |       | 18 - Литература 2015.05.25    |                                                                           |              |                   |              |
| 6               |              |          |       |            |                  |         |     |                 |             |       |                               |                                                                           |              |                   |              |
|                 | No           | 8<br>Kon | Knacc | Код<br>ЕШІ | ы<br>8<br>E<br>⋗ | Фамилия | Имя | <b>Отчество</b> | <b>BHda</b> | Homep | Задания с кратким<br>ответом  | Задания с развёрнутым ответом                                             | Оприма       | бали<br>Первичинй | <b>Balli</b> |
| 8               |              | 999202   | 11A   | 16         | 112              |         |     |                 |             |       | $+ - - + + + + + + + - +$     | $0(3)0(1)2(4)1(3)0(1)2(4)1(3)1(2)1(3)1(3)1(3)$                            | $\mathbf{5}$ | 19                | 49           |
| 9               | h            | 999302   | 11E   | 16         | 114              |         |     |                 |             |       | +++-+++++++                   | $1(3)0(1)1(4)0(3)0(1)1(4)2(3)0(2)2(3)1(3)3(3)$                            | 51           | 22                | 53           |
| 10 <sub>3</sub> |              | 999402   | 11B   | 16         | 114              |         |     |                 |             |       | ************                  | $3(3)1(1)4(4)3(3)1(1)4(4)2(3)1(2)2(3)3(3)2(3)$                            |              | 38                | 82           |
| 1114            |              | 999502   | 11B   | 16         | 114              |         |     |                 |             |       | ++-++++++-+                   | $2(3)1(1)4(4)2(3)1(1)2(4)1(3)1(2)1(3)2(3)3(3)$                            |              | 30                | 65           |
| 12 <sub>5</sub> |              | 999602   | 11B   | 16         | 112              |         |     |                 |             |       | <del>.++++++++++</del>        | $0(3)0(1)1(4)1(3)0(1)0(4)0(3)0(2)0(3)0(3)0(3)$                            | 51           | 13                | 40           |

Рисунок 20 - Образец файла для импорта результатов ЕГЭ

**Внимание!** Три итоговые строки (**Средние**, **Минимальная граница**, **Всего участников**) необходимо удалить из файла перед началом импорта.

**III.** Затем на экране **Результаты сдачи ЕГЭ** нужно нажать кнопку **Импорт результатов ЕГЭ.** Необходимо убедиться, что система предложила правильный учебный год, для которого будет производиться загрузка результатов ЕГЭ, далее нужно выбрать Excel-файл для импорта и нажать кнопку **Импорт**.

**IV.** Перед импортом данных из файла происходит их предварительный анализ (сверка названий предметов для ЕГЭ, сверка кодов ОО, проверка размеров и типов полей). Сотрудник УО должен убедиться, что при анализе файла не выводятся сообщения об ошибках.

Если ошибок нет – нужно нажать кнопку **Начать импорт**.

**V**. В процессе импорта файла происходит автоматическое выявление соответствий учащихся из файла импорта и учащихся-пользователей АИС СРО. Сотрудник УО не может повлиять на данный процесс, он должен лишь убедиться, что выведено сообщение об успешном завершении импорта. На этом работа по импорту со стороны УО завершена.

В системе также есть возможность удалить результаты сдачи ЕГЭ при помощи кнопки **Удаление результатов ЕГЭ**.

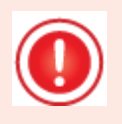

*Внимание! После нажатия этой кнопки будут удалены результаты сдачи ЕГЭ по всем подотчётным образовательным организациям за выбранный учебный год.*

# <span id="page-21-0"></span>**7.4 Ведение и просмотр списка пользователей**

В модуле ОУО существует четыре типа пользователей: администратор УО, начальник УО, сотрудник УО и оператор УО. У каждого типа пользователя есть свой набор прав и ограничений на создание, редактирование и удаление других пользователей из числа работников ОУО.

Просмотр данных о работниках ОУО, присутствующих в системе **Сетевой регион. Образование**, осуществляется в пункте меню **Пользователи** (см. рисунок 21).

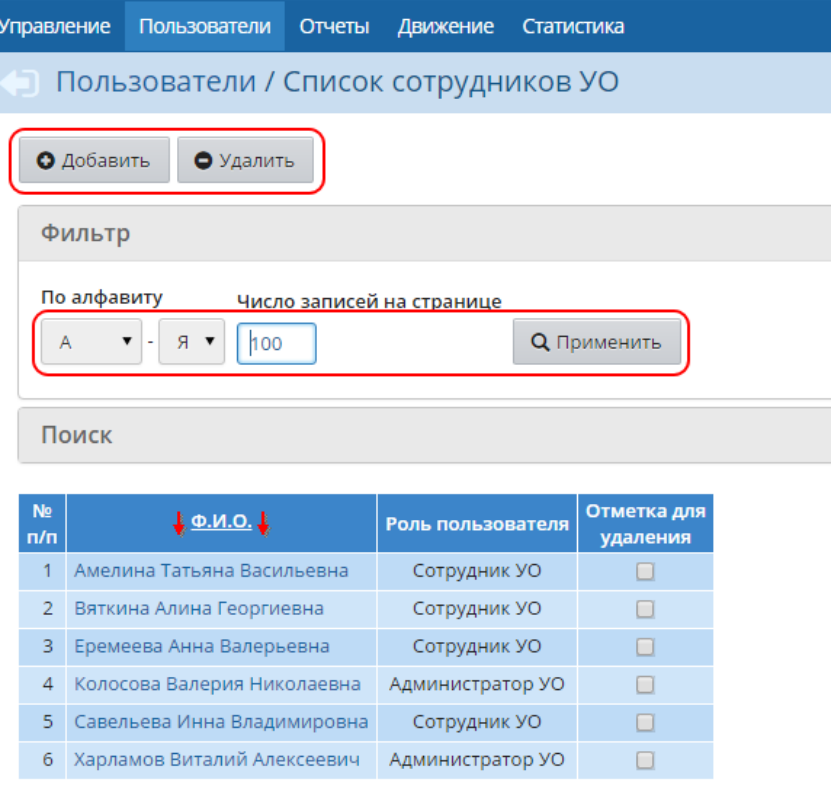

Рисунок 21 - Экран **Список сотрудников УО**

Для поиска нужного сотрудника можно воспользоваться фильтром или сервисом поиска.

Чтобы отобразить список пользователей, нажмите кнопку **Применить**.

Чтобы создать нового пользователя, нажмите кнопку **Добавить** и заполните форму личного дела на экране **Сведения о новых пользователях** (см. рисунок 22).

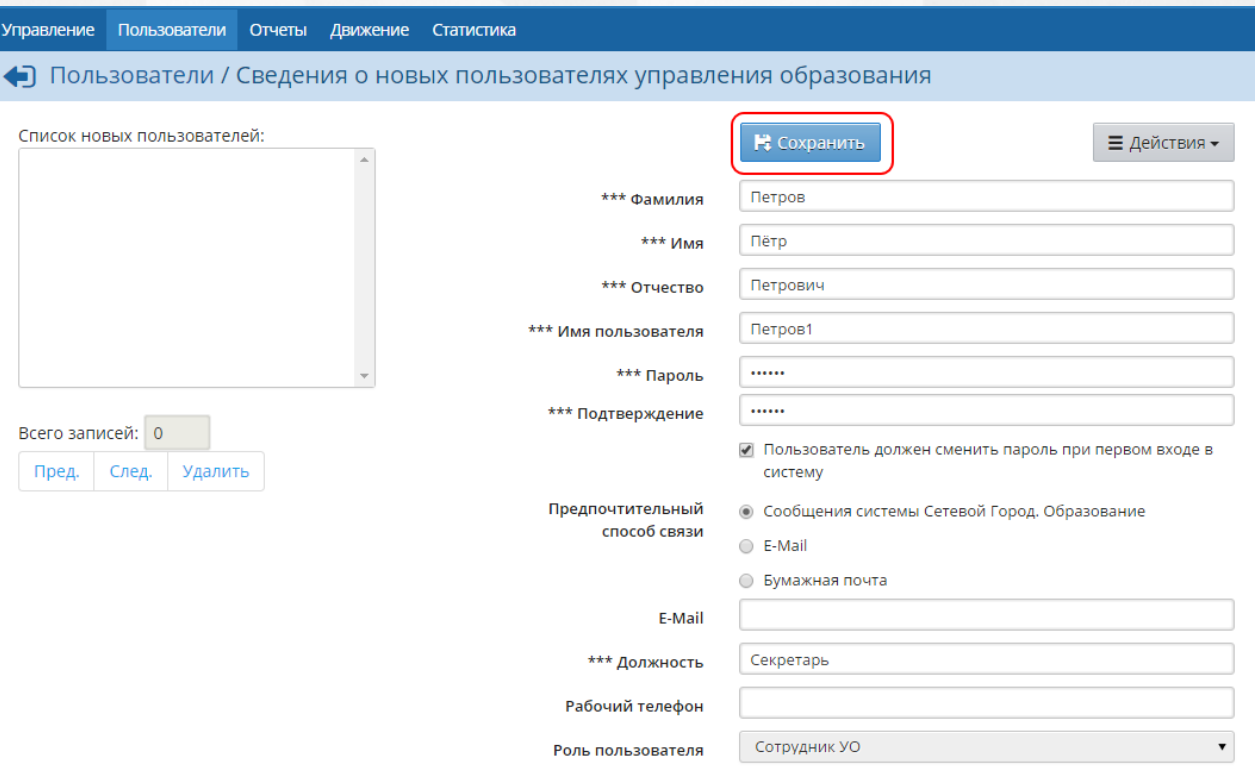

Рисунок 22 - Добавление нового сотрудника ОУО

Форма для добавления новых пользователей позволяет ввести до 10 записей без перезагрузки страницы ввода. Для этого после заполнения каждой записи нажимайте кнопку **Действия** -> **Добавить/Обновить**. В этом случае сохранение данных происходит не в базе данных системы, а только в буфере. По списку вновь добавленных пользователей можно перемещаться, используя кнопки **Пред.** и **След.**. Когда все необходимые данные будут введены, нажмите кнопку **Сохранить**, чтобы весь список был записан в базу данных.

Чтобы удалить какого-либо пользователя из системы, в списке пользователей напротив его ФИО поставьте отметку для удаления и нажмите кнопку **Удалить** (см. рисунок 23).

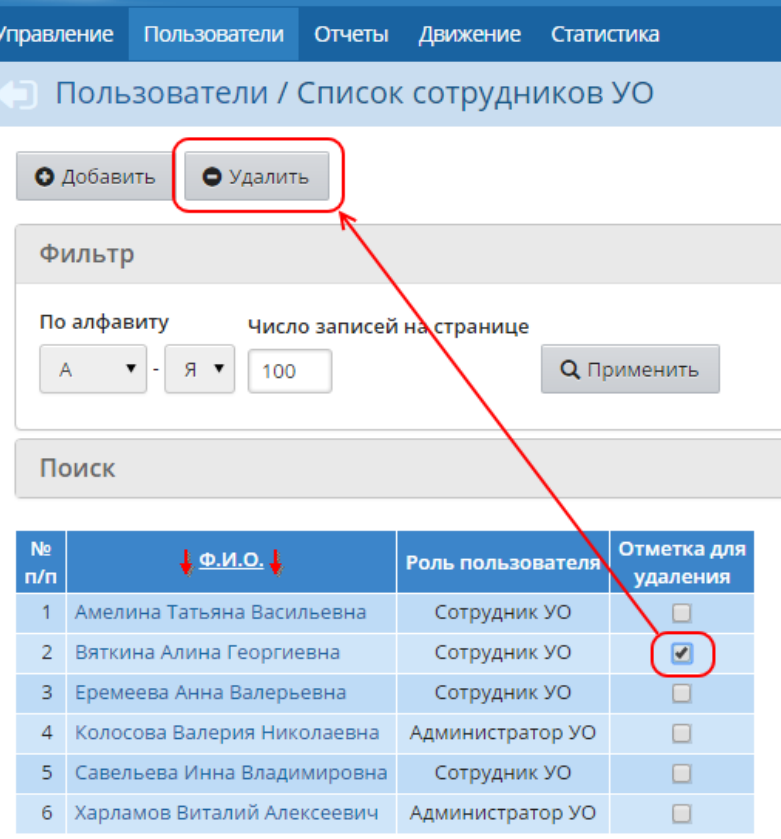

Рисунок 23 - Удаление сотрудника ОУО

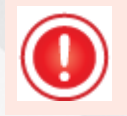

*Кнопки Добавить и Удалить доступны только пользователю с ролью Администратор УО.*

Для просмотра информации о работнике ОУО в списке пользователей нажмите на гиперссылку с ФИО сотрудника. В результате откроется личная карточка сотрудника. При наличии соответствующих прав информацию о сотруднике можно редактировать (в том числе изменить пароль пользователя). Чтобы сохранить отредактированные данные о сотруднике, нажмите кнопку **Сохранить**. Чтобы отменить введённые изменения, нажмите кнопку **Восстановить** (см. рисунок 24).

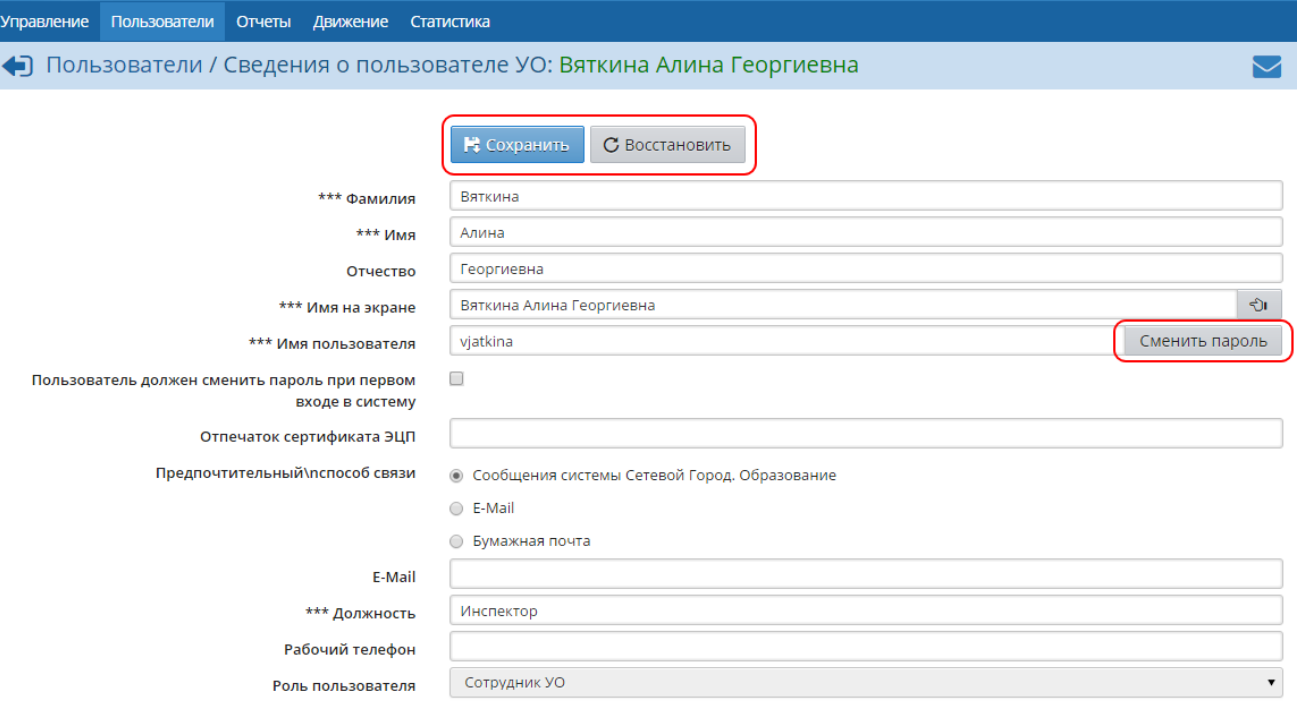

Рисунок 24 - Просмотр и редактирование информации о сотруднике ОУО

# <span id="page-24-0"></span>**7.5 Получение отчётов**

# **7.5.1 Стандартные отчёты**

В подпункте **Отчёты** меню **Отчёты** есть возможность сформировать необходимые административные отчёты (см. рисунок 25).

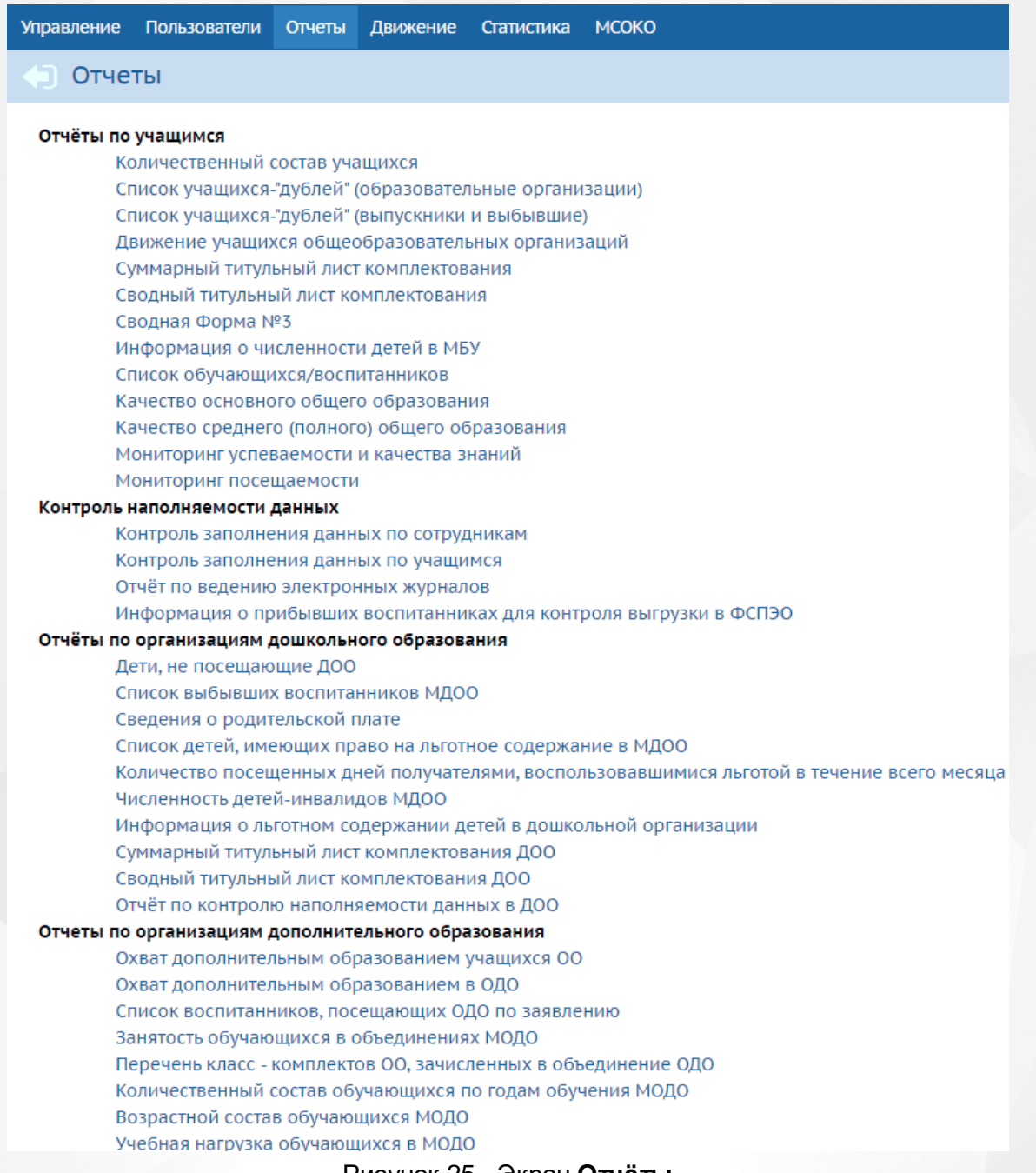

Рисунок 25 - Экран **Отчёты**

Чтобы сформировать тот или иной отчёт, нажмите на гиперссылку с названием отчёта, затем на открывшемся экране из раскрывающихся списков выберите необходимые данные (тип ОО, учебный год, возрастная категория и т.д.) и нажмите кнопку **Сформировать**. Далее можно вывести отчёт на печать нажатием кнопки **На печать** либо экспортировать отчёт в формат **.xls** нажатием кнопки **Экспортв Excel**.

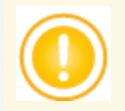

*Для некоторых отчетов предусмотрена возможность запустить процесс формирования отчёта и перейти к другим разделам системы, при этом результат отчёта по мере завершения будет направлен на почту (Отчёт по ведению электронных журналов, Мониторинг успеваемости и качества знаний, Качество основного общего образования, Качество среднего (полного) общего образования, Контроль заполнения данных по* *сотрудникам, Контроль заполнения данных по учащимся, Пересечение между МОДО по обучающимся). Таким образом может быть сформирована очередь выполнения тех или иных отчетов.*

## <span id="page-26-0"></span>**7.5.1.1 Количественный состав учащихся**

В таблице отчёта содержится информация о количестве классов/групп в ОО выбранного типа, а также о количестве воспитанников/учащихся, обучающихся в данных классах/группах (см. рисунок 26).

- **Управление** из раскрывающегося списка выбирается наименование ОУО. В отчёте будут представлены все ОО, подотчётные выбранному ОУО;
- **Тип ОО** из раскрывающегося списка выбирается тип ОО. В отчёте будут представлены только ОО выбранного типа. В зависимости от типа ОО количественный состав учащихся в той или иной ОО будет делиться на разные категории: для ДОО - на группы (младшая ясельная, ясельная, младшая и т.д.), для ОДО - на годы обучения объединений (0 объединения, 1 объединения, 2 объединения и т.д.); для ООО - на классы (1 класс, 2 класс, 3 класс и т.д.);
- **Учебный год** из раскрывающегося списка выбирается учебный год, для которого будет сформирован отчёт;
- **Дата** из раскрывающегося календаря выбирается дата, на которую будет сформирован отчёт.

## **Сетевой регион. Образование 7. Функции Сотрудника ОУО**

L

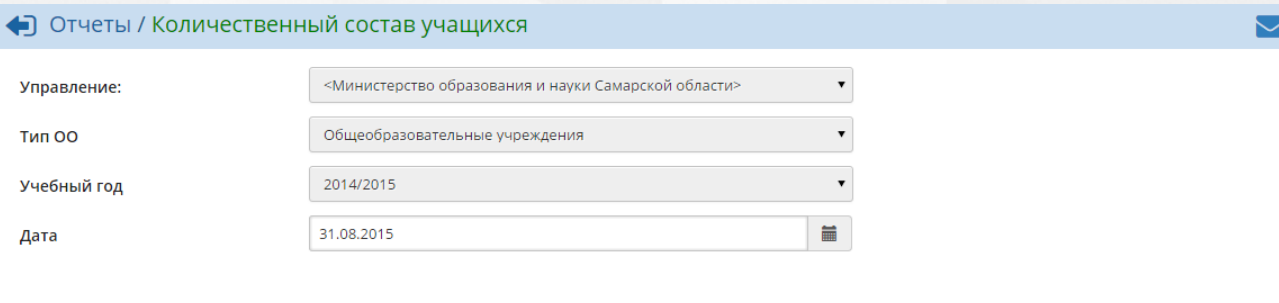

⊅‡Сформировать

На печать : В отдельном окне В Экспорт в Excel

# Количественный состав учащихся

этравление ооразовани<br>Учебный год: 2014/2015<br>Дата: 31.08.2015

|                                                                         |             | 1 классы          |                                  | 2 классы          |                                                  | 3 классы          |                                         | 4 классы          |                                  | 1-4 классы        |                                          | 5 классы          |                                   | 6 классы          |                                  |  |
|-------------------------------------------------------------------------|-------------|-------------------|----------------------------------|-------------------|--------------------------------------------------|-------------------|-----------------------------------------|-------------------|----------------------------------|-------------------|------------------------------------------|-------------------|-----------------------------------|-------------------|----------------------------------|--|
| Управление                                                              | Название ОО | Кол-во<br>классов | Кол-<br><b>BO</b><br>$V -$<br>CЯ | Кол-во<br>классов | Кол-<br><b>BO</b><br>V <sup>4</sup><br><b>CS</b> | Кол-во<br>классов | Кол-<br><b>BO</b><br>$V -$<br><b>CS</b> | Кол-во<br>классов | Кол-<br><b>BO</b><br>$V -$<br>CЯ | Кол-во<br>классов | Кол-<br><b>BO</b><br>$V -$<br><b>CSI</b> | Кол-во<br>классов | Кол-<br><b>BO</b><br>$V -$<br>CЯ. | Кол-во<br>классов | Кол-<br><b>BO</b><br>$V -$<br>CЯ |  |
| Министерство образования и науки Самарской области   01 школа (дневная) |             | 4                 | 101                              |                   | 87                                               |                   | 90                                      |                   | 88                               | 16                | 366                                      |                   | 72                                |                   | 71                               |  |
| Министерство образования и науки Самарской области 01 школа корпус 2    |             |                   | 58                               |                   | 62                                               |                   | 77                                      |                   | 49                               | 10                | 246                                      |                   | 78                                |                   | 72                               |  |
| Министерство образования и науки Самарской области 02 школа             |             |                   | 52                               |                   | 73                                               | ٩                 | 70                                      |                   | 58                               | 10                | 253                                      | з                 | 74                                |                   | 68                               |  |
| Министерство образования и науки Самарской области 03 школа             |             |                   | 86                               |                   | 80                                               |                   | 100                                     | в                 | 82                               | 13                | 348                                      |                   | 79                                |                   | 79                               |  |
| Министерство образования и науки Самарской области 04 школа             |             | в                 | 81                               |                   | 56                                               |                   | 54                                      |                   | 56                               | 9                 | 247                                      | 3                 | 62                                |                   | 47                               |  |
| Министерство образования и науки Самарской области 05 школа             |             | 4                 | 103                              |                   | 108                                              |                   | 73                                      | 3                 | 73                               | 14                | 357                                      |                   | 84                                |                   | 86                               |  |
| Министерство образования и науки Самарской области 06 лицей             |             |                   | 77                               |                   | 52                                               |                   | 51                                      |                   | 53                               | ٩                 | 233                                      |                   | 90                                |                   | 68                               |  |
| Министерство образования и науки Самарской области 07 школа             |             |                   | 32                               |                   | 25                                               |                   | 26                                      |                   | 28                               | 5                 | 111                                      |                   | 29                                |                   | 29                               |  |
| Министерство образования и науки Самарской области 09 гимназия          |             |                   | 137                              |                   | 131                                              |                   | 104                                     |                   | 139                              | 19                | 511                                      |                   | 92                                |                   | 97                               |  |
| Министерство образования и науки Самарской области   10 школа (у)       |             |                   | 75                               |                   | 72                                               |                   | 70                                      | В                 | 72                               | 12                | 289                                      | в                 | 54                                |                   | 70                               |  |
| Министерство образования и науки Самарской области 11 школа             |             |                   | 75                               |                   | 58                                               |                   | 72                                      | 3                 | 73                               | 11                | 278                                      |                   | 57                                |                   | 47                               |  |
| Министерство образования и науки Самарской области   13 школа (у)       |             |                   | 82                               |                   | 97                                               |                   | 76                                      |                   | 104                              | 14                | 359                                      |                   | 98                                |                   | 96                               |  |
| Министерство образования и науки Самарской области 14 школа             |             |                   | 48                               |                   | 49                                               |                   | 50                                      | в                 | 69                               | ٩                 | 216                                      |                   | 52                                |                   | 66                               |  |
| Министерство образования и науки Самарской области   15 школа           |             | 4                 | 76                               |                   | 75                                               |                   | 65                                      | в                 | 76                               | 14                | 292                                      | 3                 | 70                                |                   | 69                               |  |

Рисунок 26 - Пример отчёта **Количественный состав учащихся**

#### <span id="page-27-0"></span>**7.5.1.2 Список учащихся-"дублей" (ОО)**

В таблице отчёта содержится информация об учащихся, зачисленных сразу в несколько образовательных организаций (так называемых "дублях"). "Дублями" в системе являются пользователи с ролью Ученик, которые имеют идентичные персональные данные. Пример сформированного отчёта представлен на рисунке 27.

- **Управление** из раскрывающегося списка выбирается наименование ОУО. В отчёте будет представлена информация о "дублях" из образовательных организаций, подотчётных выбранному ОУО;
- **Учебный год** из раскрывающегося списка выбирается учебный год, для которого будет сформирован отчёт;
- **Дата начала** и **Дата окончания** из раскрывающихся календарей выбираются дата начала и дата окончания временного интервала, для которого будет сформирован отчёт.

# **Сетевой регион. Образование 7. Функции Сотрудника ОУО**

01.09.2014<br>30.08.2015

 $(s460864)$ 

01.09.2014-

27.10.2014

(s462867)

01.09.2014-

 $30.08.2015$ 

01.09.2014-

14.09.2014

s494218)

01.09.2014

 $(5442689)$ 

подготови<mark>те</mark>л

ГКП смеш.ра

Б средняя

.<br>А вторая младшая<br>Б вторая младшая

подготови<mark>тель</mark>

.<br>Гольятти

.<br>Тольятти

Тольятти

Тольятти

Для УДОД

üй

 $a<sub>n</sub>$ 

32 школа

(дошкольники)

Д/с 110 Белоснежка

Д/с 174 Клубничка<br>с.п. МБОУ гимназия !

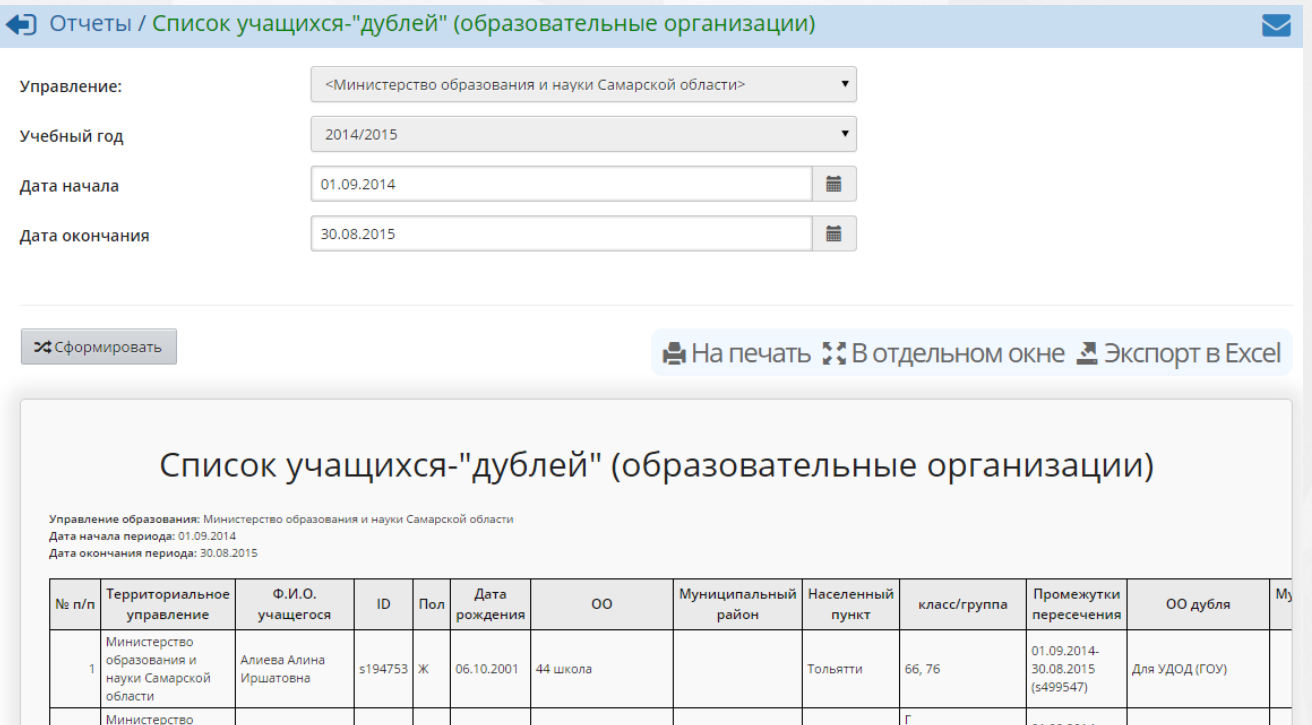

### <span id="page-28-0"></span>**7.5.1.3 Список учащихся-"дублей" (выпускники и выбывшие)**

.<br>Артемова Элина

**Асатрян Роберт** 

Асатрян Роберт

Варданович

Возьмилова

Александра

сергеевна<br>Сергеевна

-<br>Варданович

Николаевна

s462435

s442689 M

s462867

\$424466

Ж

M

 $\overline{\mathbf{x}}$ 

27.02.2008

13.12.2011

13.12.2011

11.09.2007

.<br>образования и

образования и

образования и

образования и

. .<br>науки Самарской

науки Самарской

области Министерство

области Министерство

бласти Министерство

области Министерство

науки Самарской

В таблице отчёта содержится информация о "дублях" учеников, находящихся в пуле выпускников и выбывших (см. рисунок 28).

Рисунок 27 - Пример отчёта **Список учащихся-"дублей" (образовательные организации)**

.<br>Д/с 092 Лебедушка

Д/с 174 Клубничка

. .<br>с.п. МБОУ гимназия

Д/с 110 Белоснежка

.<br>Д/с 092 Лебедушка<br>(А., 7 кв.)

 $(A., 7 KB.)$ 

 $(11)$ 

 $(4)$ 

Фильтр:

**Управление** - из раскрывающегося списка выбирается наименование ОУО. В отчёте будет представлена информация о "дублях" из образовательных организаций, подотчётных выбранному ОУО.

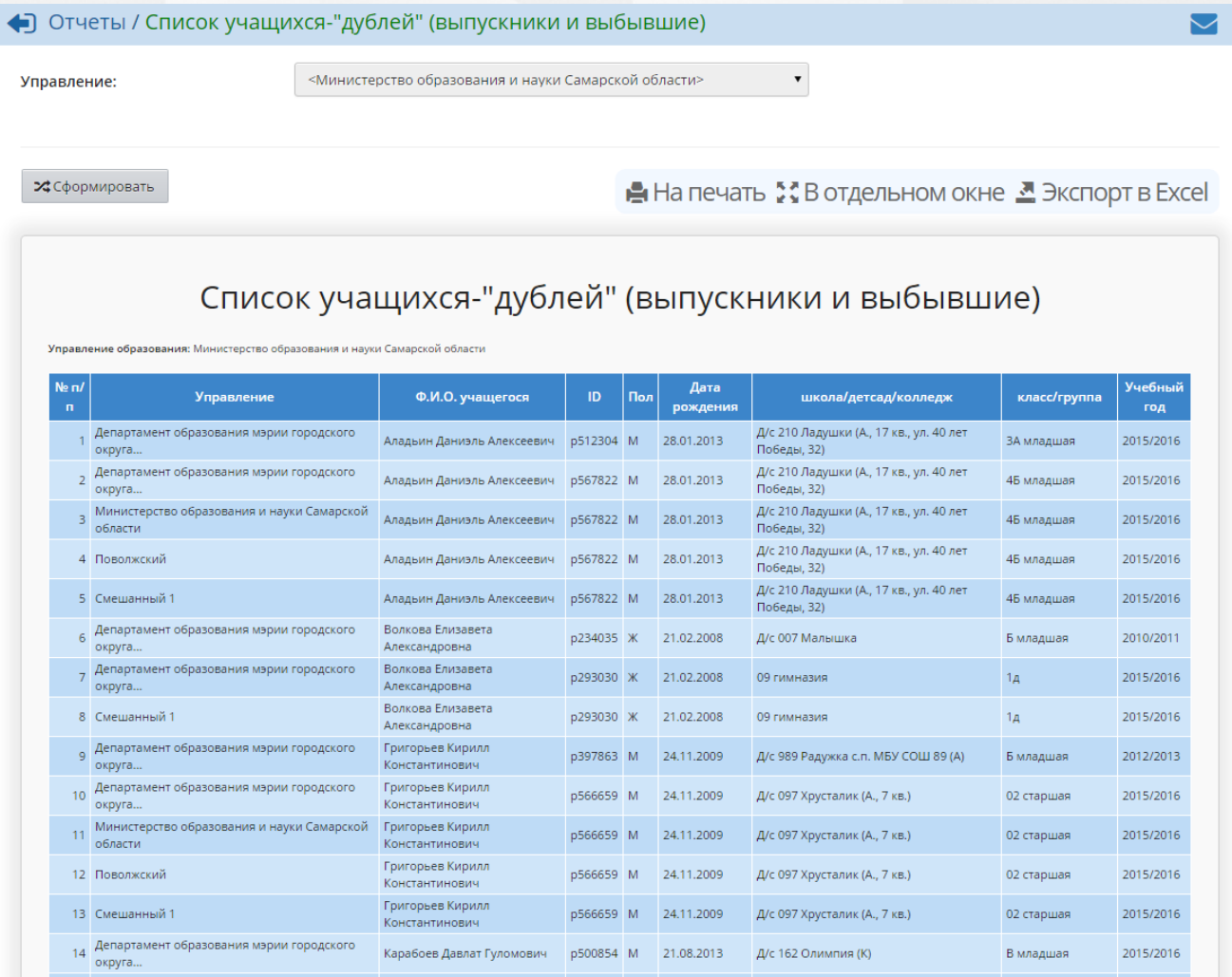

Рисунок 28 - Пример отчёта **Список учащихся-"дублей" (выпускники и выбывшие)**

### <span id="page-29-0"></span>**7.5.1.4 Движение учащихся ООО**

Отчёт предоставляет информацию об учащихся, выбывших из ООО, по четырём направлениям (см. рисунок 29):

- Информация об учащихся, выбывших в дневные общеобразовательные организации (**Приложение 1**);
- Информация об учащихся, выбывших в вечерние школы, организации НПО и СПО, трудоустроенных, не работающих и не обучающихся (**Приложение 2**);
- Информация об учащихся, выбывших за пределы подотчётного региона (**Приложение 3**);
- Информация об учащихся, выбывших по особым случаям (направление в приют, реабилитационный центр, смерть, призыв в РА и т.д.) - **Приложение 4**.

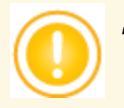

*Данные, представленные в этом отчёте, будут соответствовать действительности только при условии, что администрация подотчётных ОО будет своевременно и полноценно вести книгу движения учащихся.*

Фильтр:

- **Управление** из раскрывающегося списка выбирается наименование ОУО. В отчёте будет представлена информация об учениках, выбывших из общеобразовательных организаций, которые подотчётны выбранному ОУО;
- **Тип ОО** из раскрывающегося списка выбирается тип ОО. В отчёте будут представлены только ОО выбранного типа;
- **Учебный год** из раскрывающегося списка выбирается учебный год, для которого будет сформирован отчёт;
- **Дата начала** и **Дата окончания** из раскрывающихся календарей выбираются дата начала и дата окончания временного интервала, для которого будет сформирован отчёт.

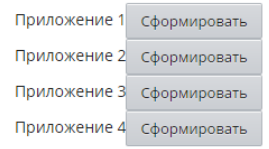

 $\boldsymbol{\mathsf{2}\mathsf{4}}$ Сформировать

На печать \*\* В отдельном окне <u>М</u> Экспорт в Excel

Приложение 1

# Информация об учащихся, выбывших в дневные общеобразовательные организации Министерство образования и науки Самарской области  $(n.11-13)$

истерство образования и науки Самарской область Тип ОО: Образовательные учреждения для детей дошк го и младшего шко го возраста Учебный год: 2014/2015

и солым год. 2014/2013<br>Дата начала периода: 01.09.2014<br>Дата окончания периода: 30.08.2015

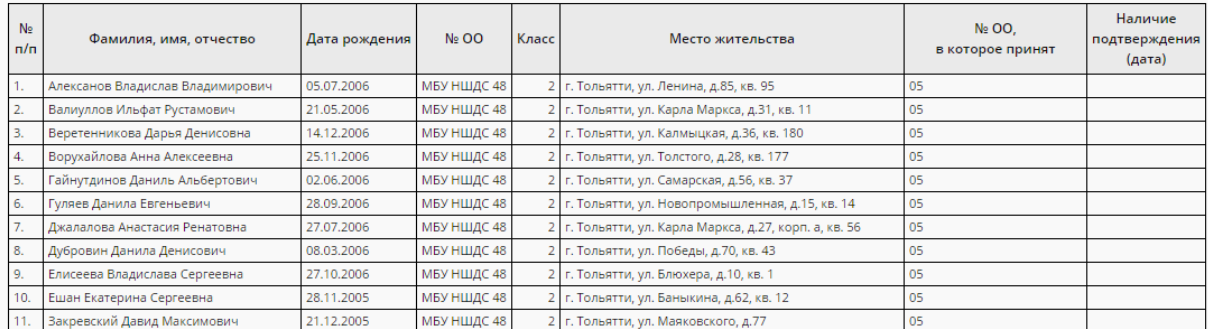

Рисунок 29 - Пример отчёта **Движение учащихся общеобразовательных организаций** (приложение 1)

#### <span id="page-30-0"></span>**7.5.1.5 Суммарный титульный лист комплектования**

В отчёте указывается количество классов и учащихся по параллелям, ступеням и всего по ОО, с разделением по сменам и типам классов (см. рисунок 30).

- **Управление** из раскрывающегося списка выбирается наименование ОУО. В отчёте будет представлена информация о количестве учащихся в тех ОО, которые подотчётны выбранному ОУО;
- **Тип ОО** из раскрывающегося списка выбирается тип ОО. В отчёте будут представлены данные только по ОО выбранного типа;
- **Учебный год** из раскрывающегося списка выбирается учебный год, для которого будет сформирован отчёт;
- **Дата** из раскрывающегося календаря выбирается дата, на которую будет сформирован отчёт.

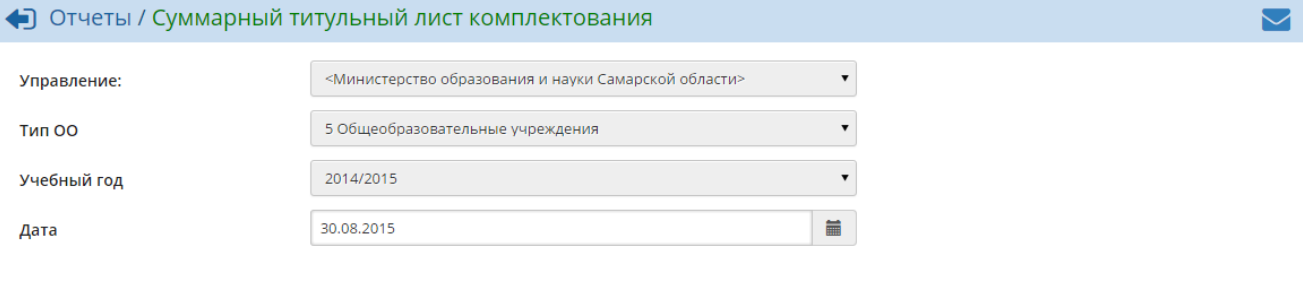

#### ≯З Сформировать

**Η** На печать : В отдельном окне <u>М</u> Экспорт в Excel

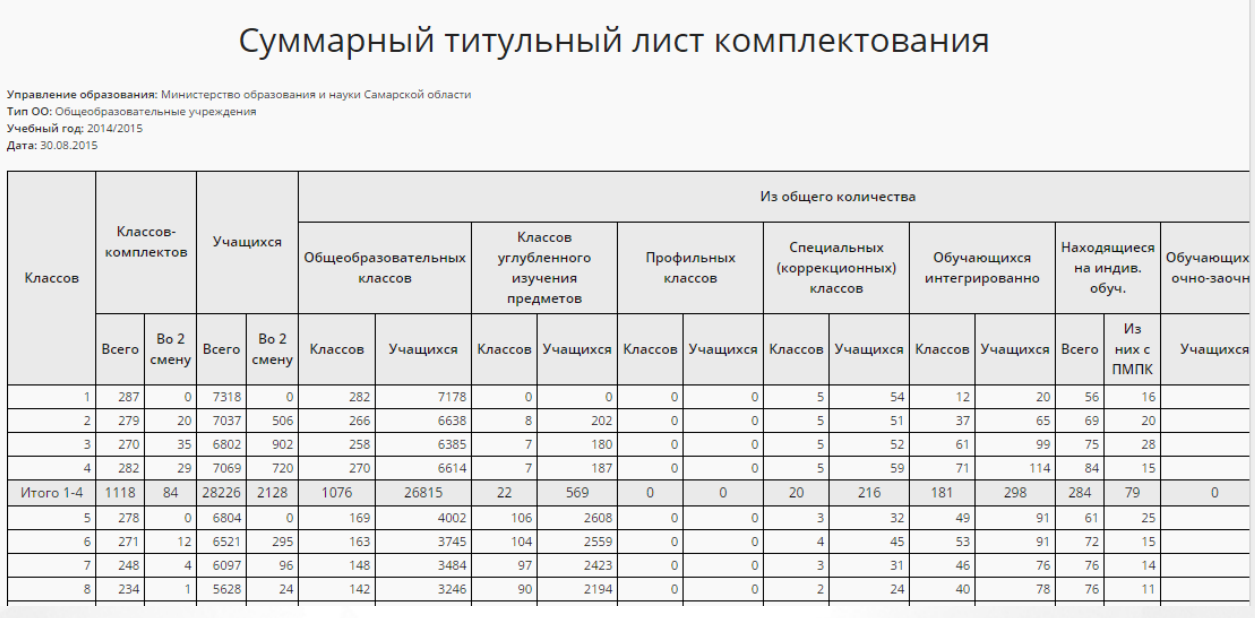

#### Рисунок 30 - Пример отчёта **Суммарный титульный лист комплектования**

#### <span id="page-31-0"></span>**7.5.1.6 Сводный титульный лист комплектования**

В отчёте в одну таблицу сведены итоговые данные отчёта **Суммарный титульный лист комплектования** (см. рисунок 31).

Фильтр:

**Управление** - из раскрывающегося списка выбирается наименование ОУО. В отчёте будет представлена информация о количестве учащихся в тех ОО, которые подотчётны выбранному ОУО;

- **Тип ОО** из раскрывающегося списка выбирается тип ОО. В отчёте будут представлены данные только по ОО выбранного типа;
- **Учебный год** из раскрывающегося списка выбирается учебный год, для которого будет сформирован отчёт;
- **Дата** из раскрывающегося календаря выбирается дата, на которую будет сформирован отчёт.

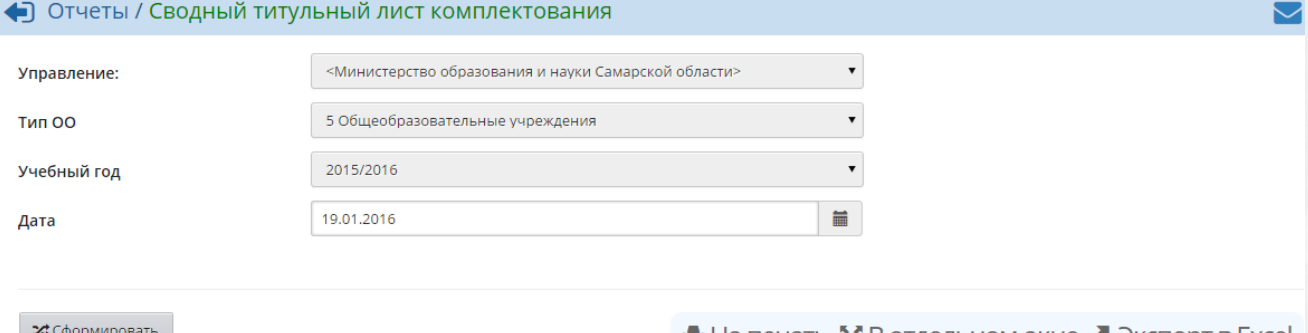

А На печать :: В отдельном окне <u>Д</u> Экспорт в Excel

# Сводный титульный лист комплектования

<mark>иие образования:</mark> Министерство образования и науки Самарской области<br>)бщеобразовательные учреждения правление ооразования:<br>ип ОО: Общеобразователь<br>че<mark>бный год:</mark> 2015/2016 Дата: 19.01.2016

|                                                                |    |                |       |                          |       |                          |         |                                |          |                                                  |                                                                                           |          | Из общего количества                      |    |                               |    |                                     |   |
|----------------------------------------------------------------|----|----------------|-------|--------------------------|-------|--------------------------|---------|--------------------------------|----------|--------------------------------------------------|-------------------------------------------------------------------------------------------|----------|-------------------------------------------|----|-------------------------------|----|-------------------------------------|---|
| Управление                                                     |    | NeOO           |       | Классов-<br>комплектов   |       | Учащихся                 |         | Общеобразовательных<br>классов |          | Классов<br>углубленного<br>изучения<br>предметов | Профильных<br>классов                                                                     |          | Специальных<br>(коррекционных)<br>классов |    | Обучающихся<br>интегрированно |    | Находящиеся 0<br>на индив.<br>обуч. | c |
|                                                                |    |                | Bcero | Bo <sub>2</sub><br>смену | Bcero | Bo <sub>2</sub><br>смену | Классов | Учащихся                       |          |                                                  | Классов   Учащихся   Классов   Учащихся   Классов   Учащихся   Классов   Учащихся   Всего |          |                                           |    |                               |    | Из<br>них с<br>ПМПК                 |   |
| Министерство<br>образования<br>и науки<br>Самарской<br>области | 01 | Bcero<br>по ОО | 60    | $\Omega$                 | 1454  | $\Omega$                 | 51      | 1206                           | $\Omega$ | $\Omega$                                         | 117                                                                                       |          | 46                                        | 29 | 65                            | 20 | 10                                  |   |
| Министерство<br>образования<br>и науки<br>Самарской<br>области | 02 | Bcero<br>no OO | 25    | $\overline{4}$           | 618   | 91                       | 23      | 521                            | $\circ$  | 0                                                | 45                                                                                        | $\Omega$ | $\circ$                                   |    | 15                            | 36 |                                     |   |
| Министерство                                                   |    |                |       |                          |       |                          |         |                                |          |                                                  |                                                                                           |          |                                           |    |                               |    |                                     |   |

Рисунок 31 - Пример отчёта **Сводный титульный лист комплектования**

## <span id="page-32-0"></span>**7.5.1.7 Сводная форма №3**

Отчёт предоставляет статистические данные по движению учащихся (выбытие и прибытие) см. рисунок 32.

- **Управление** из раскрывающегося списка выбирается наименование ОУО. В отчёте будет представлена информация о движении учащихся в тех ОО, которые подотчётны выбранному ОУО;
- **Тип ОО** из раскрывающегося списка выбирается тип ОО. В отчёте будут представлены данные только по ОО выбранного типа;
- **Учебный год** из раскрывающегося списка выбирается учебный год, для

которого будет сформирован отчёт;

**Дата начала** и **дата окончания** - из раскрывающегося календаря выбирается дата, на которую будет сформирован отчёт.

| <b>Управление</b><br>Пользователи                                          |                          |                                                            |                |             |                                                      |                     |              |                             |                     |                  |                |                            |                      |                                                          |                          |                   |                                  |                      |                   |              |
|----------------------------------------------------------------------------|--------------------------|------------------------------------------------------------|----------------|-------------|------------------------------------------------------|---------------------|--------------|-----------------------------|---------------------|------------------|----------------|----------------------------|----------------------|----------------------------------------------------------|--------------------------|-------------------|----------------------------------|----------------------|-------------------|--------------|
| ◆ Отчеты / Сводная Форма №3                                                |                          |                                                            |                |             |                                                      |                     |              |                             |                     |                  |                |                            |                      |                                                          |                          |                   |                                  |                      |                   |              |
| Управление:                                                                |                          |                                                            |                |             | «Министерство образования и науки Самарской области» |                     |              |                             |                     |                  |                |                            | $\blacktriangledown$ |                                                          |                          |                   |                                  |                      |                   |              |
| Учебный год                                                                |                          |                                                            |                | 2013/2014   |                                                      |                     |              |                             |                     |                  |                |                            | $\blacktriangledown$ |                                                          |                          |                   |                                  |                      |                   |              |
| Дата начала                                                                |                          |                                                            |                | 01.09.2013  |                                                      |                     |              |                             |                     |                  |                |                            | 篇                    |                                                          |                          |                   |                                  |                      |                   |              |
| Дата окончания                                                             |                          |                                                            |                | 01.10.2014  |                                                      |                     |              |                             |                     |                  |                |                            | 篇                    |                                                          |                          |                   |                                  |                      |                   |              |
|                                                                            |                          |                                                            |                |             |                                                      |                     |              |                             |                     |                  |                |                            |                      |                                                          |                          |                   |                                  |                      |                   |              |
| 24 Сформировать                                                            |                          |                                                            |                |             |                                                      |                     |              |                             |                     |                  |                |                            |                      |                                                          |                          |                   |                                  |                      |                   |              |
|                                                                            |                          |                                                            |                |             |                                                      |                     |              |                             |                     |                  |                |                            |                      | <b>АН</b> На печать : В отдельном окне В Экспорт в Excel |                          |                   |                                  |                      |                   |              |
| (Сводная Форма Na3)                                                        |                          | Информация по движению учащихся с 01.09.2013 по 01.10.2014 |                |             |                                                      |                     |              |                             |                     |                  |                |                            |                      |                                                          |                          |                   |                                  |                      |                   |              |
| Управление образования: Министерство образования и науки Самарской области |                          |                                                            |                |             |                                                      |                     |              |                             |                     | Выбыло           |                |                            |                      |                                                          |                          |                   |                                  |                      |                   |              |
|                                                                            |                          |                                                            |                |             |                                                      | Место               |              |                             |                     |                  |                |                            |                      |                                                          |                          |                   | Причина                          |                      |                   |              |
| класс/<br>группа                                                           | в др.                    | в на-<br>сел. п.                                           |                |             | в MOO                                                |                     | в частн. ОО  | в ОО города                 |                     |                  | в госуд. ОО    |                            |                      | Tpy-<br>до-                                              | $OT -$<br>чис.           | He<br>раб.        | Дос-<br>тиг-                     |                      | Ap.<br>при-       | <b>Bcero</b> |
|                                                                            | pe-<br><b>ГИ-</b><br>OH. | обл-<br>асти                                               | Bcero          | B<br>дневн. | в<br>вечерн.<br>отдел.                               | Bcero               | в<br>НПО     | <b>B</b><br>C <sub>10</sub> | Bcero               | B<br><b>CKOO</b> | в.<br>НПО      | <b>B</b><br>C <sub>1</sub> | в<br><b>CYBY</b>     | устр.,<br>кур-<br>CЫ.                                    | n <sub>o</sub><br>неусп. | и не<br>yч-<br>CЯ | ли 18<br>лет                     | смерть               | чи-<br><b>Hbl</b> |              |
| $\mathbf{1}$                                                               | $\overline{2}$           | $\overline{3}$                                             | $\overline{4}$ | 5           | 6                                                    | $\overline{7}$      | 8            | $\overline{9}$              | 10                  | 11               | 12             | 13                         | 14                   | 15                                                       | 16                       | 17                | 18                               | 19                   | 20                | 21           |
| -1                                                                         | 48                       | 42                                                         | 174            | 169         |                                                      | $\overline{2}$      |              |                             | 3                   | 3                |                |                            |                      |                                                          |                          |                   |                                  | 3                    | 10                | 277          |
| $\overline{2}$                                                             | 54                       | 29                                                         | 173            | 157         |                                                      | $\overline{7}$      |              |                             | 9                   | 9                |                |                            |                      |                                                          |                          |                   |                                  | $\ddot{\phantom{1}}$ | 7                 | 264          |
| $\overline{\mathbf{3}}$                                                    | 50                       | 46                                                         | 164            | 155         |                                                      | $\overline{5}$      |              |                             | $\overline{A}$      | $\overline{4}$   |                |                            |                      |                                                          |                          |                   |                                  | $\mathbf{1}$         | 5                 | 266          |
| $\overline{A}$                                                             | 47                       | 21                                                         | 119            | 112         |                                                      | 5                   |              |                             | 2                   |                  |                |                            |                      |                                                          |                          |                   |                                  | 1                    | 11                | 199          |
| $11 - 4$                                                                   | 199                      | 138                                                        | 630            | 593         | $\mathbf{0}$                                         | 19                  | $\mathbf{0}$ | $\mathbf{0}$                | 18                  | 17               | $\overline{0}$ | $\mathbf{0}$               | $\mathbf{0}$         | $\mathbf{0}$                                             | $\mathbf{0}$             | $\Omega$          | $\mathbf{0}$                     | $6\phantom{a}$       | 33                | 1006         |
| 5                                                                          | 53                       | 42                                                         | 129            | 119         |                                                      | $\overline{7}$      |              |                             | $\overline{2}$      | $\overline{2}$   |                |                            |                      |                                                          |                          |                   | $\overline{4}$                   | $\mathbf{1}$         |                   | 230          |
| 6<br>$\overline{7}$                                                        | 42<br>45                 | 31<br>25                                                   | 125<br>139     | 113<br>115  | 5<br>14                                              | $\overline{4}$<br>8 |              |                             | В<br>$\overline{2}$ | 3<br>1           |                |                            | 1                    | 6                                                        |                          |                   | $\overline{1}$<br>$\overline{2}$ | $\overline{1}$       | $\overline{4}$    | 199<br>222   |

Рисунок 32 - Пример отчёта **Сводная форма №3**

#### <span id="page-33-0"></span>**7.5.1.8 Информация о численности детей в МБУ**

В отчёте указывается количество учащихся в различных МБУ с разбивкой по видам обучения и параллелям (см. рисунок 33).

- **Управление** из раскрывающегося списка выбирается наименование ОУО. В отчёте будет представлена информация о количестве учащихся в тех ОО, которые подотчётны выбранному ОУО;
- **Учебный год** из раскрывающегося списка выбирается учебный год, для которого будет сформирован отчёт;
- **Дата** из раскрывающегося календаря выбирается дата, на которую будет сформирован отчёт.

#### **Сетевой регион. Образование 7. Функции Сотрудника ОУО**

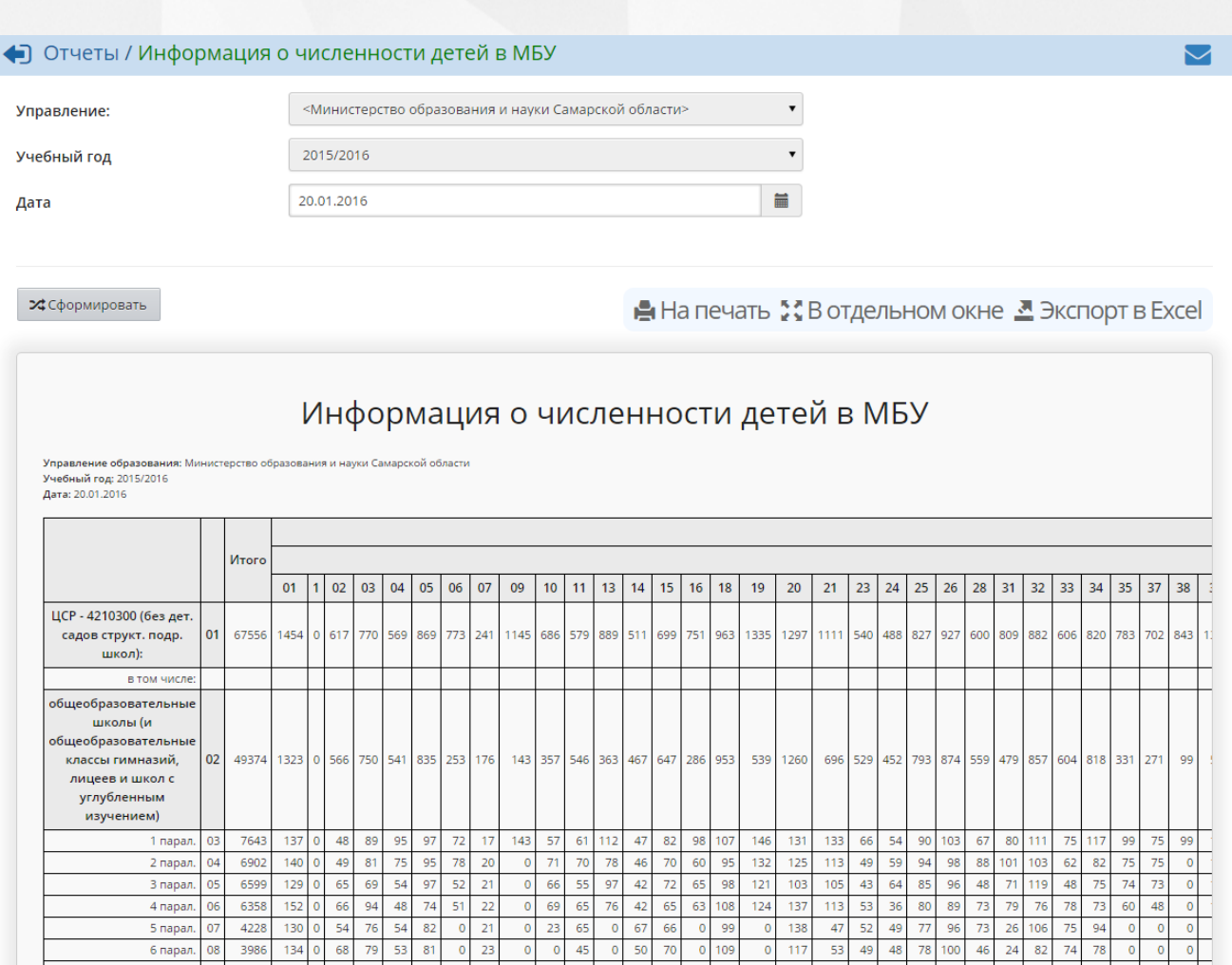

Рисунок 33 - Пример отчёта **Информация о численности детей в МБУ**

## <span id="page-34-0"></span>**7.5.1.9 Список обучающихся/воспитанников**

Отчёт предоставляет список учащихся выбранной образовательной организации и подробную информацию о них: ФИО, дату зачисления, название группы/класса, дату рождения, данные документа, удостоверяющего личность, и т.д.(см. рисунок 34).

- **Управление** из раскрывающегося списка выбирается наименование ОУО. В отчёте будет представлена информация об учащихся в тех ОО, которые подотчётны выбранному ОУО;
- **Тип ОО** из раскрывающегося списка выбирается тип ОО. В отчёте будут представлены данные только по ОО выбранного типа;
- **Учебный год** из раскрывающегося списка выбирается учебный год, для которого будет сформирован отчёт;
- **Дата** из раскрывающегося календаря выбирается дата, на которую будет сформирован отчёт;
- **Организация УО** из раскрывающегося списка выбирается ОО, для которой будет сформирован отчёт;
- **Параллель** из раскрывающегося списка выбирается параллель (год

 $\blacktriangleright$ 

обучения), для которой будет сформирован отчёт;

**Тип группы** - если в поле **Тип ОО** указано значение **Дошкольное образование**, то из раскрывающегося списка **Тип группы** выбирается тип группы: **дети постоянных групп** или **дети ГКП** (групп кратковременного пребывания). Отчёт будет сформирован только для детей, принадлежащих к выбранному типу группы.

#### • Отчеты / Список обучающихся/воспитанников

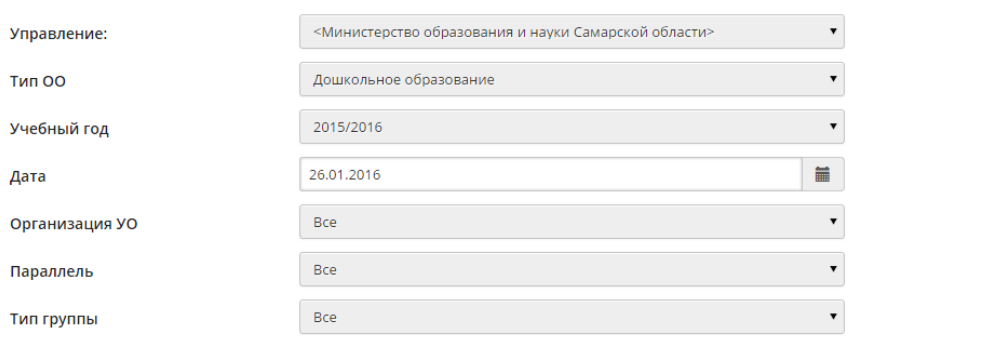

24 Сформировать

На печать \*\* В отдельном окне <u>М</u> Экспорт в Excel

#### Список обучающихся/воспитанников

Управление образовані<br>Учебный год: 2015/2016<br>Дата: 26.01.2016 .<br>марской області <mark>ния:</mark> Министерство образования и нај Тип ОО: Дошкольное образование Тип ОО: Дошкольное<br>Организация УО: Все<br>Параллель: Все<br>Тип группы: Все

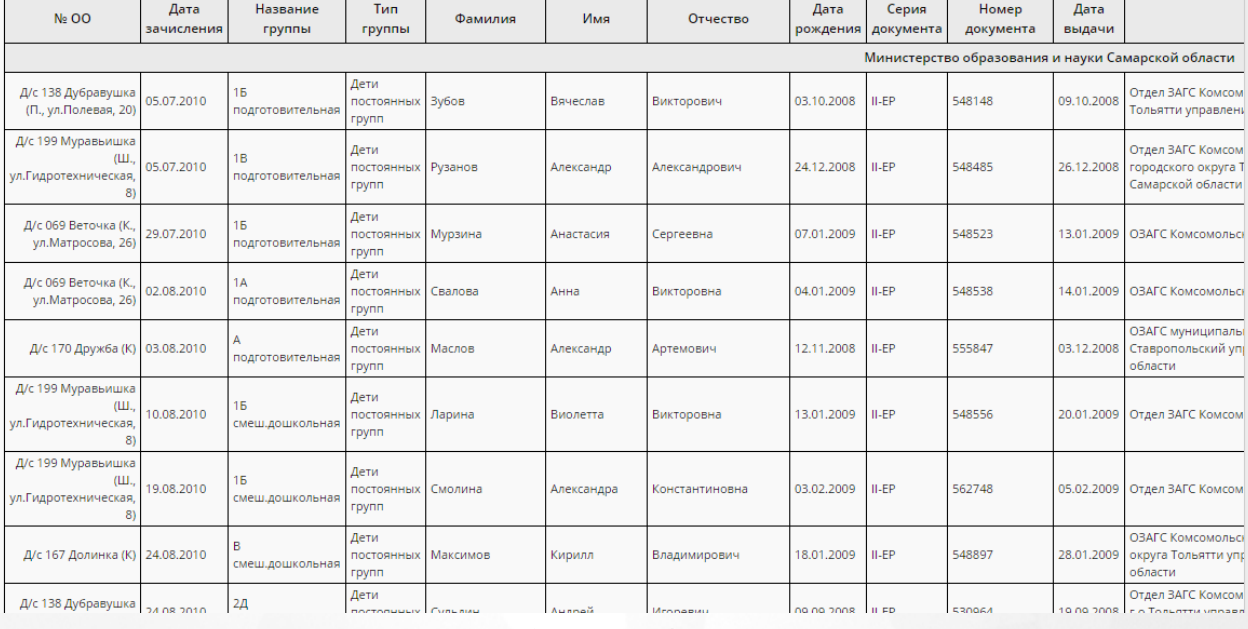

#### Рисунок 34 - Пример отчёта **Список обучающихся/воспитанников**

## <span id="page-35-0"></span>**7.5.1.10 Качество основного общего образования**

Отчёт содержит информацию об уровне и качестве освоения программ основного общего образования, а также об удовлетворённости родителей и учеников качеством образования и
количестве детей, продолживших обучение после девятых классов (см. рисунок 35).

Фильтр:

- **Управление** из раскрывающегося списка выбирается наименование ОУО. В отчёте будет представлена информация о качестве образования в тех ОО, которые подотчётны выбранному ОУО;
- **Тип ОО** из раскрывающегося списка выбирается тип ОО. В отчёте будут представлены данные только по ОО выбранного типа;
- **Учебный год** из раскрывающегося списка выбирается учебный год, для которого будет сформирован отчёт.

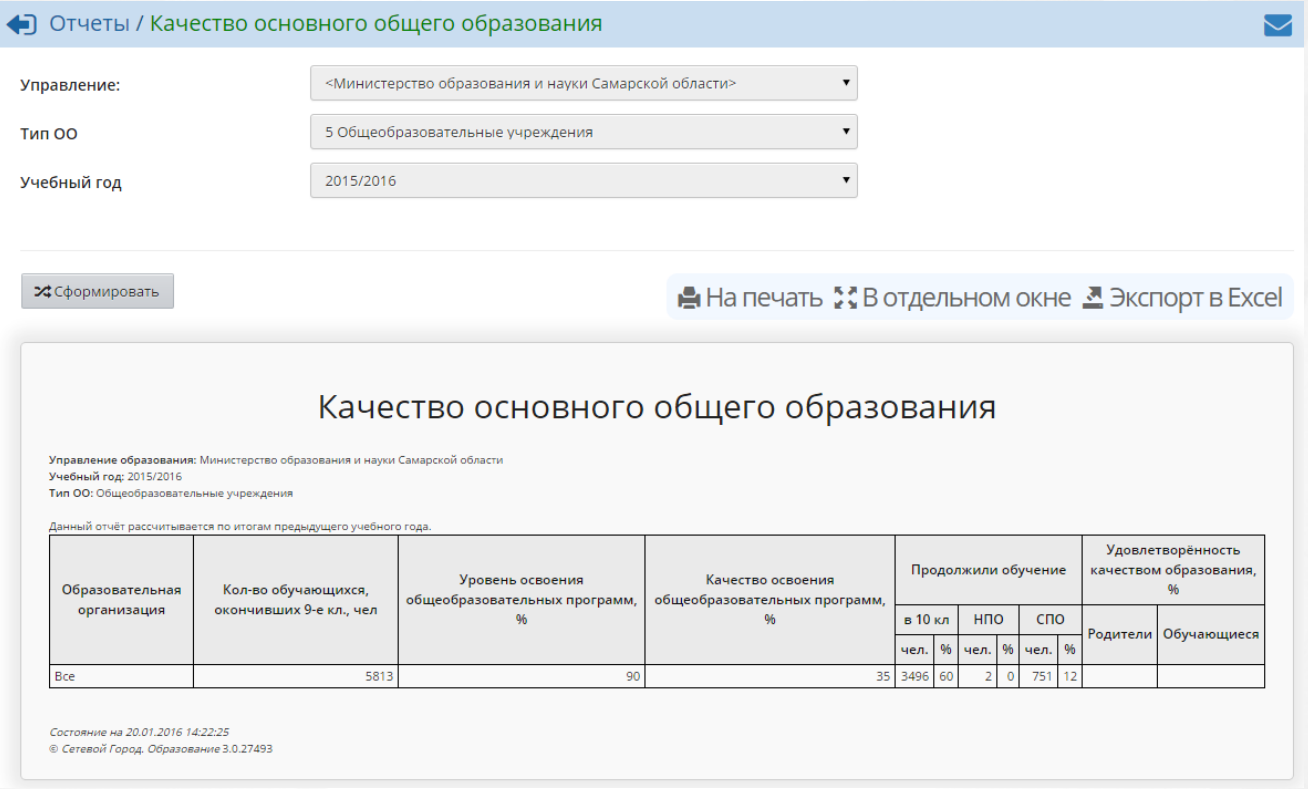

### Рисунок 35 - Пример отчёта **Качество основного общего образования**

## **7.5.1.11 Качество среднего (полного) общего образования**

Отчёт содержит информацию об уровне и качестве освоения программ среднего (полного) общего образования, а также об удовлетворённости родителей и учеников качеством образования и количестве детей, продолживших обучение после 11-х классов (см. рисунок 36)

Фильтр:

.

- **Управление** из раскрывающегося списка выбирается наименование ОУО. В отчёте будет представлена информация о качестве образования в тех ОО, которые подотчётны выбранному ОУО;
- **Тип ОО** из раскрывающегося списка выбирается тип ОО. В отчёте будут представлены данные только по ОО выбранного типа;

**Учебный год** - из раскрывающегося списка выбирается учебный год, для которого будет сформирован отчёт.

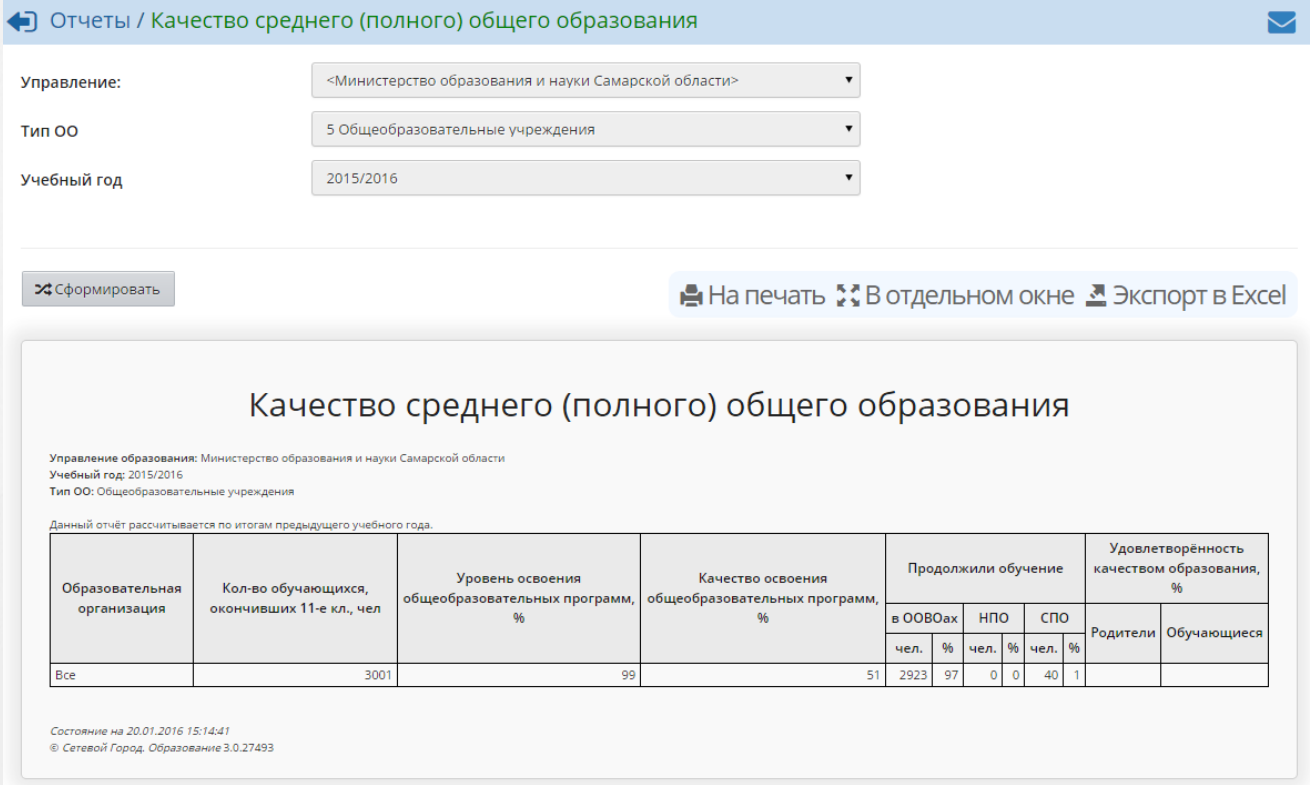

## Рисунок 36 - Пример отчёта **Качество среднего (полного) общего образования**

## **7.5.1.12 Мониторинг успеваемости и качества знаний**

Отчёт содержит информацию об успеваемости учащихся - количестве учащихся в каждой ОО, которые успевают на "5", на "4" и "5", с одной "4", с одной "3" и неуспевающих - а также об относительной успеваемости и качестве образования (см. рисунок 37).

- **Управление** из раскрывающегося списка выбирается наименование ОУО. В отчёте будет представлена информация об успеваемости и качестве образования в тех ОО, которые подотчётны выбранному ОУО;
- **Учебный год** из раскрывающегося списка выбирается учебный год, для которого будет сформирован отчёт;
- **Оценка за** из раскрывающегося списка выбирается учебный период, за который будет сформирован отчёт.

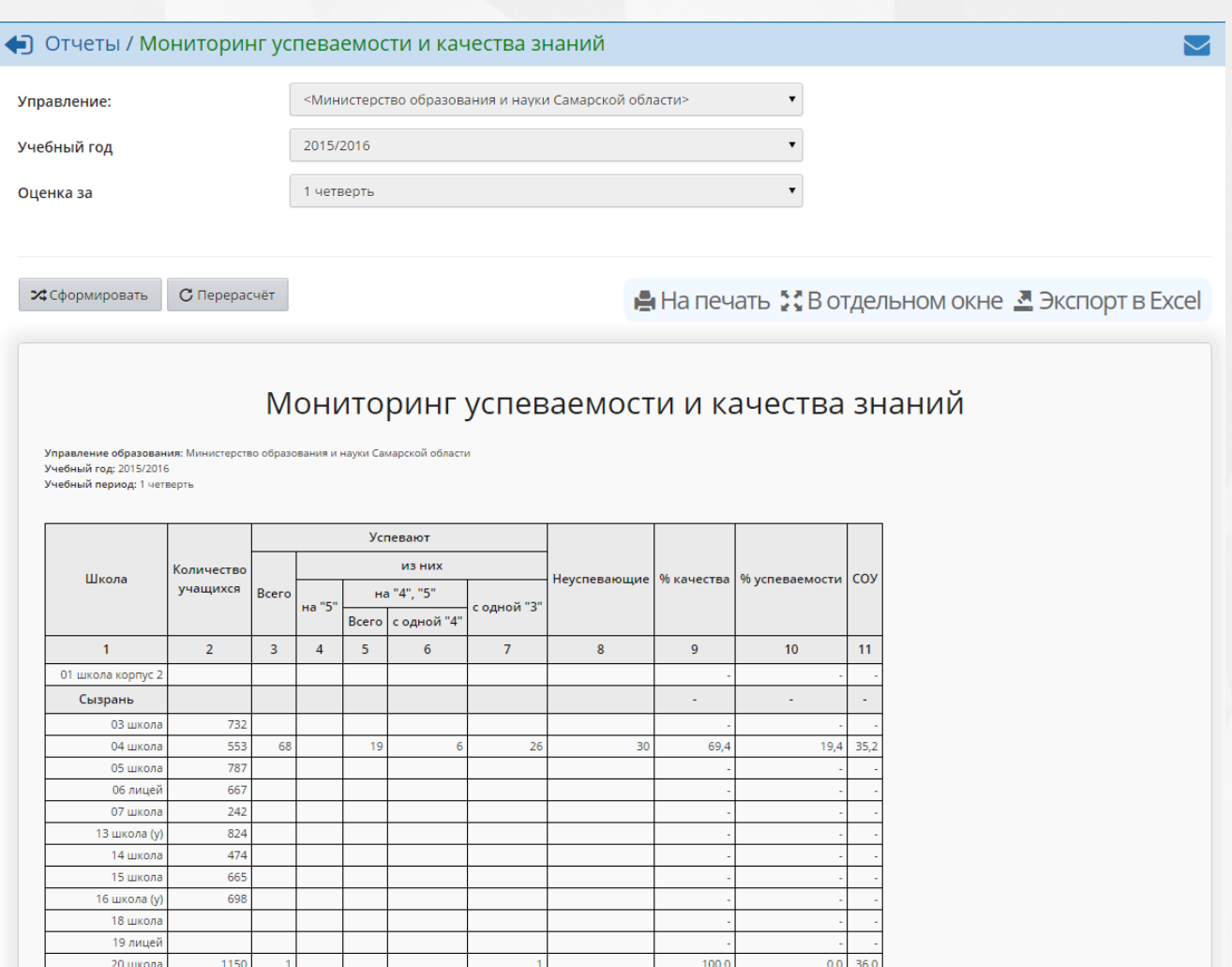

Рисунок 37 - Пример отчёта **Мониторинг успеваемости и качества знаний**

## **7.5.1.13 Мониторинг посещаемости**

В таблице отчёта содержится информация о количестве пропусков в той или иной ОО с разделением по классам, учебным периодам, дням, урокам и причинам пропуска (см. рисунок 38).

- **Управление** из раскрывающегося списка выбирается наименование ОУО. В отчёте будет представлена информация о посещаемости в той ОО, которая подотчётна выбранному ОУО;
- **Учебный год** из раскрывающегося списка выбирается учебный год, для которого будет сформирован отчёт;
- **ОО** из раскрывающегося списка выбирается ОО, для которой будет сформирован отчёт по посещаемости;
- **Период** из раскрывающегося списка выбирается учебный период, за который будет сформирован отчёт.

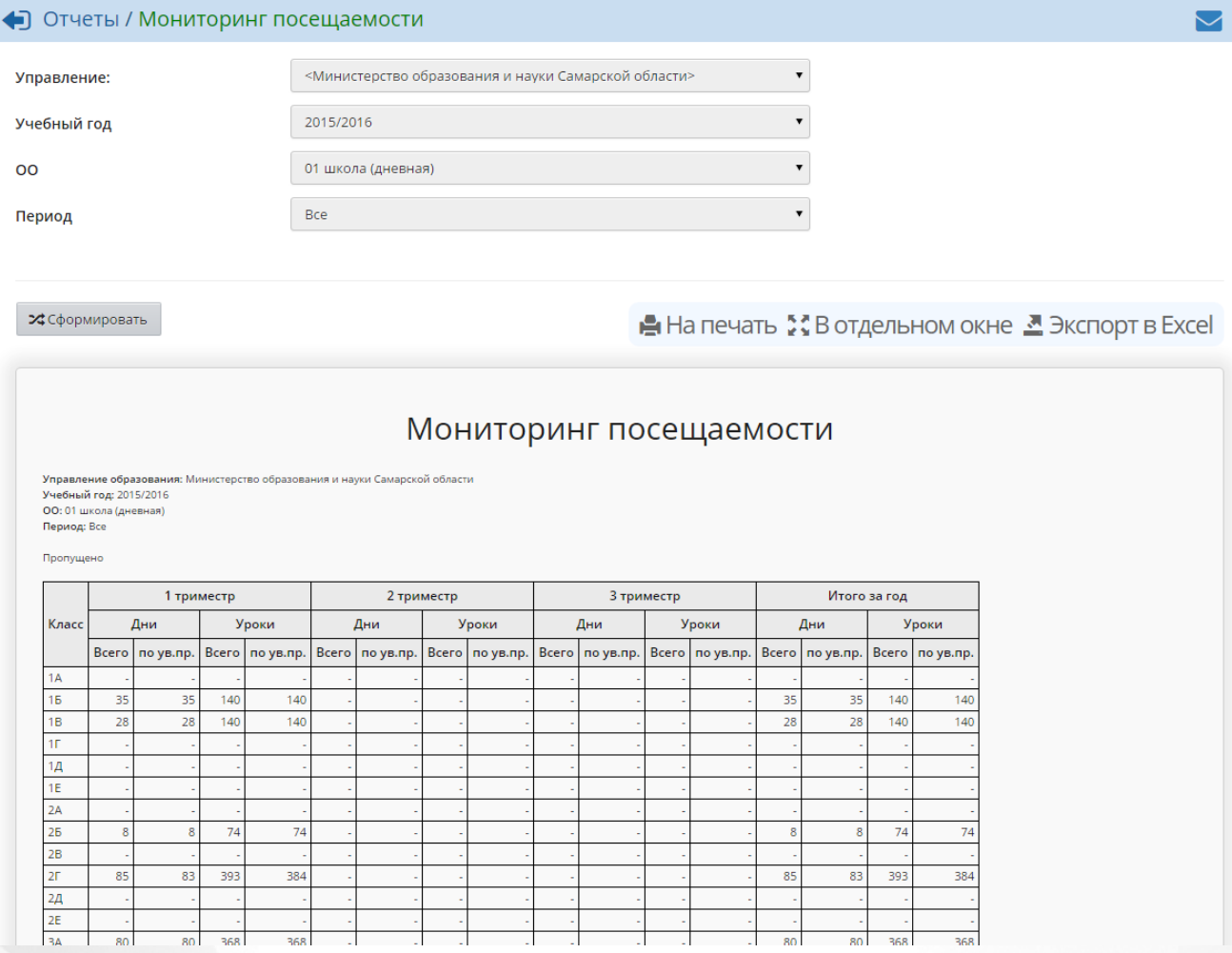

Рисунок 38 - Пример отчёта **Мониторинг посещаемости**

### **7.5.1.14 Контроль заполнения данных по сотрудникам**

В таблице отчёта содержится информация о количестве общих, заполненных и незаполненных карточках сотрудников в той или иной ОО с указанием общего количества учащихся и процентом заполненных карточек (см. рисунок 39).

- **Управление** из раскрывающегося списка выбирается наименование ОУО. В отчёте будет представлена информация о посещаемости в той ОО, которая подотчётна выбранному ОУО;
- **Учебный год** из раскрывающегося списка выбирается учебный год, для которого будет сформирован отчёт;
- **Тип ОО** из раскрывающегося списка выбирается тип ОО, для которой будет сформирован отчёт;
- **Образовательная организация** из раскрывающегося списка выбирается ОО, для которой будет сформирован отчёт;
- **Поля личной карточки** из приведенных вариантов выделяются галочкой нужные критерии (наименования основных полей личной карточки) для формирования отчета.

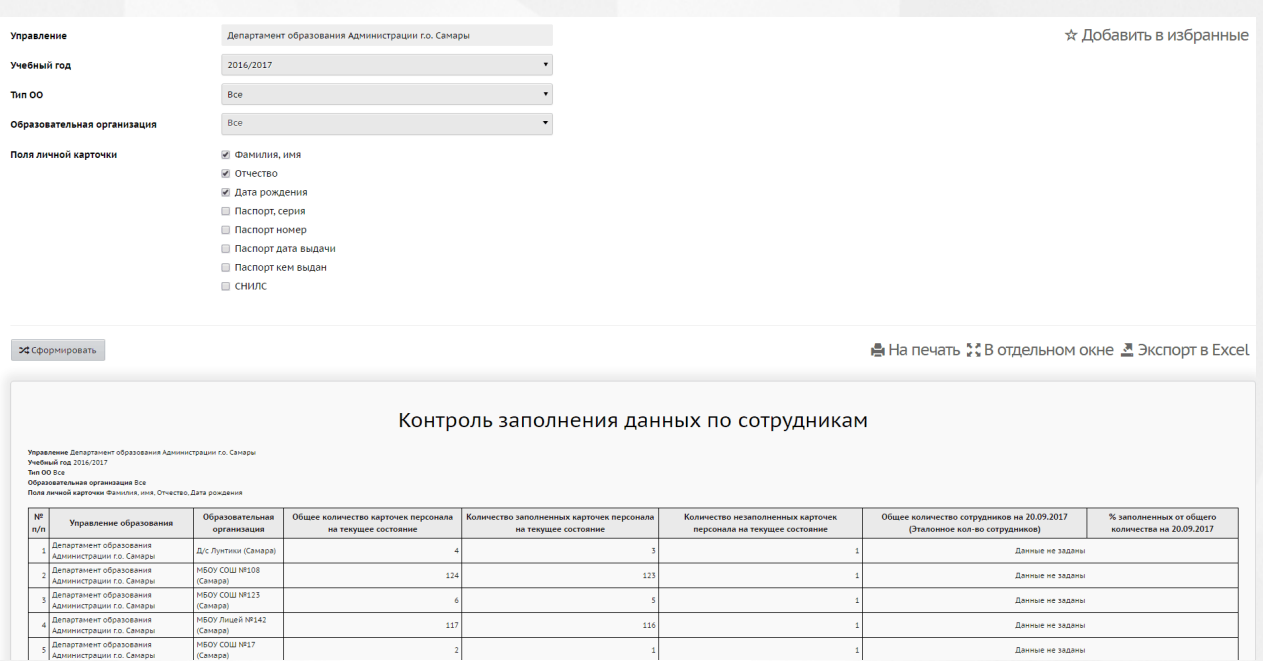

Рисунок 39 - Пример отчёта **Контроль заполнения данных по сотрудникам**

**7.5.1.15 Контроль заполнения данных по учащимся**

В таблице отчёта содержится информация о количестве общих, заполненных и незаполненных карточках учащихся в той или иной ОО с указанием общего количества учащихся и процентом заполненных карточек (см. рисунок 40).

- **Управление** из раскрывающегося списка выбирается наименование ОУО. В отчёте будет представлена информация о посещаемости в той ОО, которая подотчётна выбранному ОУО;
- **Учебный год** из раскрывающегося списка выбирается учебный год, для которого будет сформирован отчёт;
- **Отчет на дату** из раскрывающегося списка выбирается дата, за которую будет сформирован отчёт.
- **Тип ОО** из раскрывающегося списка выбирается тип ОО, для которой будет сформирован отчёт;
- **Образовательная организация** из раскрывающегося списка выбирается ОО, для которой будет сформирован отчёт;
- **Поля личной карточки** из приведенных вариантов выделяются галочкой нужные критерии (наименования основных полей личной карточки) для формирования отчета.

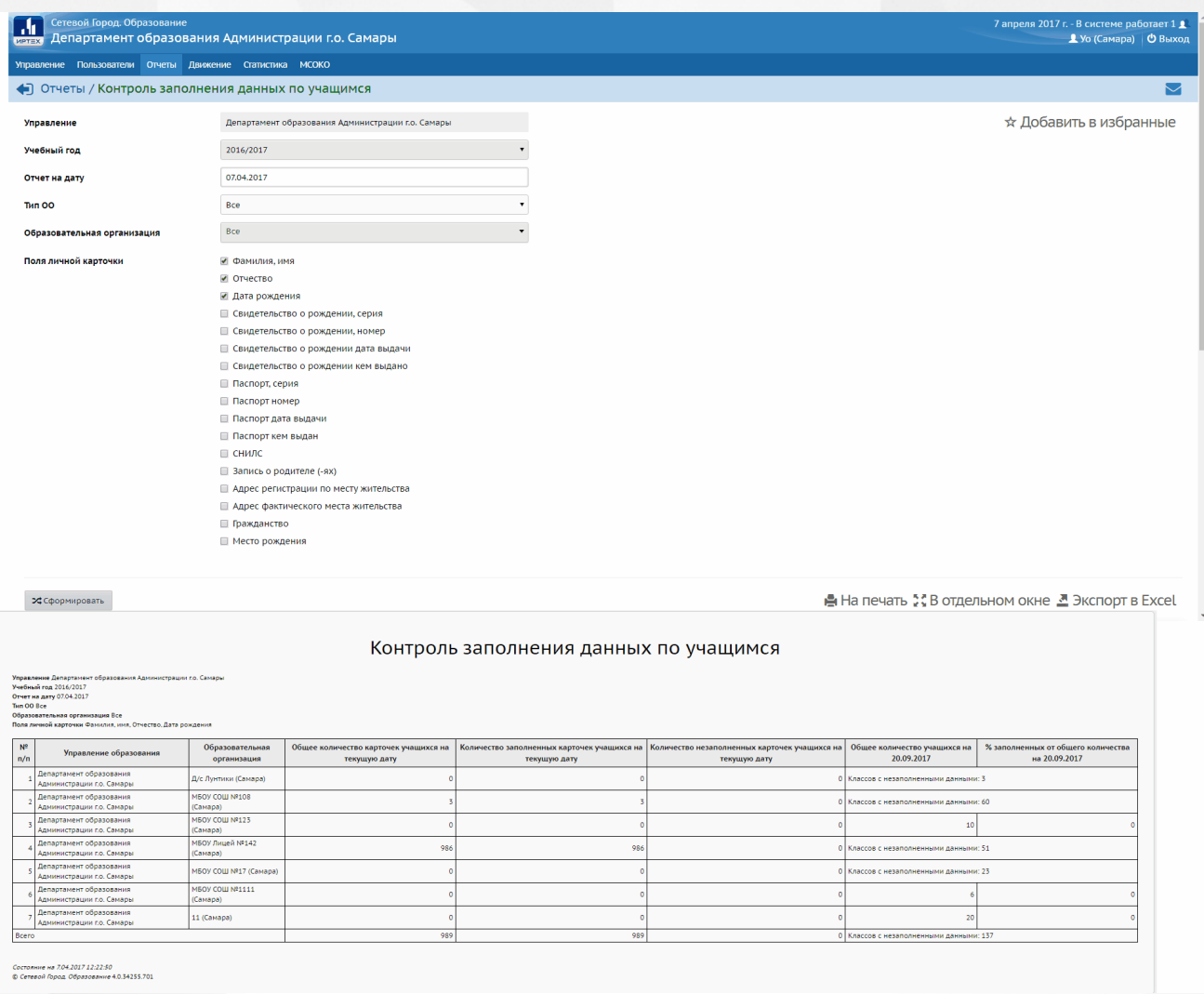

### Рисунок 40 - Пример отчёта **Контроль заполнения данных по учащимся**

## **7.5.1.16 Отчёт по ведению электронных журналов и дневников**

Отчёт предоставляет статистическую информацию, по которой можно сделать выводы об активности пользователей той или иной ОО в системе, а также о полноте и актуальности введённых в систему данных (см. рисунок 41).

- **Управление** из раскрывающегося списка выбирается наименование ОУО. В отчёте будет представлена информация по тем ОО, которые подотчётны выбранному ОУО;
- **Учебный год** из раскрывающегося списка выбирается учебный год, для которого будет сформирован отчёт;
- **Дата начала** и **Дата окончания** из раскрывающихся календарей выбираются дата начала и дата окончания временного интервала, для которого будет сформирован отчёт.

2 Министерство образования и науки Самарской области 01 школа (вечерняя

Министерство образования и науки Самарской области 02 школа

Министерство образования и науки Самарской области <mark>.</mark> 04 школа

Министерство образования и науки Самарской области 07 школа

Министерство образования и науки Самарской области 09 гимназия

стерство образования и науки Самарской области <mark>о1 школа корпус 2</mark>

стерство образования и науки Самарской области <mark>10 школа (у)</mark>

истерство образования и науки Самарской области 05 школа

истерство образования и науки Самарской области <mark>.</mark> 06 лицей

4 Министерство образования и науки Самарской области 03 школа

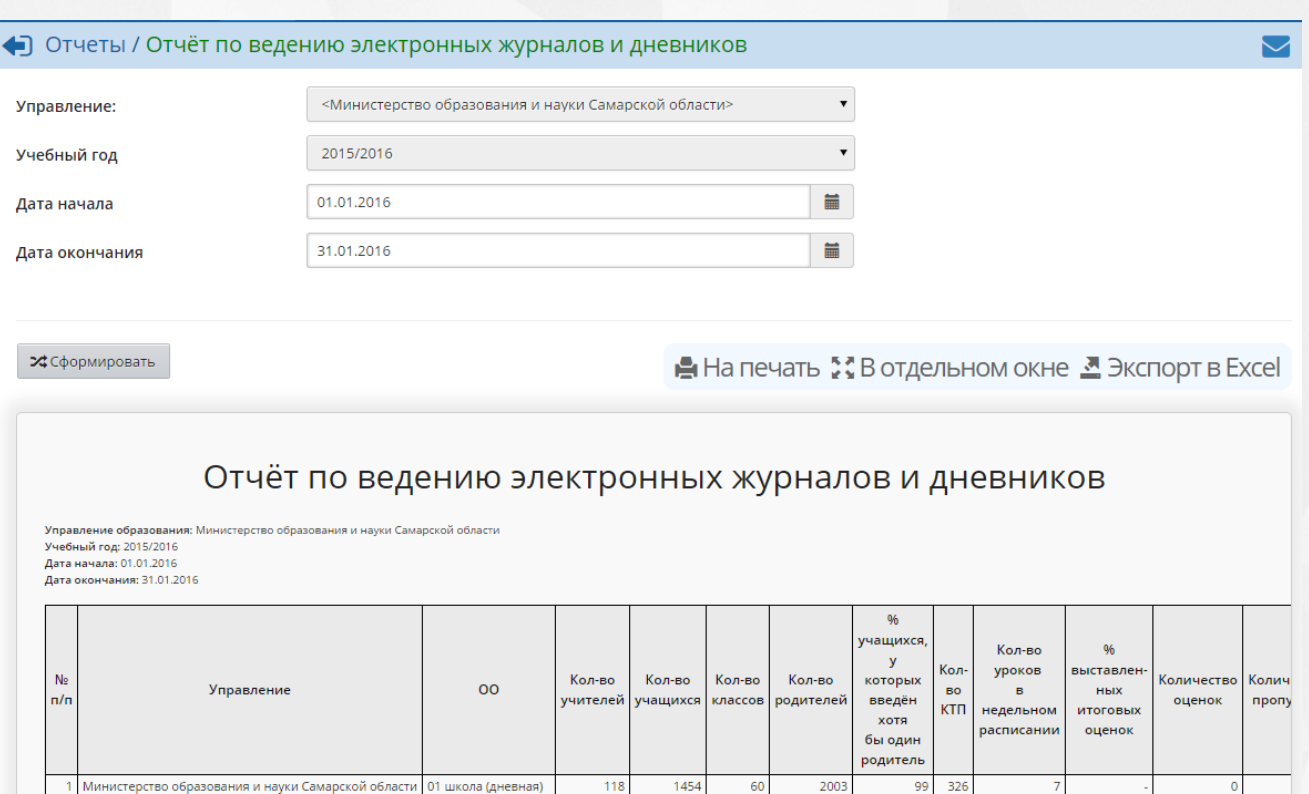

В отчёте содержится информация о детях, зачисленных в ДОО из очереди (из АИС «Е-услуги. Образование») или введённых непосредственно в АИС СГО. Эта информация необходима для контроля выгрузки данных в федеральную систему показателей электронной очереди (ФСПЭО) - см. рисунок 42.

Рисунок 41 - Пример отчёта **Отчёт по ведению электронных журналов и дневников**

 $\overline{241}$ 

 $618$ 

768

56

870

773

242

1145

686

 $13$ 

 $\overline{43}$ 

52

41

 $\overline{51}$ 

 $55$ 

22

97

58

54

 $\overline{12}$ 

 $\overline{25}$ 

30

 $\overline{22}$ 

 $\overline{37}$ 

33

 $12$ 

45

29

**7.5.1.17 Информация о прибывших воспитанниках для контроля выгрузки в ФСПЭО**

Фильтр:

 $\overline{\mathbf{a}}$ 

**Управление** - из раскрывающегося списка выбирается наименование ОУО. В отчёте будет представлена информация по тем ДОО, которые подотчётны выбранному ОУО;

2003

198

 $744$ 

1046

1191

1053

310

1879

875

 $67$  $\overline{90}$ 

 $94$  $327$ 

100

 $10<sub>C</sub>$ 395

100 206

100

97

100

158

284

165

349

218

99 340

1050

670

1376

305

1307

1138

- **Учебный год** из раскрывающегося списка выбирается учебный год, для которого будет сформирован отчёт;
- **Дата начала** и **Дата окончания** из раскрывающихся календарей выбираются дата начала и дата окончания временного интервала, для которого будет сформирован отчёт.

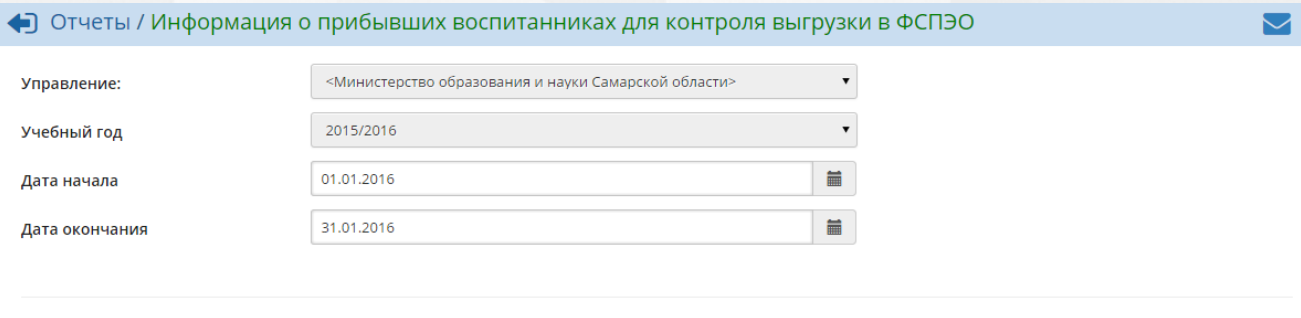

24 Сформировать

В На печать : В отдельном окне В Экспорт в Excel

## Информация о прибывших воспитанниках для контроля выгрузки в ФСПЭО

<mark>Учебный год:</mark> 2015/2016 Лата начала: 01.01.2016

ата окончания: 31.01.2016

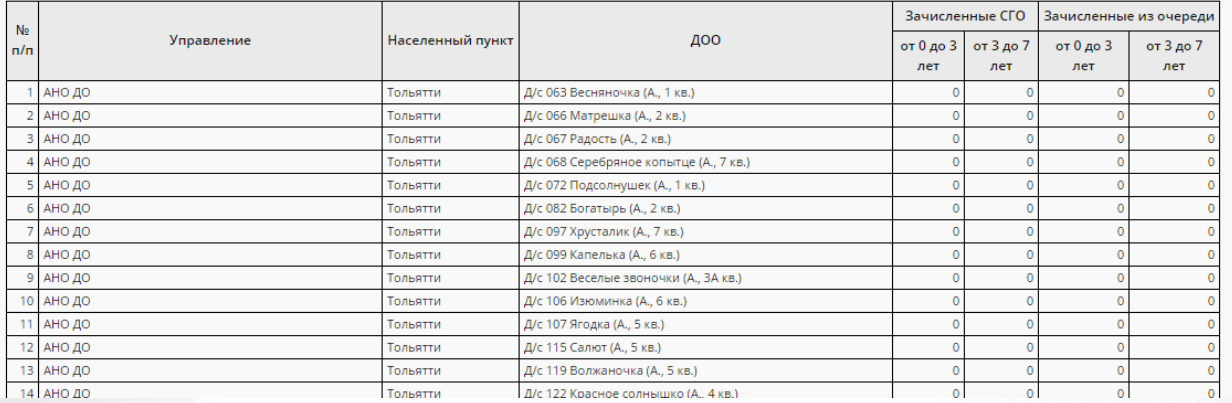

## Рисунок 42 - Пример отчёта **Информация о прибывших воспитанниках для контроля выгрузки в ФСПЭО**

## **7.5.1.18 Дети, не посещающие ДОО**

В отчёте содержится информация о детях дошкольного возраста, не посещающих дошкольные образовательные организации (см. рисунок 43).

- **Управление** из раскрывающегося списка выбирается наименование ОУО. В отчёте будет представлена информация по тем ОО, которые подотчётны выбранному ОУО;
- **Учебный год** из раскрывающегося списка выбирается учебный год, для которого будет сформирован отчёт;
- **ОО** из раскрывающегося списка выбирается ОО, для которой будет сформирован отчёт по посещаемости;
- **Дата начала** и **Дата окончания** из раскрывающихся календарей выбираются дата начала и дата окончания временного интервала, для которого будет сформирован отчёт.

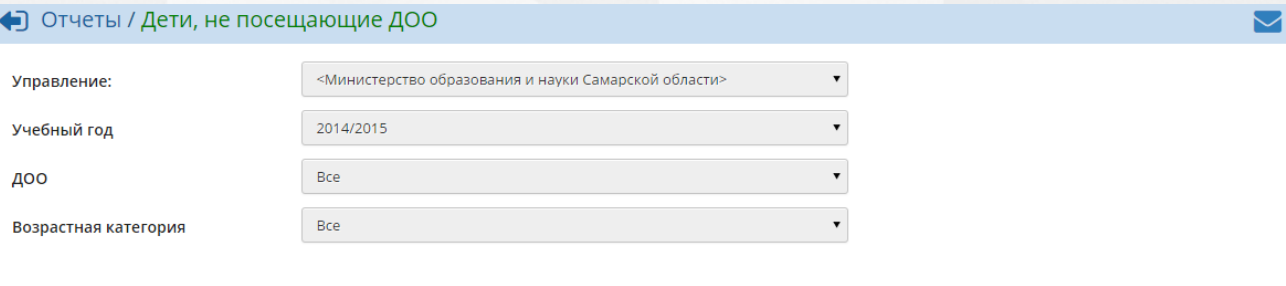

≯Сформировать

На печать : В отдельном окне <u>В</u> Экспорт в Excel

## Дети, не посещающие ДОО

вление ооразован.<br><mark>ный год:</mark> 2014/2015 ДОО: Bce

.<br>р<mark>зрастная категория:</mark> Все

| $Ne \, n/n$ | ДОО                                                | $\Phi$ . $M$ .O.                 | Возрастная<br>категория | Дата<br>рождения | Возраст          | Адрес                                                                  | Группа<br>здоровья                                                                                   | Телефон     | Прочие<br>отметки | Примечание |  |  |  |
|-------------|----------------------------------------------------|----------------------------------|-------------------------|------------------|------------------|------------------------------------------------------------------------|----------------------------------------------------------------------------------------------------|-------------|-------------------|------------|--|--|--|
|             | Министерство образования и науки Самарской области |                                  |                         |                  |                  |                                                                        |                                                                                                    |             |                   |            |  |  |  |
|             | Д/с 002 Золотая искорка<br>(Ц., ул.Ленина, 45)     | Ахримова Дарья<br>Анатольевна    | от 4 до 5               | 10.08.2011       | 4 года 5<br>Mec. | р-н (а/о). Центральный<br>район, ул. Ленина, 31 / 25                   | II группа (перенес тяж.заболев.,<br>длит, или часто болеющий ОРЗ, с<br>общей задержкой физ.развития) | 89272124321 |                   |            |  |  |  |
|             | Д/с 041 Огонёк (Ц.,<br>ул.Ленина, 109)             | Гордеева<br>Анастасия<br>Юрьевна | от 3 до 4               | 16,12,2012       | 3 года 1<br>Mec. |                                                                        |                                                                                                    |             |                   |            |  |  |  |
|             | 3 Д/с 110 Белоснежка (Ц)                           | Дарьин Семён<br>Павлович         | от 2 до 3               | 28.11.2013       | 2 года 2<br>Mec. |                                                                        |                                                                                                    |             |                   |            |  |  |  |
| 4           | Д/с 002 Золотая искорка<br>(Ц., ул.Ленина, 45)     | Зеленкова Алиса<br>Юрьевна       | от 1,5 до 2             | 07.02.2014       | 1 год 11<br>Mec. | р-н (а/о). Центральный<br>район, ул. Ленина, 47 / 2                    | II группа (перенес тяж.заболев.,<br>длит, или часто болеющий ОРЗ, с<br>общей задержкой физ.развития) |             |                   |            |  |  |  |
|             | Д/с 069 Веточка (К.,<br>ул. Матросова, 26)         | Ибадова Эльвира<br>Рамилевна     | от 3 до 4               | 12.05.2012       | 3 года 8<br>Mec. | р-н (а/о). Комсомольский<br>район, ул. Матросова, 30 /<br>39           |                                                                                                    |             |                   |            |  |  |  |
|             | Д/с 199 Муравьишка (Ш.,<br>ул.Гидротехническая, 8) | Катков Владислав<br>Юрьевич      | от 2 до 3               | 20.11.2013       | 2 года 2<br>Mec. | р-н (а/о). Комсомольский<br>район, ул.<br>Железнодорожная, 21 /<br>103 |                                                                                                    |             |                   |            |  |  |  |

Рисунок 43 - Пример отчёта **Дети, не посещающие ДОО**

### **7.5.1.19 Список выбывших воспитанников МДОО**

В отчёте содержится подробная информация о детях, выбывших из ДОО 44).

- **Управление** из раскрывающегося списка выбирается наименование ОУО. В отчёте будет представлена информация по тем ОО, которые подотчётны выбранному ОУО;
- **Учебный год** из раскрывающегося списка выбирается учебный год, для которого будет сформирован отчёт;
- **Дата начала** и **Дата окончания** из раскрывающихся календарей выбираются дата начала и дата окончания временного интервала, для которого будет сформирован отчёт;
- **ДОО** из раскрывающегося списка выбирается ДОО, для которой будет сформирован отчёт;
- **Тип группы** из раскрывающегося списка **Тип группы** выбирается тип группы: **дети постоянных групп** или **дети ГКП** (групп кратковременного пребывания). Отчёт будет сформирован только для детей, принадлежащих к

#### выбранному типу группы.

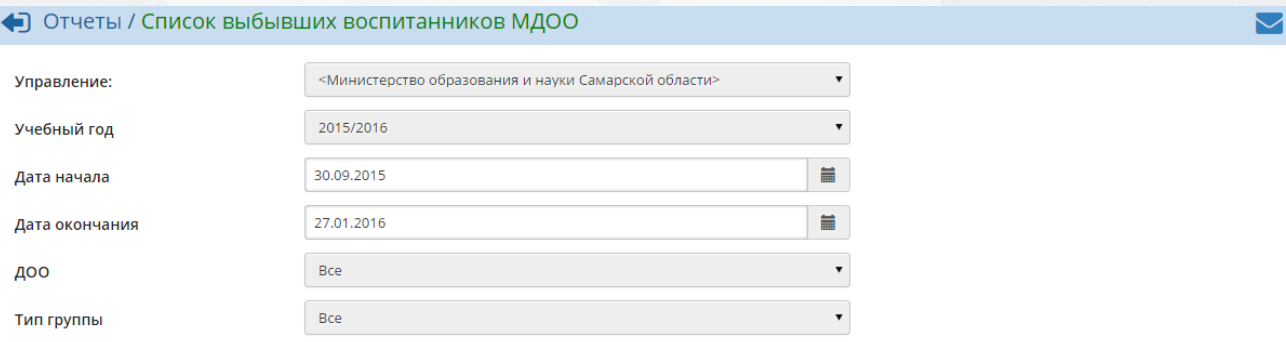

#### 24 Сформировать

В На печать : В отдельном окне В Экспорт в Excel

### Список выбывших воспитанников МДОО

.<br>19 и науки Самарской области Управление образова Учебный год: 2015/2016 Дата начала: 30.09.2015 . .<br>Дата окончания: 27.01.2016 дата окончании.<br>ДОО: Все<br>Тип группы: Все

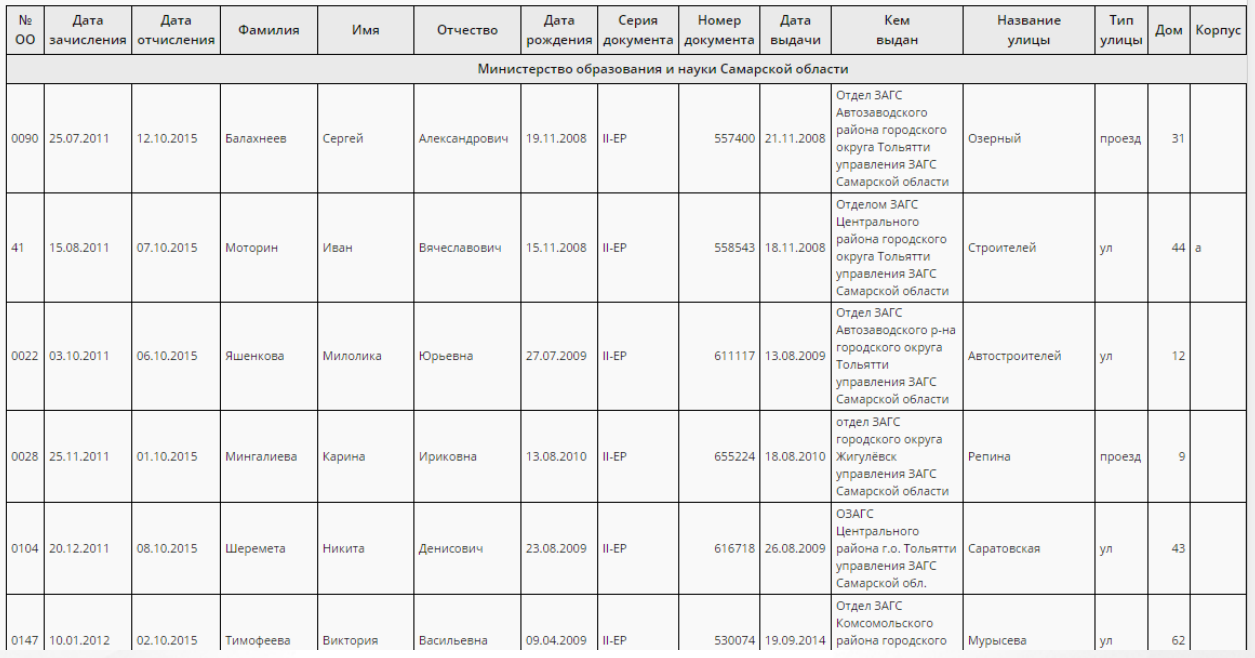

Рисунок 44 - Пример отчёта **Список выбывших воспитанников МДОО**

## **7.5.1.20 Сведения о родительской плате**

Данный отчёт предоставляет информацию о количестве дней фактического посещения ДОО ребёнком за выбранный месяц, соответствующем размере внесённой родительской платы и размере компенсации (см. рисунок 45).

Фильтр:

**Управление** - из раскрывающегося списка выбирается наименование ОУО. В отчёте будет представлена информация по тем ОО, которые подотчётны выбранному ОУО;

 $\overline{\mathbf{v}}$ 

- **Учебный год** из раскрывающегося списка выбирается учебный год, для которого будет сформирован отчёт;
- **Организация УО** из раскрывающегося списка выбирается ДОО, для которой будет сформирован отчёт;
- **Месяц** из раскрывающегося календаря выбирается месяц, за который необходимо сформировать сведения о родительской плате.

### • Отчеты / Сведения о родительской плате

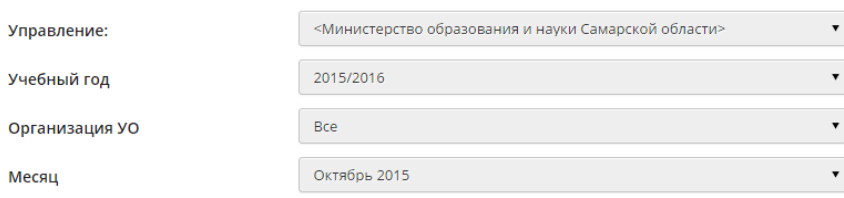

24 Сформировать

На печать : В отдельном окне <u>М</u>Экспорт в Excel

## Сведения о родительской плате

.<br>Управление образования: Министерство образования и науки Самарской области MДOO: Bce Год: 2015

Месяц: Октябрі

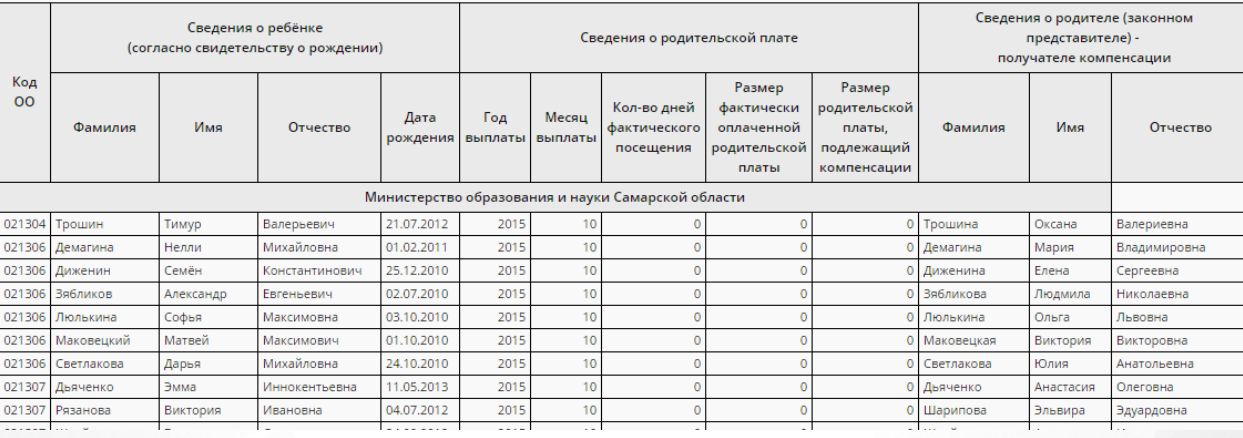

Рисунок 45 - Пример отчёта **Сведения о родительской плате**

### **7.5.1.21 Список детей, имеющих право на льготное содержание в МДОО**

#### не получилось сформировать

## **7.5.1.22 Количество посещенных дней получателями, воспользовавшимися льготой в течение всего месяца**

не получилось сформировать

## **7.5.1.23 Численность детей-инвалидов МДОО**

Данный отчёт предоставляет информацию о детях-инвалидах, обучающихся в той или иной ДОО: ФИО, дата рождения, период финансирования, номер и дата выдачи справки о пройденной медико-социальной экспертизе (см. рисунок 46).

Фильтр:

- **Управление** из раскрывающегося списка выбирается наименование ОУО. В отчёте будет представлена информация по тем ОО, которые подотчётны выбранному ОУО;
- **Учебный год** из раскрывающегося списка выбирается учебный год, для которого будет сформирован отчёт;
- **ДОО** из раскрывающегося списка выбирается ДОО, для которой будет сформирован отчёт;
- **Месяц** из раскрывающегося календаря выбирается месяц, за который необходимо сформировать сведения о детях-инвалидах.

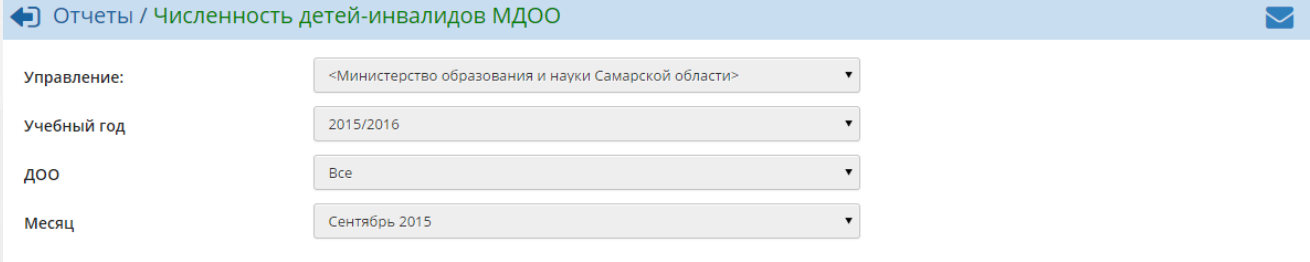

24 Сформировать

В На печать : В отдельном окне В Экспорт в Excel

## Численность детей-инвалидов МДОО за Сентябрь 2015

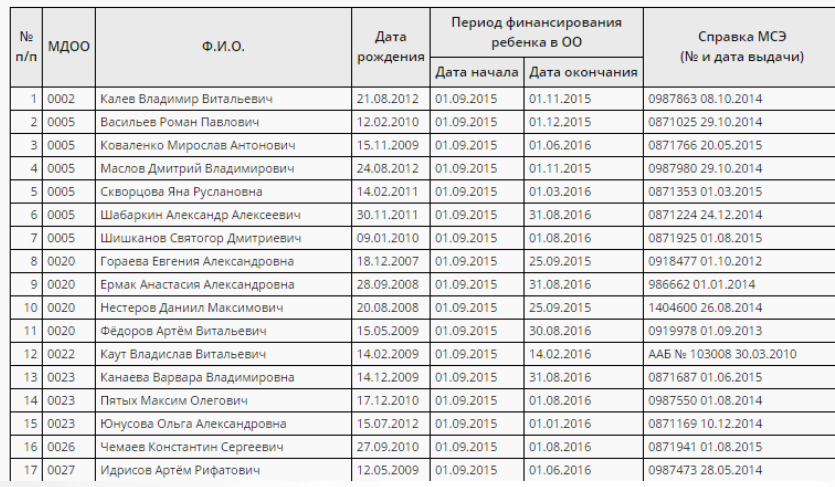

### Рисунок 46 - Пример отчёта **Численность детей-инвалидов МДОО**

### **7.5.1.24 Информация о льготном содержании детей в дошкольной организации**

Данный отчёт предоставляет информацию о детях, имеющих право на льготное питание в ДОО, количестве дней фактического посещения ДОО ребёнком за выбранный месяц, соответствующем размере внесённой родительской платы и размере компенсации (см. рисунок 47).

- **Управление** из раскрывающегося списка выбирается наименование ОУО. В отчёте будет представлена информация по тем ОО, которые подотчётны выбранному ОУО;
- **Учебный год** из раскрывающегося списка выбирается учебный год, для которого будет сформирован отчёт;
- **Месяц** из раскрывающегося календаря выбирается месяц, за который необходимо сформировать сведения о детях-льготниках;
- **ДОО** из раскрывающегося списка выбирается ДОО, для которой будет сформирован отчёт;
- **Тип группы** из раскрывающегося списка выбирается тип группы: **дети постоянных групп** или **дети ГКП** (групп кратковременного пребывания). Отчёт будет сформирован только для детей, принадлежащих к выбранному типу группы;
- **Тип комиссии** из раскрывающегося списка выбирается тип комиссии, определяющей льготу для детей: **ПМПК** (психолого-медико-педагогическая комиссия), **МСЭ** (медико-социальная экспертиза) и т.д. Отчёт будет сформирован только по выбранным льготам.

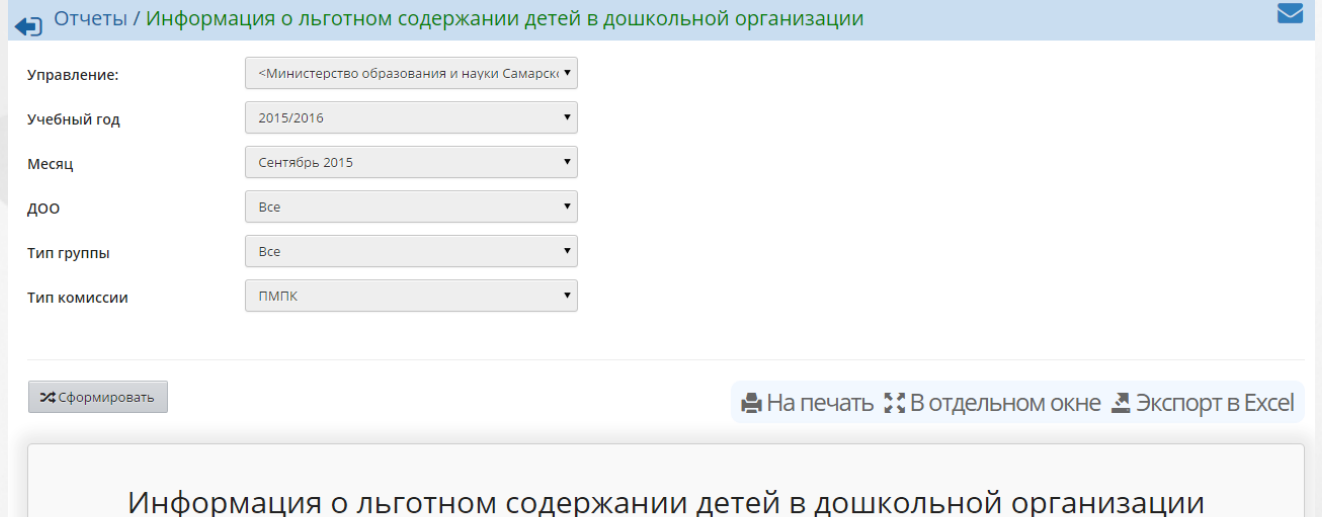

Управление образовані<br>Учебный год: 2015/2016<br>Месяц: Сентябрь<br>ДОО: Все .<br>стерство образования и науки Самарской області .<br>Тип комиссии: ПМПК Сведения о родителе (зако Сведения о ребёнке Сведения о родительской плате представителе) -(согласно свидетельству о рождении) получателе компе  $K_{0I}$ Размер  $Ne\,n/n$  $\overline{00}$  $\overline{00}$ Кол-во дней .<br>ИМТАЛЬСКОЙ Дата Дата  $n<sub>ara</sub>$ Год Mergu Фамилия Имя Отчество **Норматив** фактическог .<br>платы, начала Фамилия Имя рождени зыплать .<br>выплать посещения подлежащий льготы льготы компенсации 02.06.2010 Татьяна 021401 Бекбулатова Камилла Камиловна 2015  $S14$ 1127.91 29.06.2015 31.08.2016 Бекбулатова Вл 021401 Кашуба Андрей **Нугзарович** 30.05.2011 2015 43,82 05.05.2015 31.08.2016 Кашуба Мария Ев 9 514 22 021401 Курязова 16.01.2010 2015  $514$ 15.06.201 31.08.2016 Ю Хафиза Камилжанс Курязов <mark>Камил</mark>жа 021401 Михайлова Ceprees 30.06.2010 2015  $\overline{\phantom{1}}$ 01.09.201 31.08.2016 Михайлова **Ha**tani  $Bn$ 021401 Михайлова Мария Вл Сергеевна 30.06.2010 2015 01.09.2015 31.08.2016 Михайлова **Наталья** Рисунок 47 - Пример отчёта **Информация о льготном содержании детей в дошкольной**

**организации**

## **7.5.1.25 Суммарный титульный лист комплектования ДОО**

В отчёте указывается количество групп и воспитанников в ДОО с разделением по возрасту детей и направленностям групп (см. рисунок 48).

Фильтр:

- **Управление** из раскрывающегося списка выбирается наименование ОУО. В отчёте будет представлена информация о количестве учащихся в тех ОО, которые подотчётны выбранному ОУО;
- **Вид организационно-правовой формы ОО** из раскрывающегося списка выбирается вид организационно-правовой формы ОО: **государственная ОО**, **государственная ОО субъекта РФ**, **муниципальная ОО** или **частная ОО**. В отчёте будут представлены данные только по ОО выбранного вида;
- **Учебный год** из раскрывающегося списка выбирается учебный год, для которого будет сформирован отчёт;
- **Дата** из раскрывающегося календаря выбирается дата, на которую будет сформирован отчёт.

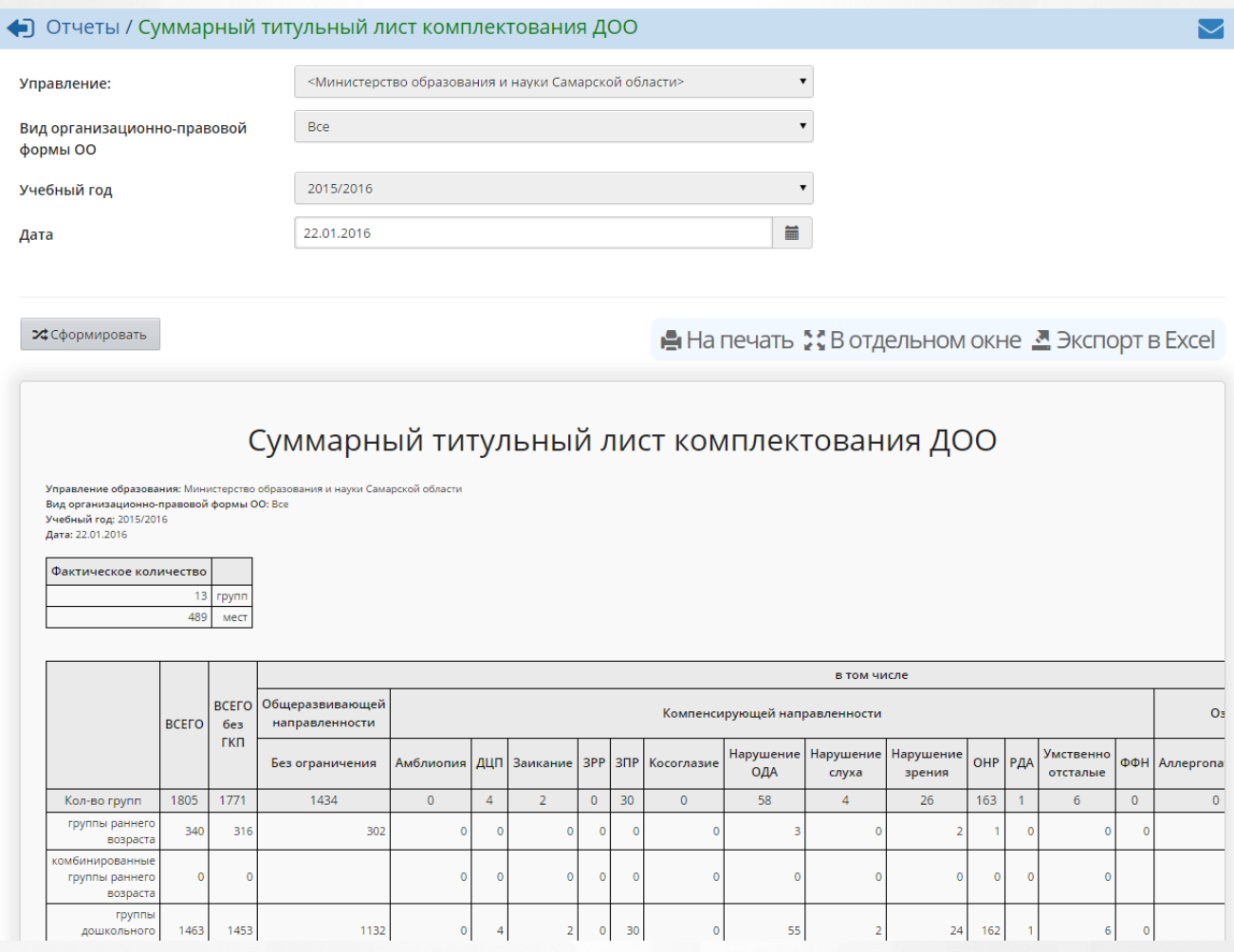

Рисунок 48 - Пример отчёта **Суммарный титульный лист комплектования ДОО**

## **7.5.1.26 Сводный титульный лист комплектования ДОО**

В отчёте в одну таблицу сведены итоговые данные отчёта **Суммарный титульный лист комплектования ДОО** (см. рисунок 49).

- **Управление** из раскрывающегося списка выбирается наименование ОУО. В отчёте будет представлена информация о количестве учащихся в тех ОО, которые подотчётны выбранному ОУО;
- **Вид организационно-правовой формы ОО** из раскрывающегося списка выбирается вид организационно-правовой формы ОО: **государственная ОО**, **государственная ОО субъекта РФ**, **муниципальная ОО** или **частная ОО**. В отчёте будут представлены данные только по ОО выбранного вида;
- **Учебный год** из раскрывающегося списка выбирается учебный год, для которого будет сформирован отчёт;
- **Дата** из раскрывающегося календаря выбирается дата, на которую будет сформирован отчёт;
- **Группы** из раскрывающегося списка выбирается тип группы, для которого будет сформирован отчёт, - **группы раннего возраста** или **группы дошкольного возраста**.

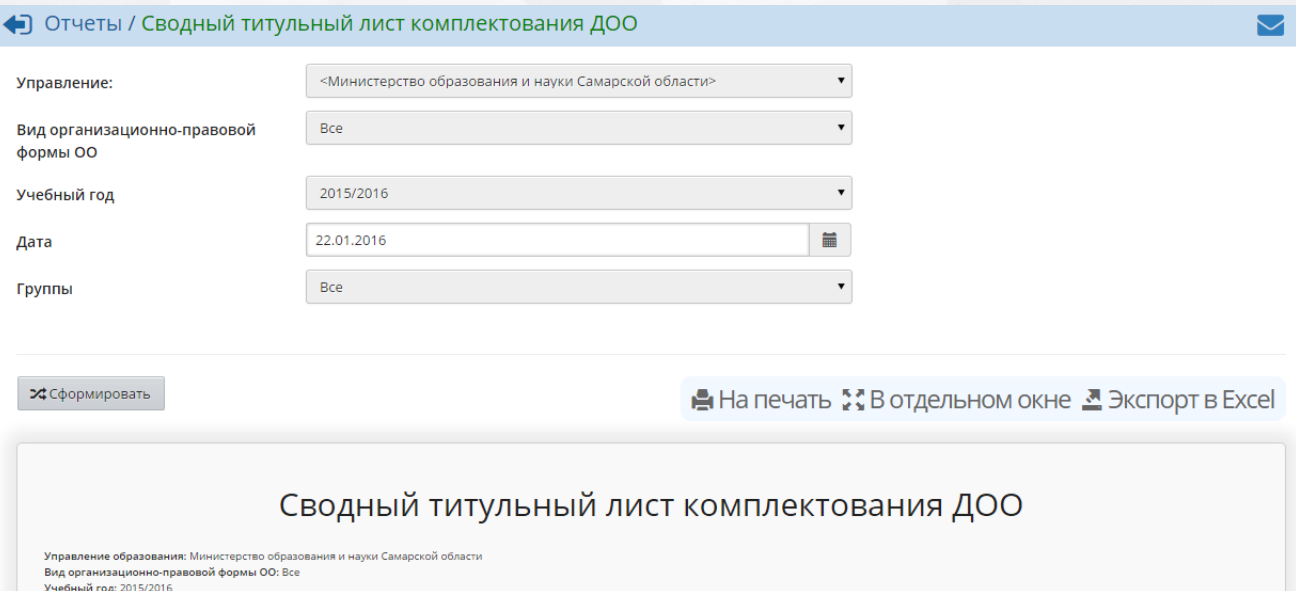

Дата: 22.01.2016

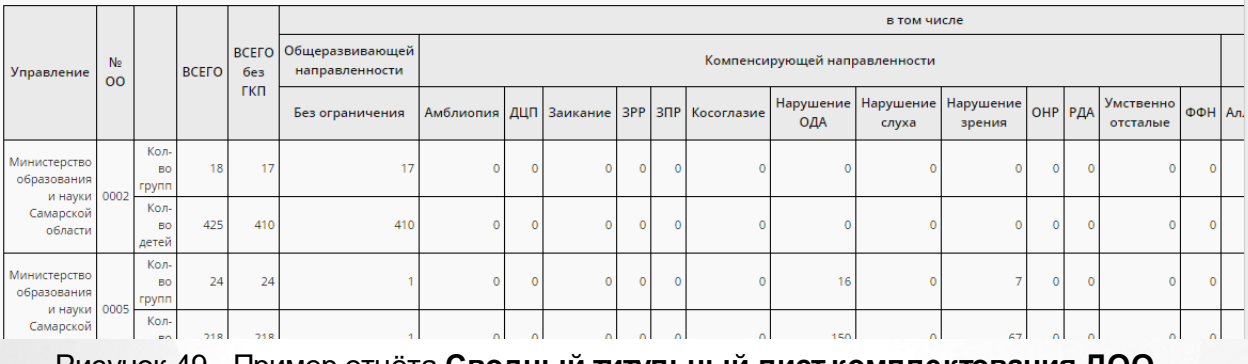

## Рисунок 49 - Пример отчёта **Сводный титульный лист комплектования ДОО**

## **7.5.1.27 Охват дополнительным образованием учащихся ОО**

В отчёте содержится информация о количестве учащихся ОО, посещающих какие-либо ОДО (см. рисунок 50).

- **Управление** из раскрывающегося списка выбирается наименование ОУО. В отчёте будет представлена информация по тем ОО, которые подотчётны выбранному ОУО;
- **Тип ОО** из раскрывающегося списка выбирается тип ОО. В отчёте будут представлены данные только по ОО выбранного типа;
- **Учебный год** из раскрывающегося списка выбирается учебный год, для которого будет сформирован отчёт;
- **Дата** из раскрывающегося календаря выбирается дата, на которую будет сформирован отчёт.

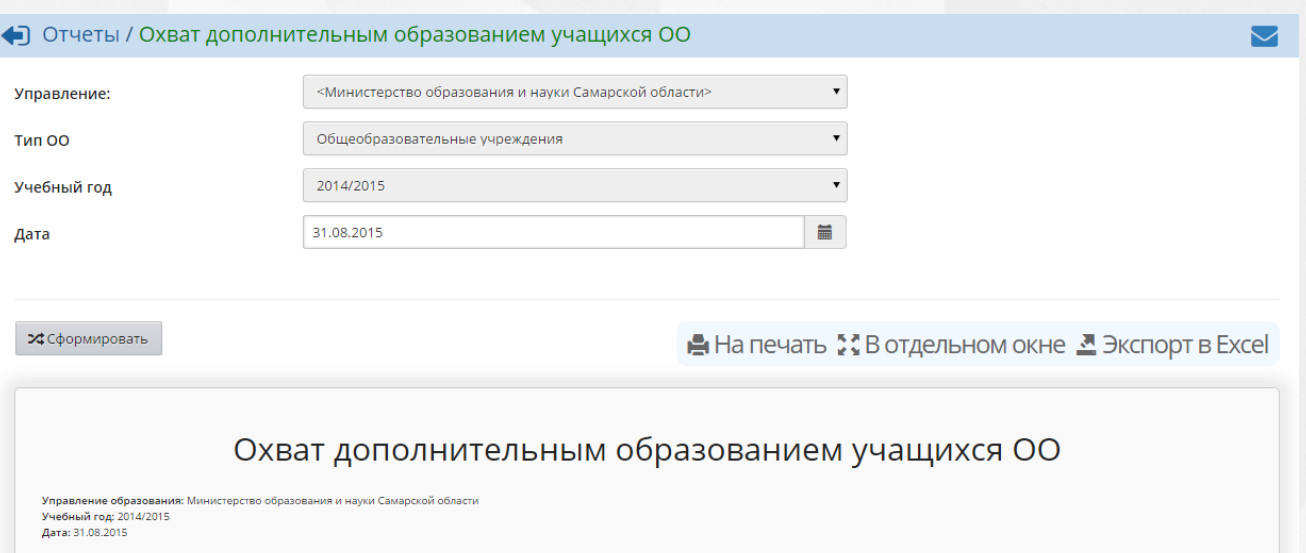

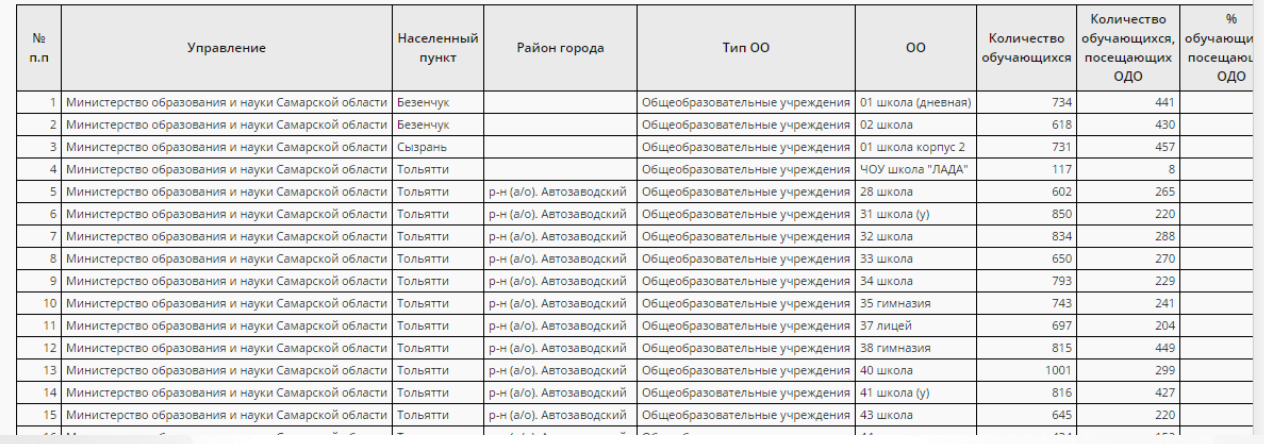

Рисунок 50 - Пример отчёта **Охват дополнительным образованием учащихся ОО**

## **7.5.1.28 Охват дополнительным образованием в ОДО**

В отчёте содержится информация о количестве учащихся в тех или иных ОДО с разбивкой по основной ОО, где обучаются дети, а также о количестве сертификатов в той или иной ОДО (см. рисунок 51).

- **Управление** из раскрывающегося списка выбирается наименование ОУО. В отчёте будет представлена информация по тем ОО, которые подотчётны выбранному ОУО;
- **Учебный год** из раскрывающегося списка выбирается учебный год, для которого будет сформирован отчёт.

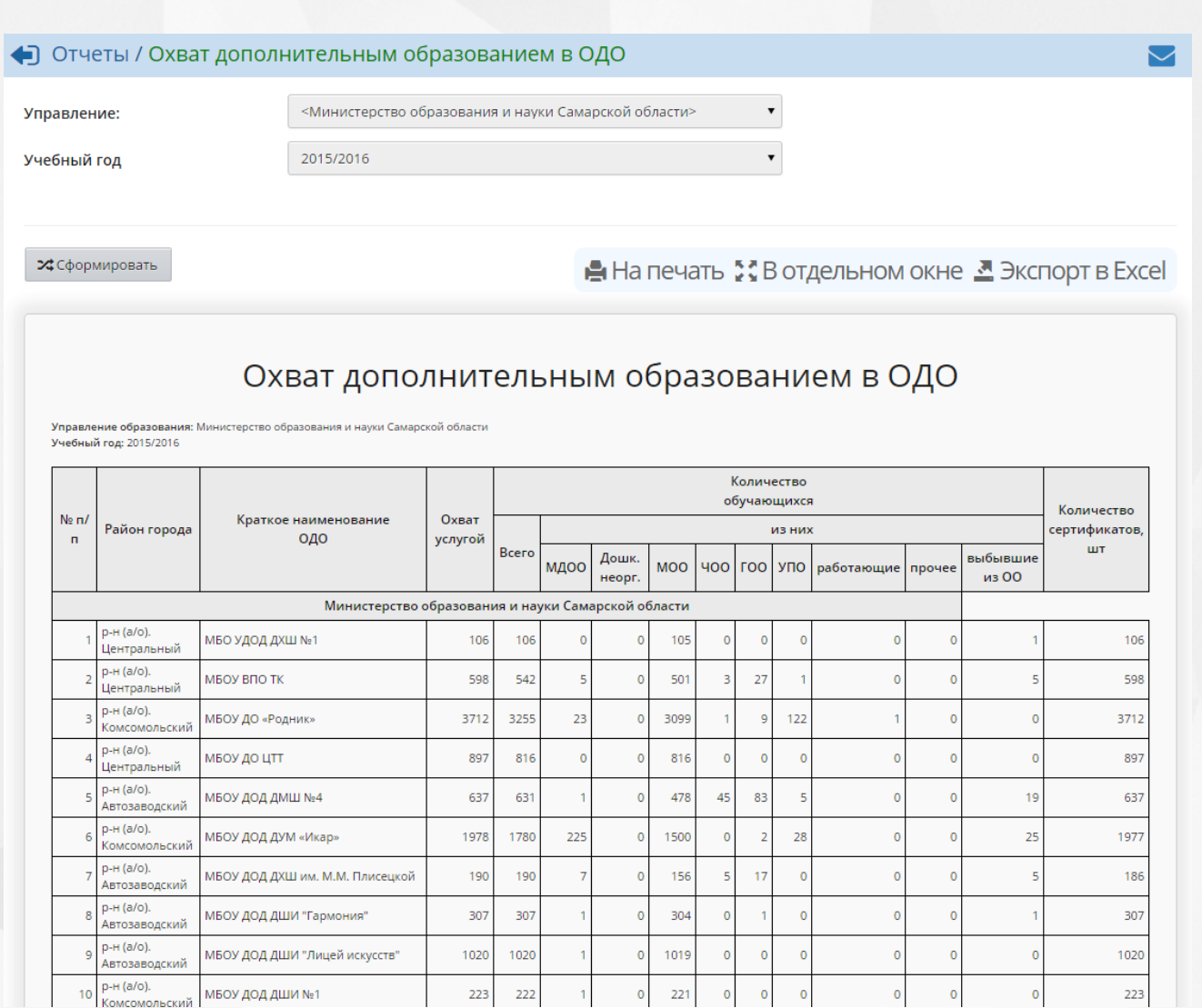

Рисунок 51 - Пример отчёта **Охват дополнительным образованием в ОДО**

## **7.5.1.29 Список воспитанников, посещающих ОДО по заявлению**

В отчёте содержится информация об учащихся, посещающих какие-либо ОДО по заявлению (основание для зачисления в ОДО - не сертификат, а заявление) - см. рисунок 52.

- **Управление** из раскрывающегося списка выбирается наименование ОУО. В отчёте будет представлена информация по тем ОДО, которые подотчётны выбранному ОУО;
- **Учебный год** из раскрывающегося списка выбирается учебный год, для которого будет сформирован отчёт.

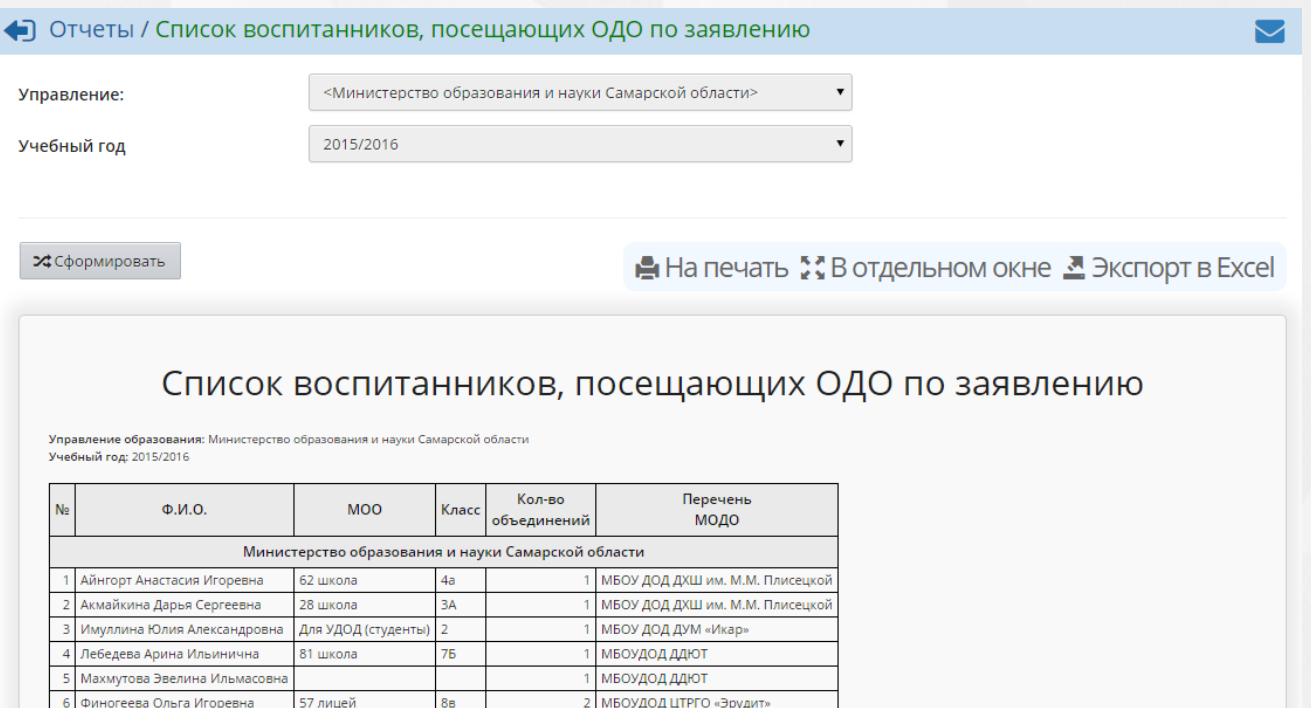

Рисунок 52 - Пример отчёта **Список воспитанников, посещающих ОДО по заявлению**

## **7.5.1.30 Занятость обучающихся в объединениях МОДО**

В отчёте содержится статистическая информация по ОДО: общее количество обучающихся и количество обучающихся с разбивкой по количеству объединений (см. рисунок 53).

- **Управление** из раскрывающегося списка выбирается наименование ОУО. В отчёте будет представлена информация по тем ОДО, которые подотчётны выбранному ОУО;
- **Учебный год** из раскрывающегося списка выбирается учебный год, для которого будет сформирован отчёт;
- **Категория обучающихся** из выпадающего списка выбирается категория обучающихся, по которым будет составлен отчёт.

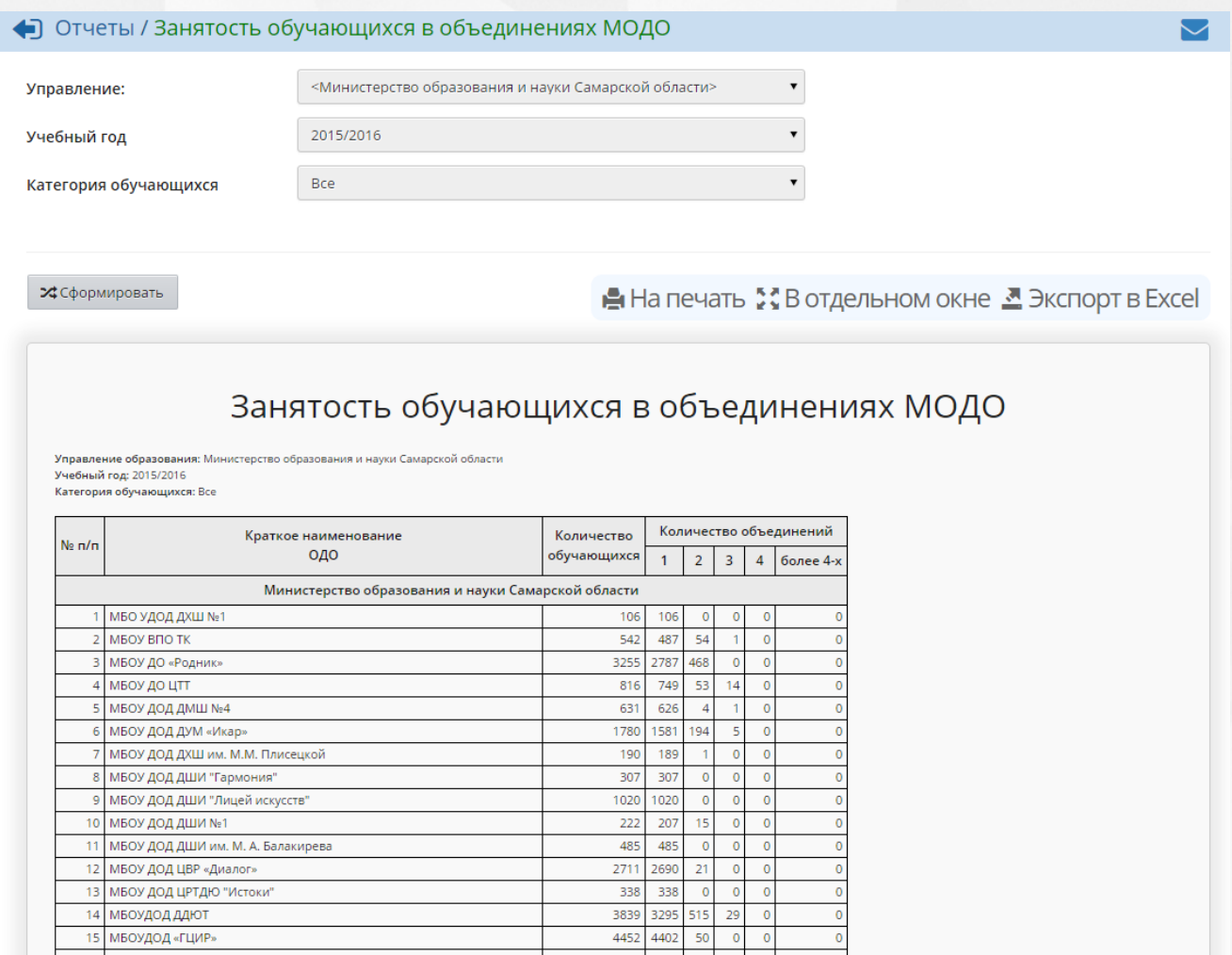

Рисунок 53 - Пример отчёта **Занятость обучающихся в объединениях МОДО**

2655

## **7.5.1.31 Перечень класс - комплектов ОО, зачисленных в объединение ОДО**

В отчёте содержится информация об объединениях ОДО, в которые зачислены ученики того или иного класса выбранной ОО (см. рисунок 54).

Фильтр:

17 МБОУДОД ДОО(П)Ц «Гранит»

- **Управление** из раскрывающегося списка выбирается наименование ОУО. В отчёте будет представлена информация по тем ОО, которые подотчётны выбранному ОУО;
- **Организация УО** из раскрывающегося списка выбирается ОО, для которой будет сформирован отчёт;
- **Учебный год** из раскрывающегося списка выбирается учебный год, для которого будет сформирован отчёт;
- **Дата** из раскрывающегося календаря выбирается дата, на которую будет сформирован отчёт.

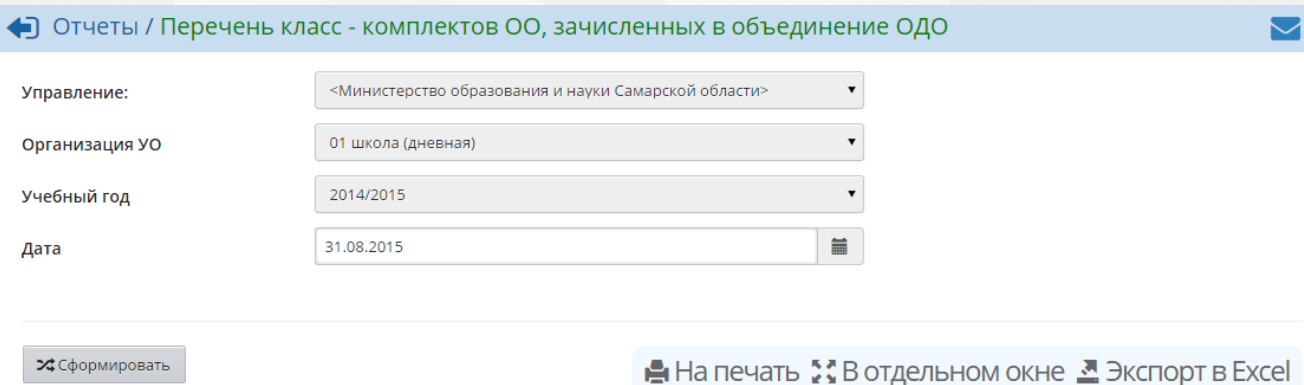

## Перечень класс - комплектов ОО, зачисленных в объединение ОДО

ия: Министерство образования и науки Самарской области Управление образова - - ------------- - -------------<br>Учебный год: 2014/2015<br>Дата: 31.08.2015 Организация УО: 01 школа (дневная)

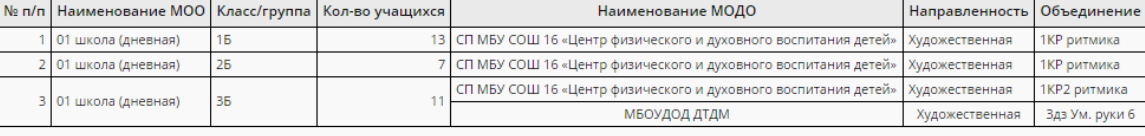

## Рисунок 54 - Пример отчёта **Перечень класс-комплектов ОО, зачисленных в объединение ОДО**

### **7.5.1.32 Количественный состав обучающихся по годам обучения МОДО**

В отчёте содержится информация количестве обучающихся в ОДО с разбивкой по годам обучения и типу основной ОО (см. рисунок 55).

- **Управление** из раскрывающегося списка выбирается наименование ОУО. В отчёте будет представлена информация по тем ОО, которые подотчётны выбранному ОУО;
- **Учебный год** из раскрывающегося списка выбирается учебный год, для которого будет сформирован отчёт;
- **Дата** из раскрывающегося календаря выбирается дата, на которую будет сформирован отчёт.

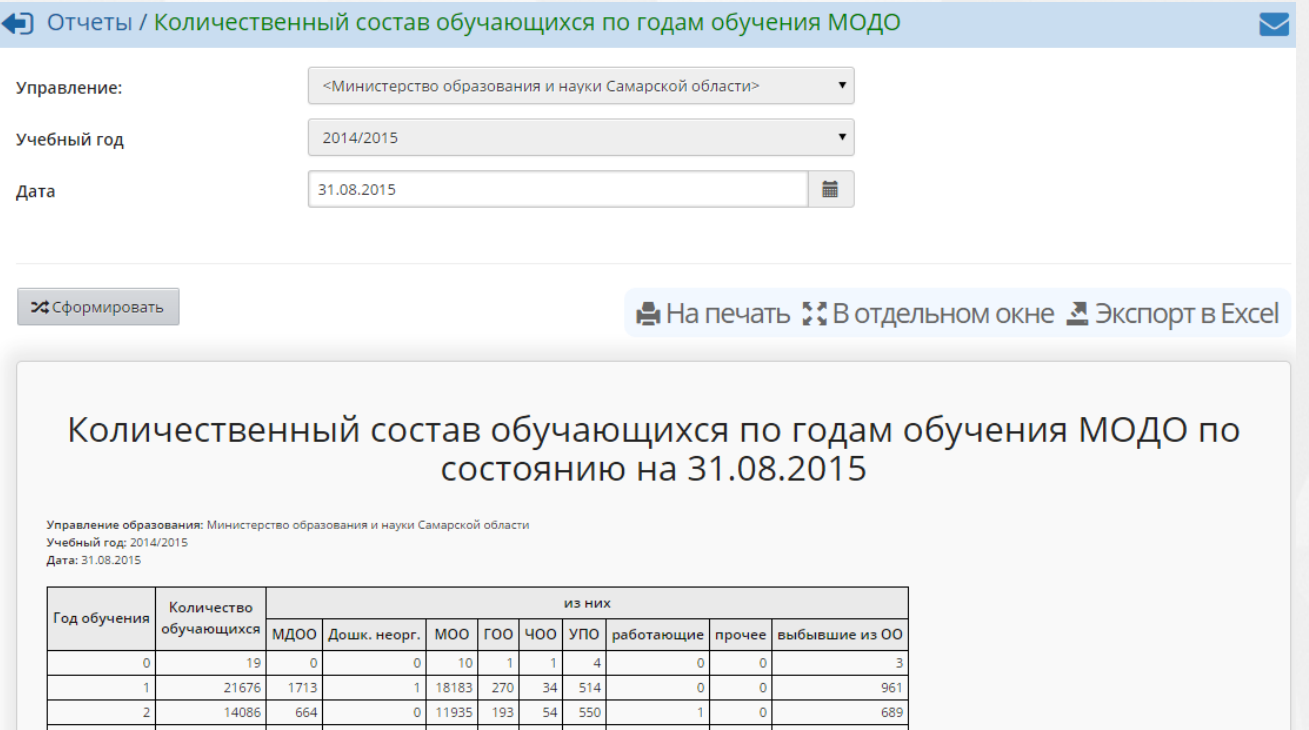

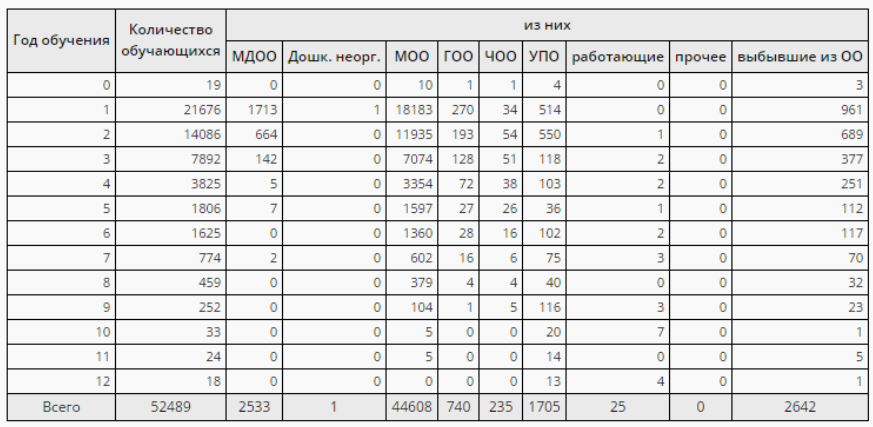

Рисунок 55 - Пример отчёта **Количественный состав обучающихся по годам обучения МОДО**

## **7.5.1.33 Возрастной состав обучающихся МОДО**

В отчёте содержится информация о количестве обучающихся в ОДО с разбивкой по количеству полных лет учащихся, типу основной ОО и полу учащихся (см. рисунок 56).

- **Управление** из раскрывающегося списка выбирается наименование ОУО. В отчёте будет представлена информация по тем ОО, которые подотчётны выбранному ОУО;
- **Учебный год** из раскрывающегося списка выбирается учебный год, для которого будет сформирован отчёт;
- **Дата** из раскрывающегося календаря выбирается дата, на которую будет сформирован отчёт.

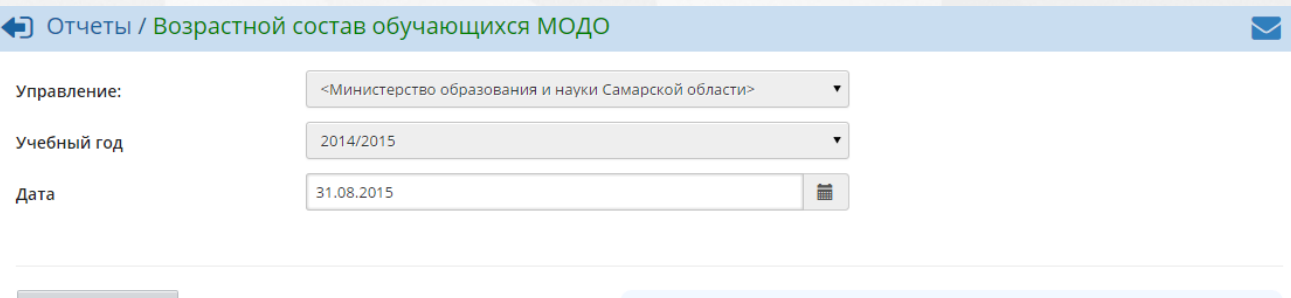

• ≯Сформировать

В На печать : В отдельном окне В Экспорт в Excel

# Возрастной состав обучающихся МОДО по состоянию на 31.08.2015

.<br>Істерство образования и науки Самарской области 

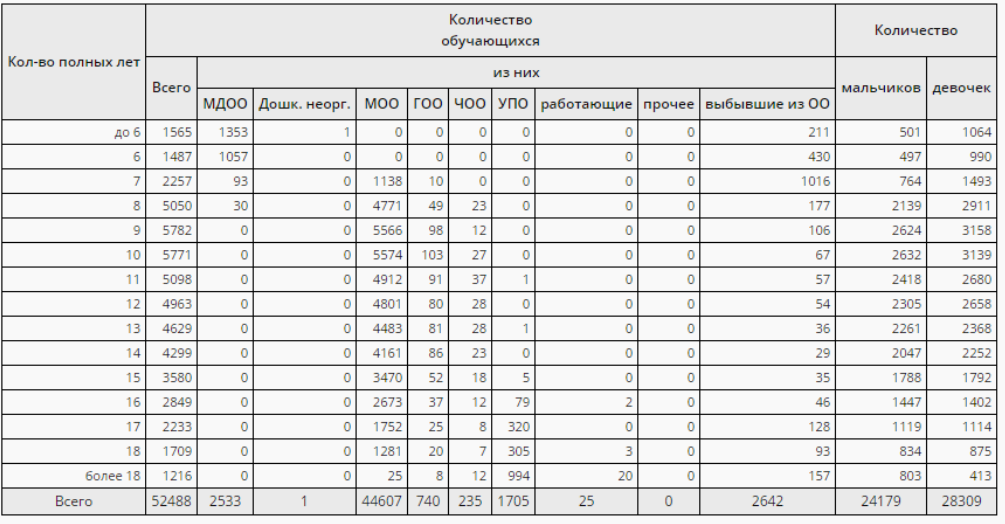

Рисунок 56 - Пример отчёта **Возрастной состав обучающихся МОДО**

## **7.5.1.34 Учебная нагрузка обучающихся в МОДО**

В отчёте содержится информация о суммарной учебной нагрузке в неделю в тех или иных ОДО (см. рисунок 57).

- **Управление** из раскрывающегося списка выбирается наименование ОУО. В отчёте будет представлена информация по тем ОО, которые подотчётны выбранному ОУО;
- **Учебный год** из раскрывающегося списка выбирается учебный год, для которого будет сформирован отчёт;
- **Категория обучающихся** из выпадающего списка выбирается категория обучающихся, по которым будет составлен отчёт.

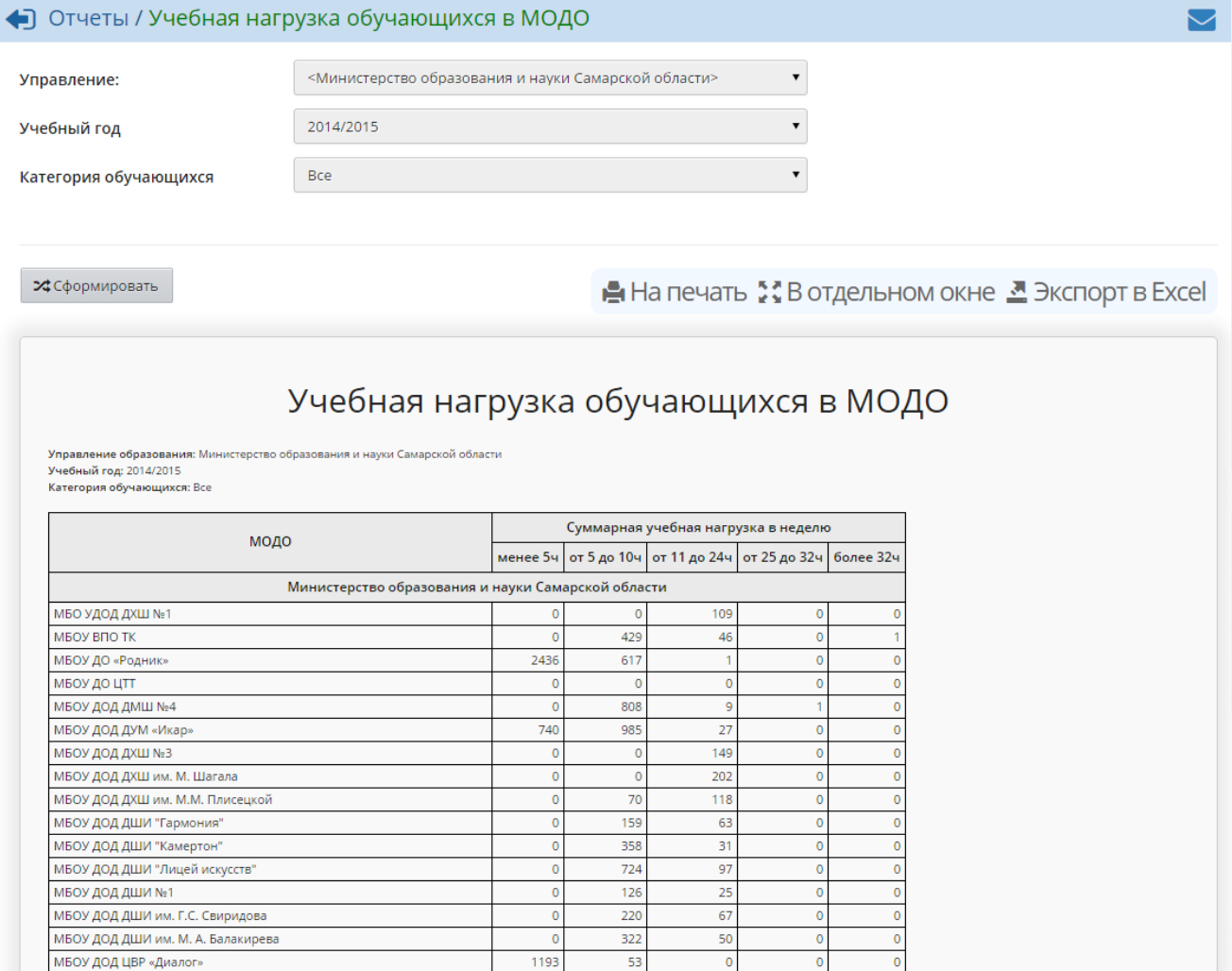

Рисунок 57 - Пример отчёта **Учебная нагрузка обучающихся в МОДО**

295

61

### **7.5.1.35 Учебная нагрузка обучающихся в МОДО (персональный список)**

В отчёте содержится пофамильный список всех учащихся в ОДО с указанием их учебной нагрузки (см. рисунок 58).

Фильтр:

МБОУ ДОД ЦРТДЮ "Истоки"

- **Управление** из раскрывающегося списка выбирается наименование ОУО. В отчёте будет представлена информация по тем ОО, которые подотчётны выбранному ОУО;
- **Учебный год** из раскрывающегося списка выбирается учебный год, для которого будет сформирован отчёт;
- **Категория обучающихся** из выпадающего списка выбирается категория обучающихся, по которым будет составлен отчёт;
- **Нагрузка** из выпадающего списка выбирается диапазон учебной нагрузки, по которому будут отфильтрованы данные для отчёта.

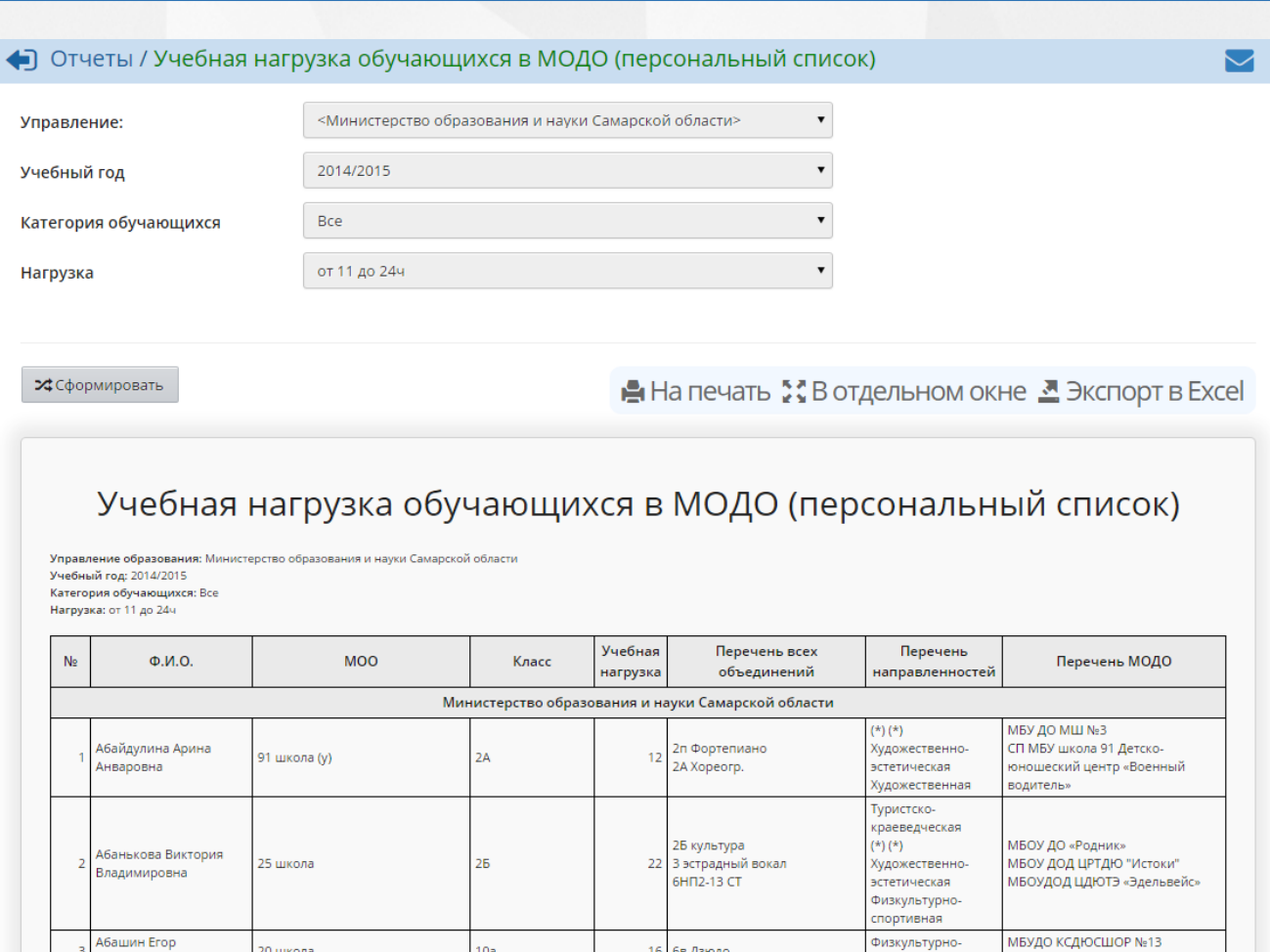

МБУДО КСДЮСШОР №13 Абашин Сергей **Физкультурно-** $16$ 66 Дзюдо .<br>Зачисленные в систему - 2 Алексеевич спортивная "Волгарь" Аббасов Вахид Вагиф Физкультурно-11a  $\overline{24}$ 10n 6okc 66 школа МБУДО СДЮСШОР №11 "Бокс" J, оглы спортивная  $(*)(*)$ A66acosa Bane MEOV JOJ JUIM MM FC Рисунок 58 - Пример отчёта **Учебная нагрузка обучающихся в МОДО**

16 бв Дзюдо

Физкультурно-

"Волгарь

спортивная

# **7.5.1.36 Пересечение между МОДО по обучающимся**

 $10a$ 

### не получилось сформировать

Алексеевич

## **7.5.1.37 Занятость учащихся ОО в объединениях ОДО**

20 школа

В отчёте на пересечении основной ОО и какой-либо ОДО можно увидеть, сколько человек из выбранной ОО обучается в той или иной ОДО (см. рисунок 59).

- **Управление** из раскрывающегося списка выбирается наименование ОУО. В отчёте будет представлена информация по тем ОО, которые подотчётны выбранному ОУО;
- **Учебный год** из раскрывающегося списка выбирается учебный год, для которого будет сформирован отчёт.

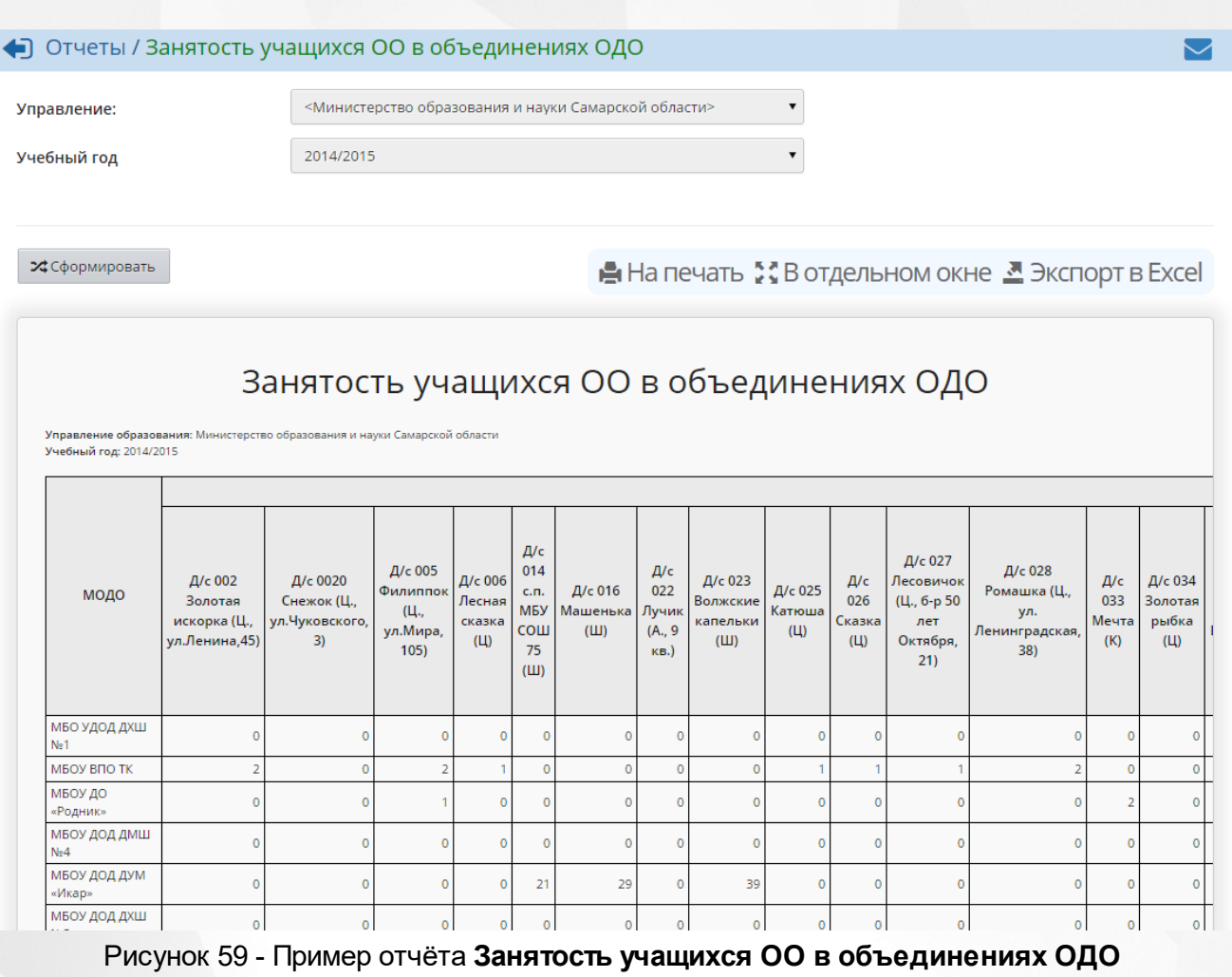

## **7.5.1.38 Дополнительное образование ребёнка**

В отчёте содержится полная информация о дополнительном образовании указанного ребёнка (см. рисунок 60).

- **Управление** из раскрывающегося списка выбирается наименование ОУО. В отчёте будет представлена информация по тем ОО, которые подотчётны выбранному ОУО;
- **Тип ОО** из раскрывающегося списка выбирается тип ОО. В отчёте будут представлены данные только по ОО выбранного типа;
- **Учебный год** из раскрывающегося списка выбирается учебный год, для которого будет сформирован отчёт;
- **Организация УО** из раскрывающегося списка выбирается ОО, для которой будет сформирован отчёт;
- **Параллель** из раскрывающегося списка выбирается параллель, в которой обучается интересующий ученик;
- **Фамилия**, **Имя** в текстовые поля вводятся фамилия и имя ученика, для которого необходимо получить информацию о дополнительном образовании

 $\blacktriangleright$ 

(необязательно при наличии номера сертификата);

**Сертификат** - в текстовое поле вводится номер сертификата о получении дополнительного образования, по которому осуществляется поиск ребёнка (необязательно при наличии фамилии и имени).

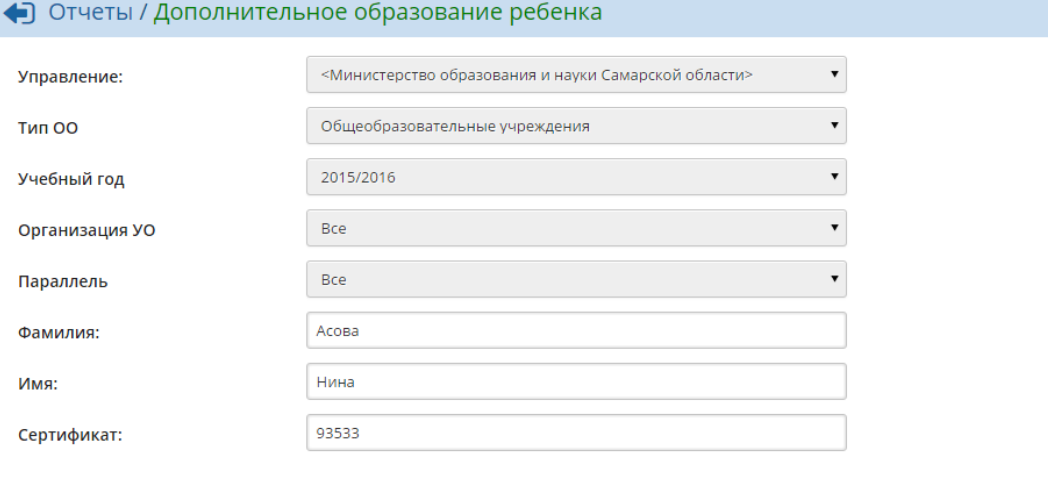

 $\boldsymbol{\mathsf{Z}}$ Сформировать

**E** На печать : В отдельном окне <u>М</u> Экспорт в Excel

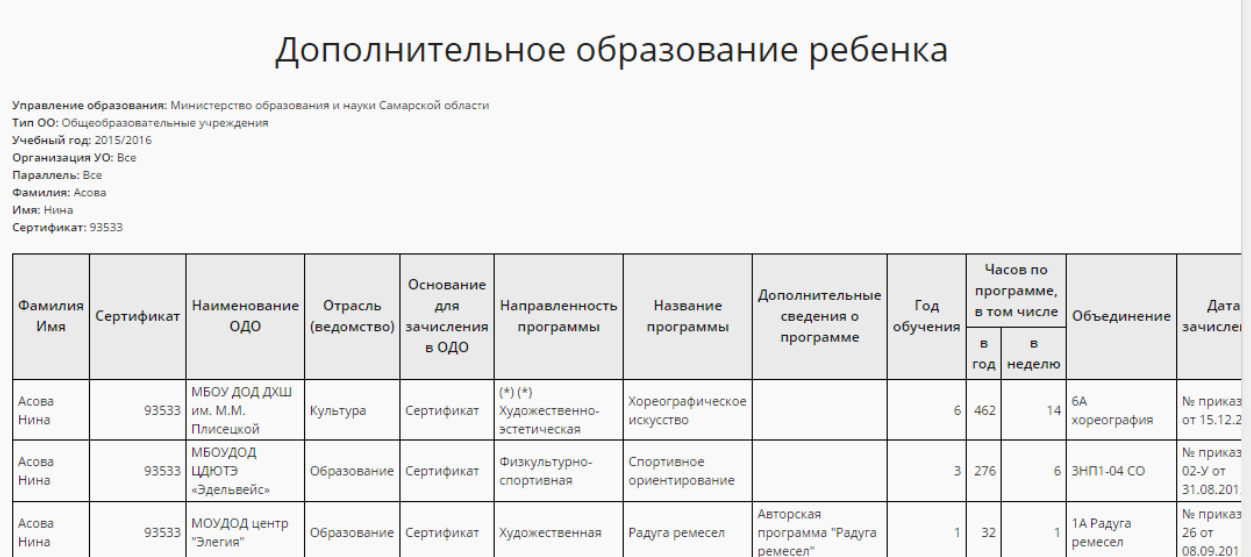

Рисунок 60 - Пример отчёта **Дополнительное образование ребёнка**

## **7.5.1.39 Занятость учащихся ОО, по типам направленностей МОДО**

В отчёте отображается количество учеников той или иной ОО, обучающихся в ОДО (с разбивкой по направленностям) - см. рисунок 61.

- **Управление** из раскрывающегося списка выбирается наименование ОУО. В отчёте будет представлена информация по тем ОО, которые подотчётны выбранному ОУО;
- **Учебный год** из раскрывающегося списка выбирается учебный год, для которого будет сформирован отчёт;

**Дата** - из раскрывающегося календаря выбирается дата, на которую будет сформирован отчёт.

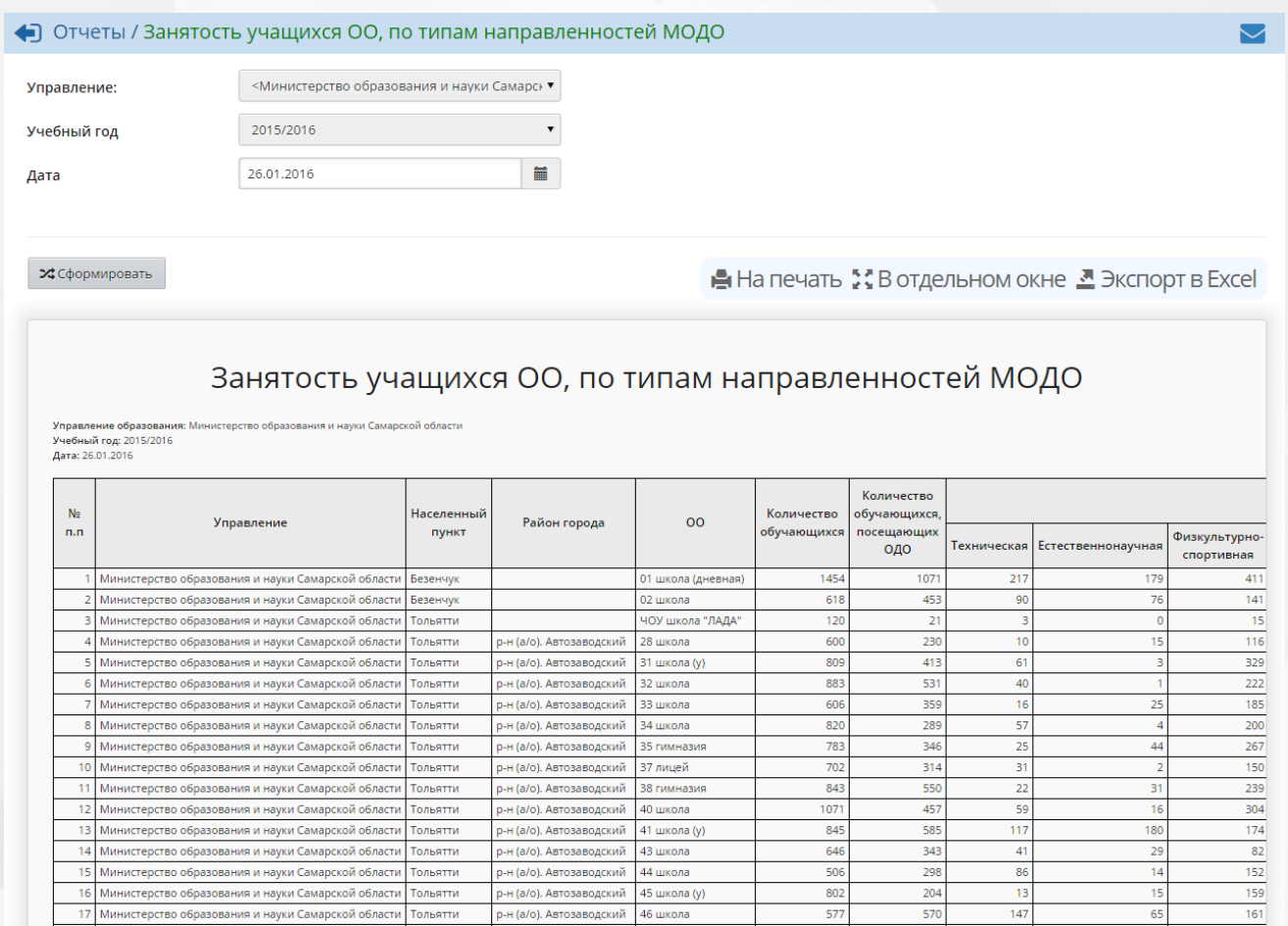

Рисунок 61 - Пример отчёта **Занятость учащихся ОО, по типам направленностей МОДО 7.5.1.40 Информация о детях, имеющих рекомендации ПМПК на обучение**

В отчёте отображается информация о детях, имеющих рекомендации психолого-медикопедагогической комиссии (ПМПК) на обучение, включая сведения о решении комиссии, инвалидности, фактически реализуемой программе и форме обучения (см. рисунок 62).

Фильтр:

**Управление** - из раскрывающегося списка выбирается наименование ОУО. В отчёте будет представлена информация по тем ОО, которые подотчётны выбранному ОУО;

570

- **Тип ОО** из раскрывающегося списка выбирается тип ОО. В отчёте будут представлены данные только по ОО выбранного типа;
- **Учебный год** из раскрывающегося списка выбирается учебный год, для которого будет сформирован отчёт;
- **Дата** из раскрывающегося календаря выбирается дата, на которую будет сформирован отчёт;
- **Организация УО** из раскрывающегося списка выбирается ДОО, для которой будет сформирован отчёт;

Д/с 0020 Снежок (Ц.,

Д/с 0020 Снежок (Ц.,

Д/с 0020 Снежок (Ц.,

ул.Чуковского, 3)

.<br>ул.Чуковского, 3)

ул.Чуковского, 3)

 $\overline{1}$ 

ŤГ

подготовительная

. .<br>подготовитель

.<br>Калагин Даниил

Александрович

Китев Богдан

Кулемин Артем<br>Евгеньевич

M

M

M

08.04.2009

17.07.2009

15.03.2010

VI вид

общеобразовательная

общеобразовательная

.<br>ОСНОВНАЯ

р6щеобра:

нарушения

.<br>IBMCATA OHHOCC аппарата) VI вид нарушен

...........<br>,вигательного (втварата VI вид

.<br>эпорно-

порно-

. . . . . .<br>нарушен

, парушения<br>опорно-<br>двигательного

**Вид нарушения** - из раскрывающегося списка выбирается вид нарушения здоровья. Отчёт будет сформирован только по детям, имеющим выбранный вид нарушения.

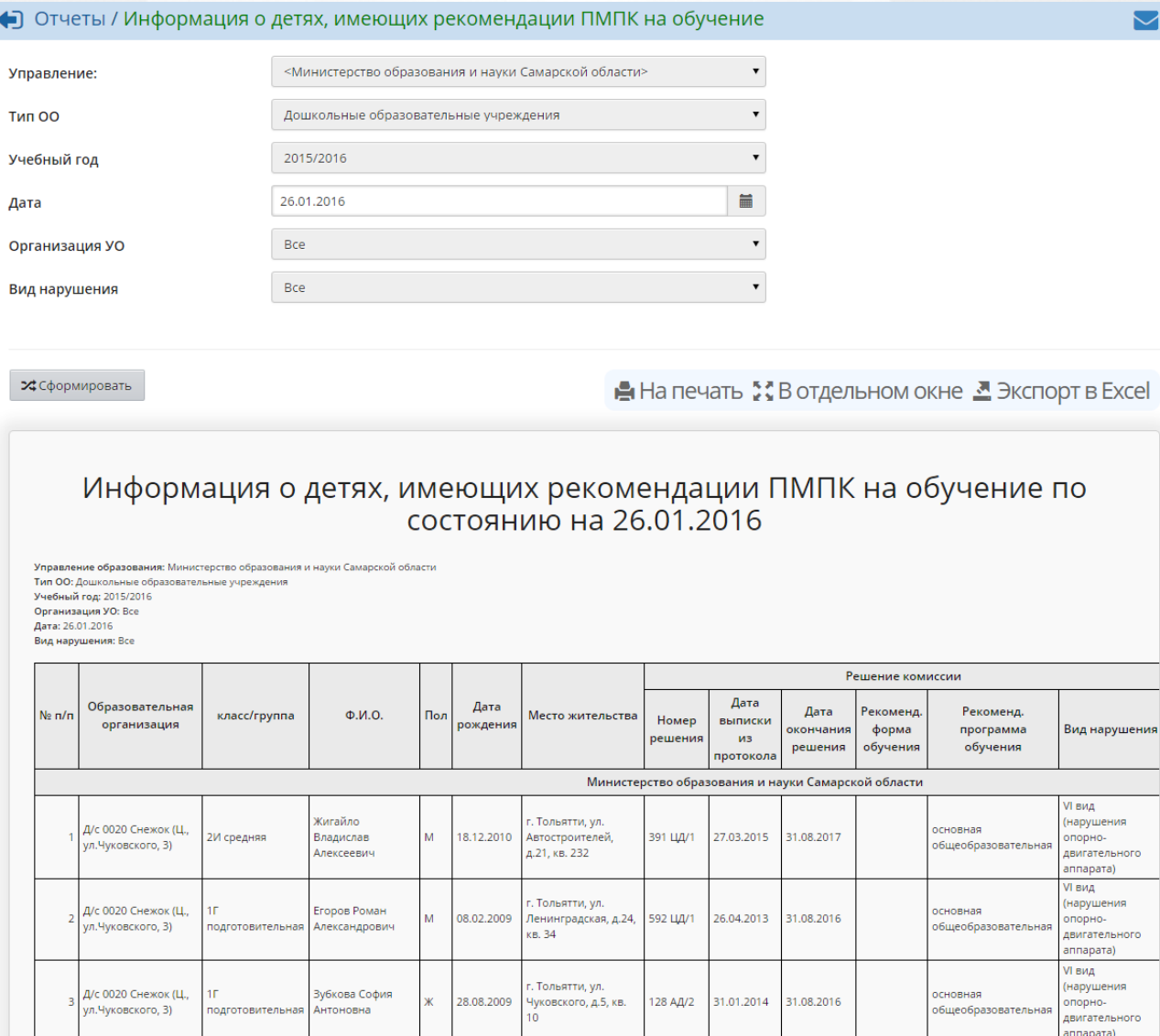

Рисунок 62 - Пример отчёта **Информация о детях, имеющих рекомендации ПМПК на обучение**

Александра<br>Кудашева, д.120, кв.

. Тольятти, <mark>у</mark>л.

 $78$ 

Белорусская, д.13, кв.

г. Тольятти, ул. Мира,

д.53, кв. 41

.<br>Тольятти, ул.

639 ЦД/1

08.05.2013

110 AA/2 29.01.2014 31.08.2017

1044 LLA/2 29.08.2014

31.08.2016

31.08.2016

## **7.5.2 Дополнительные отчёты и Конструктор отчётов**

Отчёты, находящиеся в подпункте **Дополнительные отчёты**, создаются вручную при помощи Конструктора отчётов (см. рисунок 63). Подробная информация о Конструкторе отчётов и публикации отчётов содержится в **Руководстве по Конструктору отчётов**.

ŀ

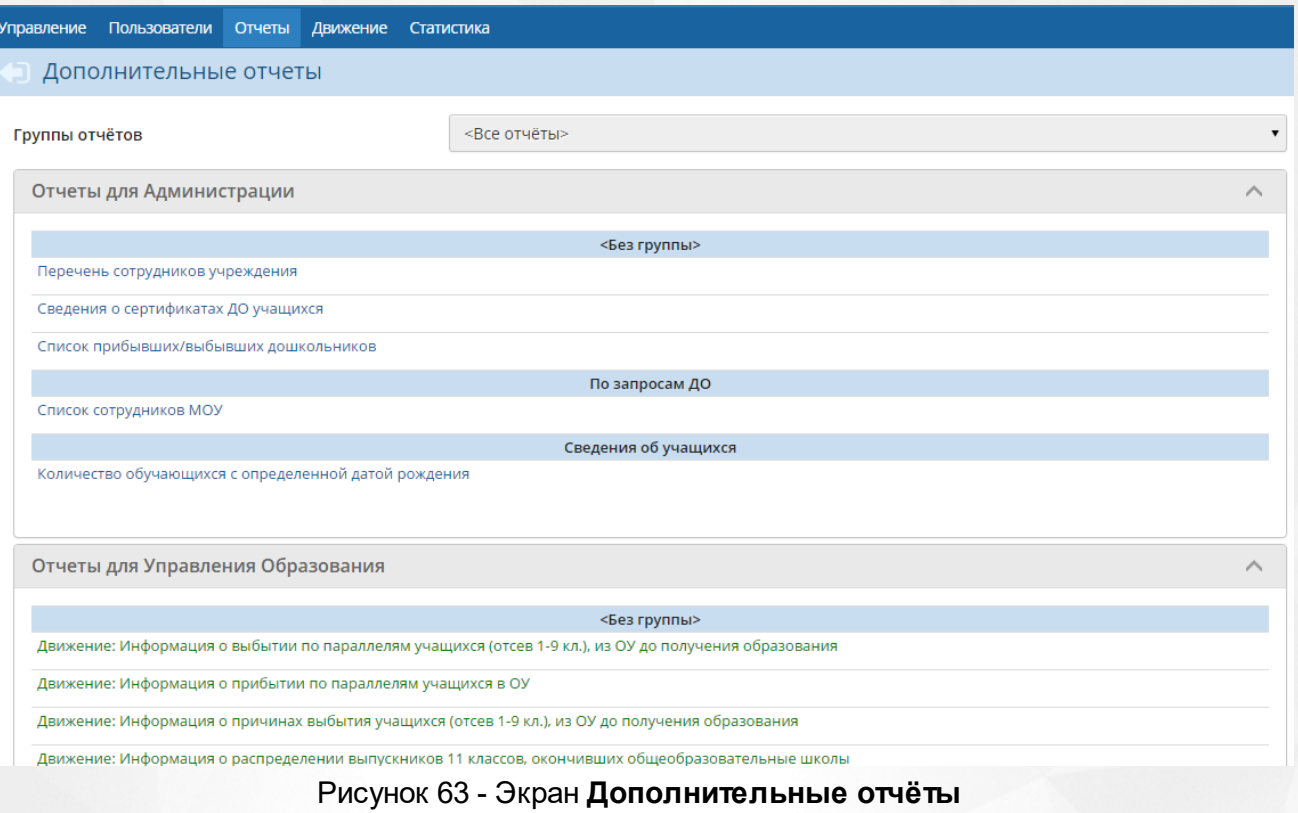

## **7.5.3 Формы ФГСН**

Система в полуавтоматическом режиме позволяет формировать формы федерального государственного статистического наблюдения (ФГСН).Данные формы доступны в подпункте **ФГСН** меню **Отчёты** (см. рисунок 64).

Управление Пользователи Отчеты Движение Статистика **MCOKO** 

• Формы федерального государственного статистического наблюдения

#### Учебный год

2017/2018

Форма № 76-РИК Форма № СВ-1 Форма № Д-4 Форма № Д-11 Форма № Д-12 Форма № 1-НД Форма № Д-7 Форма № Д-8 Форма № Д-9 Форма № 103-РИК Форма № 3П-соц Форма № 3П-образование Форма № Д-3 Форма № Д-6 Форма № 83-РИК Форма № 1-ДО (сводная) Экспорт форм ФГСН Форма № 1-ГУ Форма № 1-МУ

### Рисунок 64 - Экран **Формы ФГСН**

На экране **Формы ФГСН** есть возможность из раскрывающегося списка выбрать учебный год, за который необходимо просмотреть или сформировать формы ФГСН. Чтобы перейти к какой-либо форме, нажмите на гиперссылку с её названием.

С помощью гиперссылки **Экспорт форм ФГСН** вы можете экспортировать те или иные формы в выбранном варианте.

Внутри каждой формы имеются данные, автоматически рассчитываемые системой (такие поля выделены серым цветом), а также поля для ввода данных вручную. С помощью кнопки **Сохранить** можно сохранить введённые данные, а с помощью кнопки **На печать** распечатать ту или иную форму (см. рисунок 65).

 $\left| \right|$  Сохранить С Восстановить В На печать

 $\blacktriangledown$ 

◆ ФГСН / Форма № 3П-образование

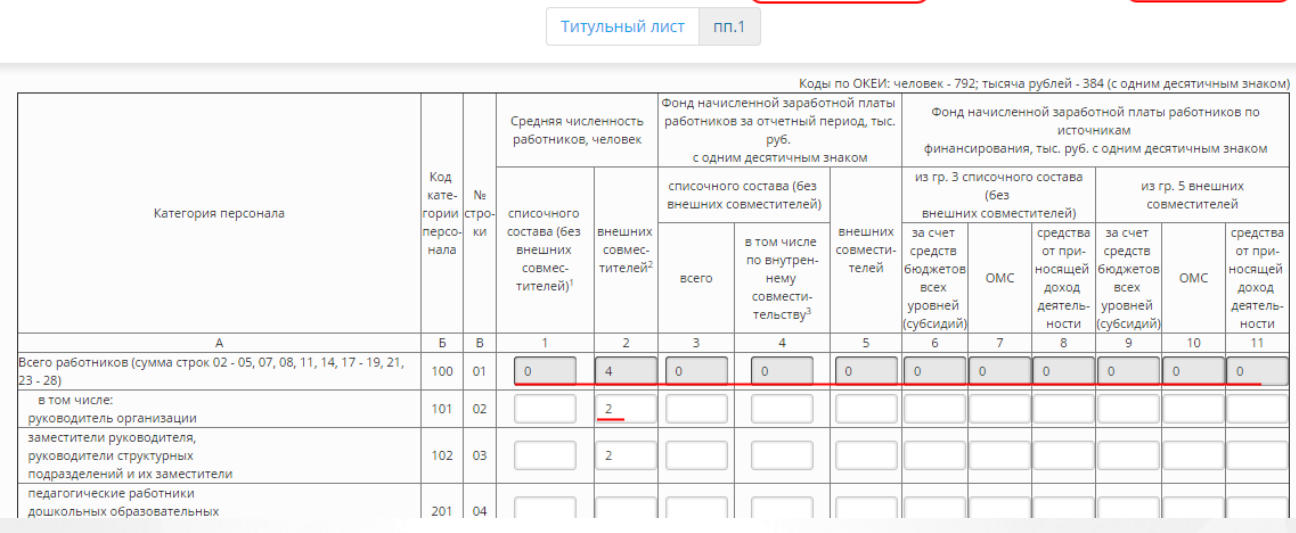

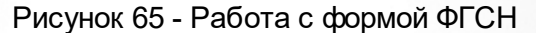

## **7.5.3.1 Контроль заполнения**

Пункт **Контроль заполнения** представляет собой перечень открытых и закрытых форм ФГСН и служит для контроля заполнения форм ФГСН образовательными организациями со стороны УО. Для перехода к данному перечню нажммите на кнопку **Контроль заполнения** на экране **Отчеты** - > **ФГСН** (см. рисунок 66).

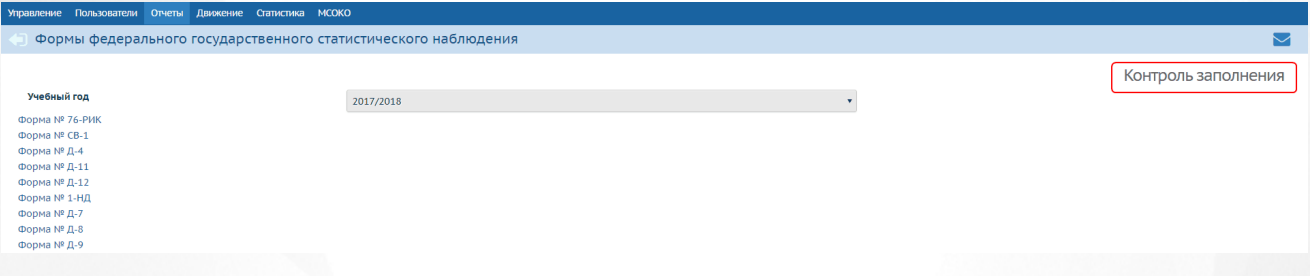

Рисунок 66 - Переход к пункту **Контроль заполнения**

На экране **Контроля заполнения** есть возможность из раскрывающегося списка выбрать учебный год, форму ФГСН и тип ОО. Используйте флаг **Показывать только ОО, не закрывшие форму ФГСН** для более детальной фильтрации.

Нажмите на кнопку **Обновить**, чтобы отобразить перечень ОО, удовлетворяющих заданным критериям (см. рисунок 67).

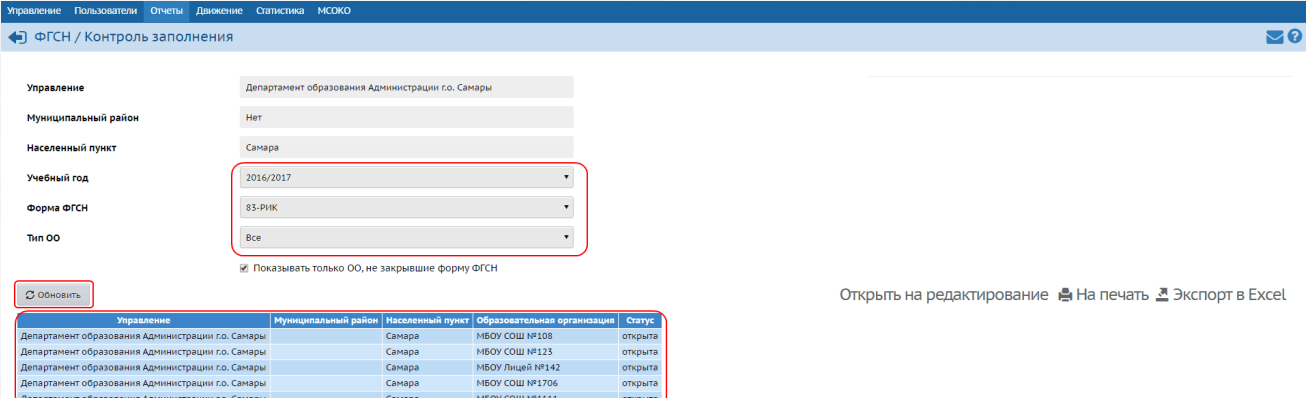

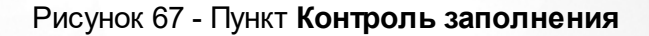

# **Переоткрытие формы ФГСН**

Для возможности переоткрыть уже закрытую форму ФГСН необходимо нажать на кнопку **Открыть на редактирование.** На экране появится возможность выделить те ОО, статус ФГСНкоторых закрыт.

Выделите нужные ОО и нажмите кнопку **Открыть** (см. рисунок 68).

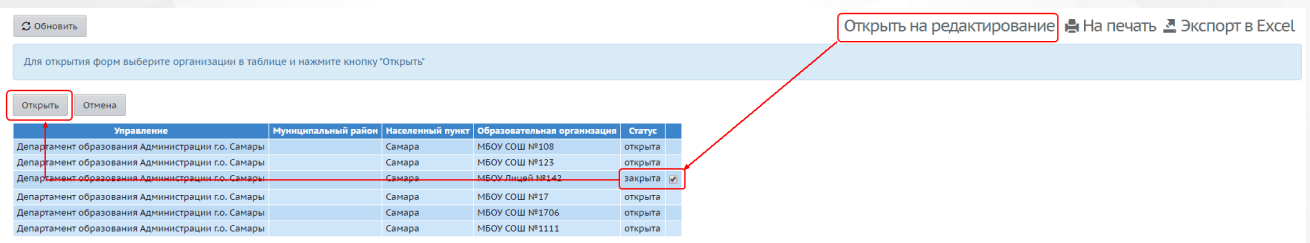

Рисунок 68 - Переоткрытие формы ФГСН

Форма ФГСН выбранной ОО переведется в статус **открыта.** 

## **7.6 Мониторинг движения учащихся**

Сотруднику ОУО доступна информация о зачислении и выбытии учащихся в той или иной ОО.

После выбытия из ОО ученик попадает в список, называемый пулом выпускников и выбывших, или список учеников, доступных для зачисления. Это понятие позволяет создать единое пространство для перевода учащихся на уровне муниципалитета и региона. Из списка доступных для зачисления учеников другая школа на сервере или же "старая" школа ученика может зачислить его к себе с помощью документа о зачислении.

Пул учеников, свободных для зачисления, можно увидеть в пункте меню **Движение** (см. рисунок 69).

| <b>Управление</b>                                             |                                                        | Пользователи                    | Отчеты                   | Движение      | Статистика                                       |                        |     |                         |                          |     |                  |                    |           |                |                 |                             |
|---------------------------------------------------------------|--------------------------------------------------------|---------------------------------|--------------------------|---------------|--------------------------------------------------|------------------------|-----|-------------------------|--------------------------|-----|------------------|--------------------|-----------|----------------|-----------------|-----------------------------|
| Движение / Список свободных учеников (выпускников и выбывших) |                                                        |                                 |                          |               |                                                  |                        |     |                         |                          |     |                  |                    |           |                |                 |                             |
|                                                               | Не зачисленные в систему В На печать В Экспорт в Excel |                                 |                          |               |                                                  |                        |     |                         |                          |     |                  |                    |           |                |                 |                             |
| Категория доступности<br>Учащиеся                             |                                                        |                                 |                          |               | Организация выбытия Год выбытия<br><b>Тип ОО</b> |                        |     |                         |                          |     |                  |                    |           |                |                 |                             |
| Выбытие<br>$\blacktriangledown$                               |                                                        |                                 | Доступные для зачисления |               | <b>Bce</b><br>Общеобразовательная<br>Bce<br>▼    |                        |     |                         |                          |     |                  |                    |           |                |                 |                             |
|                                                               |                                                        | Класс/группа выбытия            | Причина выбытия          |               | По алфавиту<br>Пол<br>Число записей на странице  |                        |     |                         |                          |     |                  |                    |           |                |                 |                             |
| Bce<br>$\overline{\mathbf{v}}$<br><b>Bce</b>                  |                                                        |                                 |                          | Я             |                                                  |                        | Bce |                         | $\overline{\phantom{a}}$ | 100 |                  | <b>Q</b> Применить |           |                |                 |                             |
| <b>No</b><br>$\mathsf{n}$<br>$\mathbf n$                      |                                                        | Ф.И.О.                          |                          | Дата рождения |                                                  | Организация<br>выбытия |     |                         | Причина<br>выбытия       |     | Место выбытия    |                    |           | Год<br>выбытия | Дата<br>выбытия | Класс/<br>группа<br>выбытия |
|                                                               |                                                        | Абайдуллина Елизавета Денисовна |                          | 01.07.2006    |                                                  | МБОУ Лицей №142        |     |                         | Другие причины           |     |                  |                    |           | 2015/2016      | 30.11.2015      | 3a                          |
| $\overline{2}$                                                | Алексеев Александр Сергеевич                           |                                 | 14.12.2005               |               | MEOY COLLI №120                                  |                        |     | Другие причины          |                          |     |                  |                    |           | 05.02.2015     | 26              |                             |
| 3                                                             | Бедрина Елизавета Николаевна                           |                                 | 03.02.2002               |               | MEOY COLLI No154                                 |                        |     | Другие причины          |                          |     |                  |                    | 2014/2015 | 08.02.2015     | <b>6A</b>       |                             |
| 4                                                             | Бояркина Азалия Альбертовна                            |                                 | 09.05.2006               |               | MEOY COLLI No120                                 |                        |     | Другие причины          |                          |     |                  |                    | 2014/2015 | 05.02.2015     | 26              |                             |
| 5                                                             | Букарина Дарья Михайловна                              |                                 | 10.05.2006               |               | MEOY COLLI No120                                 |                        |     | Другие причины          |                          |     |                  |                    | 2014/2015 | 05.02.2015     | 26              |                             |
| 6                                                             |                                                        | Быстрицкая Елизавета Олеговна   |                          | 07.08.2007    |                                                  | MEOY COLLI Nº120       |     |                         | Другие причины           |     |                  |                    |           | 2014/2015      | 04.02.2015      | 1a                          |
| 7                                                             | Доценко Юлия Николаевна                                |                                 | 25.08.2004               |               | MEOY COLLI No108                                 |                        |     | В другие ОО<br>региона) |                          |     | ОУ (За пределами |                    | 2014/2015 | 12.01.2015     | 46              |                             |
| 8                                                             | Карлова Ирина Евгеньевна                               |                                 | 23.08.1998               |               | МБОУ Лицей №142                                  |                        |     | Другие причины          |                          |     |                  |                    | 2014/2015 | 08.02.2015     | 10 <sub>r</sub> |                             |
| 9                                                             | Карслян Никита Александрович                           |                                 | 14.12.1997               |               | МБОУ Лицей №142                                  |                        |     |                         | Другие причины           |     |                  |                    | 2014/2015 | 08.02.2015     | 10 <sub>F</sub> |                             |
| 10                                                            | Мансуров Даниил Сергеевич                              |                                 | 10.06.1998               |               | МБОУ Лицей №142                                  |                        |     | Другие причины          |                          |     |                  |                    | 2014/2015 | 08.02.2015     | 10 <sub>F</sub> |                             |
| 11                                                            |                                                        | Мустафаев Никита Андреевич      |                          | 12.06.1998    |                                                  | МБОУ Лицей №142        |     |                         | Другие причины           |     |                  |                    |           | 2014/2015      | 08.02.2015      | 10 <sub>F</sub>             |

Рисунок 69 - Пункт меню **Движение**

Выбирая те или иные значения раскрывающихся списков, можно отсортировать представленную информацию по следующим параметрам:

- **Категория доступности** (выбывшие, выпускники, архивные записи);
- **Учащиеся** (только учащиеся, доступные для зачисления, либо все учащиеся);
- **Тип ОО** (общеобразовательная, дошкольная и т.д.);
- **Организация выбытия** (организация, в которой был оформлен приказ на выбытие учащегося);
- **Год выбытия** (год, в котором был оформлен приказ на выбытие учащегося);
- **Класс/группа выбытия** (класс/группа, из которой осуществлялось выбытие);
- **Причина выбытия** (причина, по которой осуществлялось выбытие).

Также для сужения круга поиска можно воспользоваться фильтром:

- **По алфавиту** при помощи раскрывающихся списков можно выбрать первые буквы фамилий, которые будут отображаться в списке учащихся;
- **Пол** с помощью данного раскрывающегося списка можно отфильтровать список по половой принадлежности;
- **Число записей на странице** с клавиатуры вводится число, которое будет означать количество записей на странице. Перемещаться между страницами можно по нажатию на гиперссылку с номером интересующей страницы или на кнопку **След. страница**.

По окончании ввода значений фильтра нажмите кнопку **Применить**. Данные на экране отфильтруются в соответствии с заданными значениями фильтра.

## **7.6.1 Перевод учащихся в архив и изменение места выбытия учащихся**

Пользователю с ролью Сотрудник ОУО на экране **Список свободных учеников** доступны такие функции, как перевод учащихся в архив и изменение места выбытия учащегося.

В архив переводят учащихся, которые уже не могут быть зачислены в общеобразовательные организации. Например, ученик достиг 18 лет, поступил в ВУЗ, переехал в другой регион и т.д. Чтобы поместить ученика в архив, нажмите на гиперссылку с ФИО учащегося. В результате открывается карточка учащегося (см. рисунок 70).

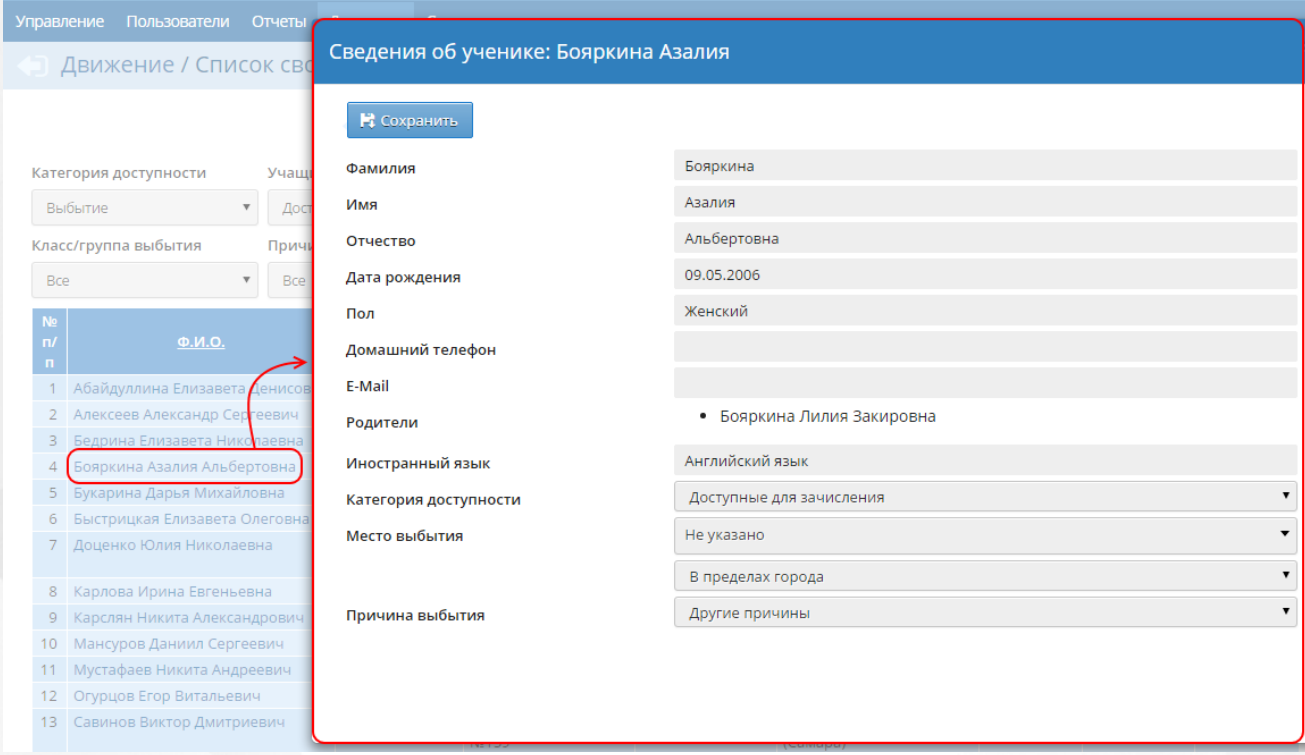

Рисунок 70 - Карточка учащегося

В карточке в поле **Категория доступности** из раскрывающегося списка выберите значение **Архив**, а затем в появившемся поле **Причина недоступности** выберите причину недоступности (например, **Поступил в ПОО**). Нажмите кнопку **Сохранить** (см. рисунок 71). После этого ученик будет отображаться в категории **Архив** и станет недоступным для зачисления в какую-либо общеобразовательную организацию.

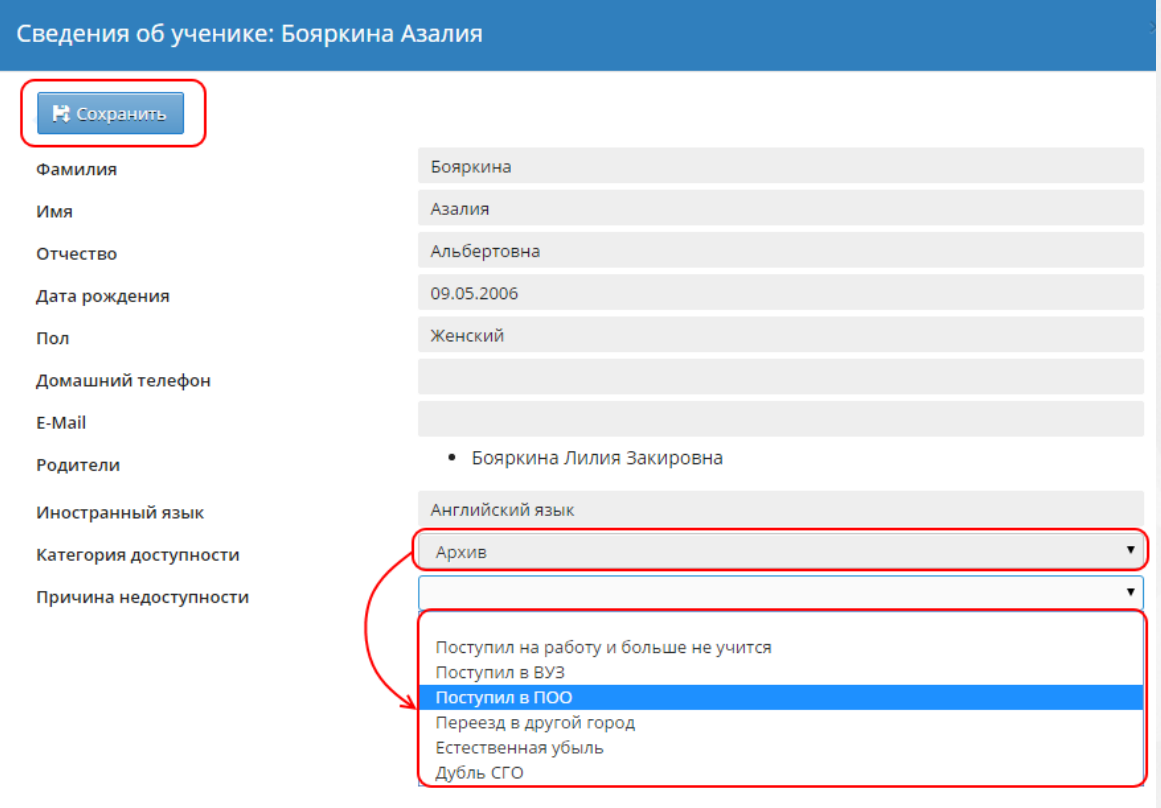

Рисунок 71 - Помещение ученика в архив

Если ученика необходимо извлечь из архива (например, он был помещён в архив ошибочно или снова должен участвовать в движении), достаточно в его личной карточке поменять категорию доступности с **Архив** на **Доступные для зачисления**.

Могут возникнуть ситуации, при которых в системе появляются дубли учащихся. Дубли появляются, если учащийся уже числится в какой-либо организации, но его добавили быстрым вводом в другую организацию, не оформляя никаких приказов о выбытии из предыдущего места обучения. Также дубли могут возникнуть, если в предыдущем месте обучения уже оформили приказ на выбытие учащегося, но в другой организации вместо того, чтобы выбрать этого ученика из пула "свободных" учащихся, зачислили его быстрым вводом.

С помощью списков, формируемых в пункте меню **Движение**, Сотрудник ОУО может выявить в пуле свободных для зачисления учащихся такие дубли учеников и отправить их в архив, чтобы сделать недоступными для зачисления.

В карточке ученика можно также изменить место выбытия ученика. К примеру, школа при оформлении приказа о выбытии указала место выбытия неверно. Сотрудник ОУО может скорректировать его, чтобы сотрудники организации, которые в дальнейшем будет зачислять этого ученика, смогли увидеть его в своём пуле "свободных" учеников (см. рисунок 72).
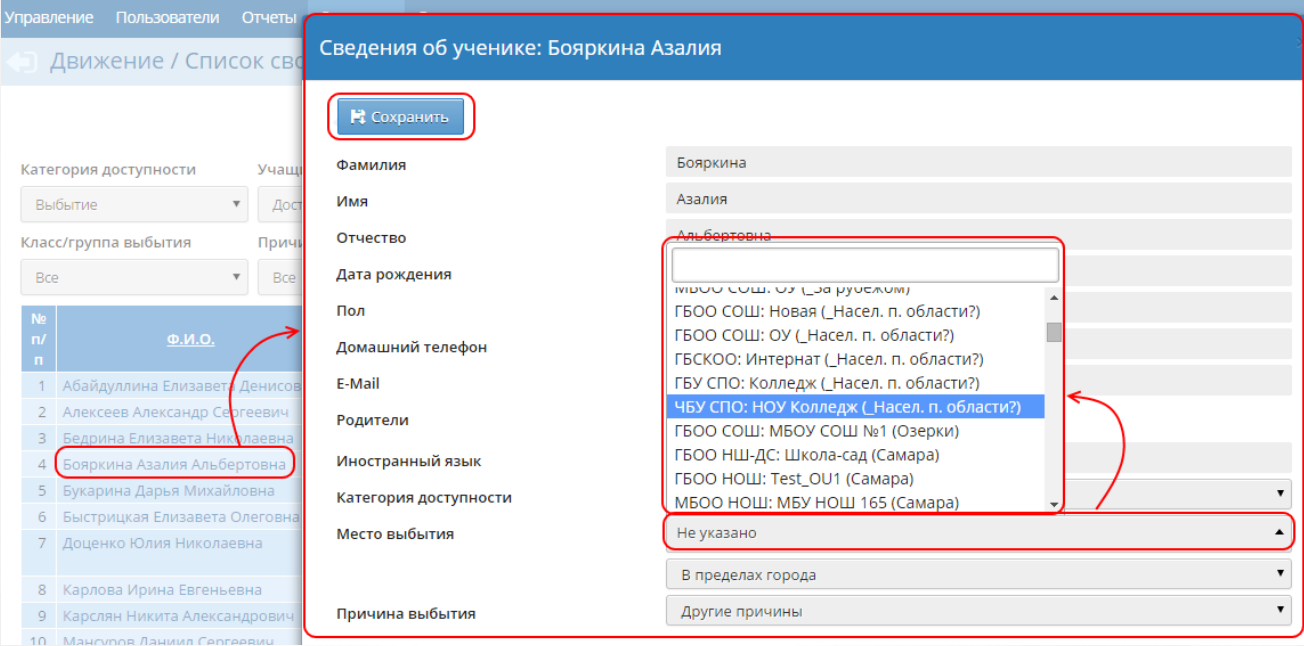

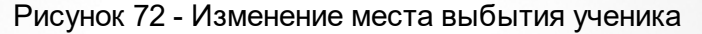

### **7.6.2 Учащиеся, не зачисленные в систему**

Если в системе есть учащиеся, которые были импортированы в организации дополнительного образования, и при этом не зачислены в детские сады, школы или профессиональные ОО, то в пункте меню **Движение** появляется кнопка **Не зачисленные в систему** (см. рисунок 73).

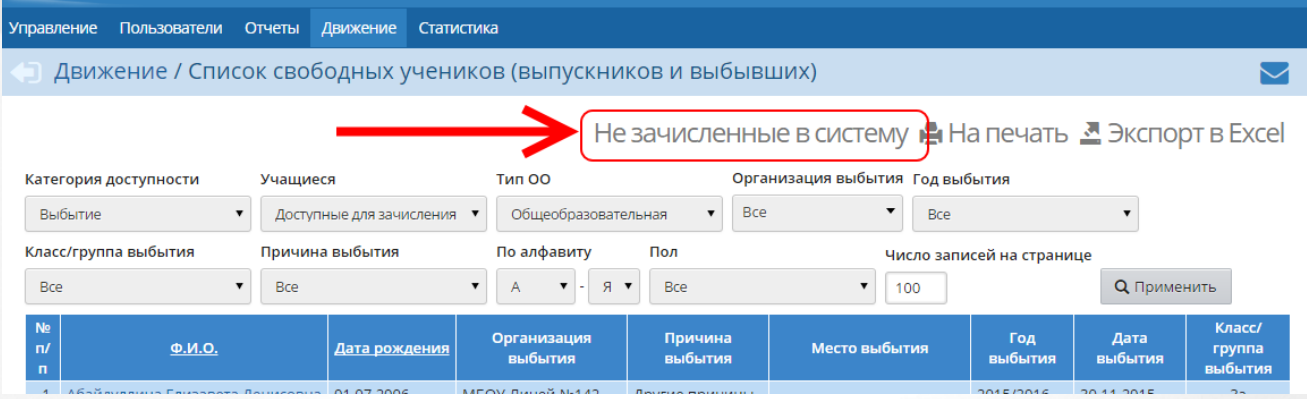

Рисунок 73 - Кнопка **Не зачисленные в систему**

По нажатию на эту кнопку открывается экран **Дети, не зачисленные в систему** (см. рисунок 74).

| <b>Управление</b>                                                                                                    | Пользователи                              | Отчеты | Движение | Статистика                                                                                                    |                      |                            |                 |             |                                                     |  |  |  |
|----------------------------------------------------------------------------------------------------|-------------------------------------------|--------|----------|----------------------------------------------------------------------------------------------------|----------------------|----------------------------|-----------------|-------------|-----------------------------------------------------|--|--|--|
|                                                                                                    | Движение / Дети, не зачисленные в систему |        |          |                                                                                                    |                      |                            |                 |             |                                                     |  |  |  |
|                                                                                                    |                                           |        |          |                                                                                                    |                      |                            |                 |             | Зачисленные в систему • На печать В Экспорт в Excel |  |  |  |
| Категория доступности<br>Категория                                                                                       |                                           |        |          | По алфавиту<br>Пол<br>Число записей на странице                                                                                  |                      |                            |                 |             |                                                     |  |  |  |
| Доступные для зачисления<br>Дошкольники организован⊦ ▼                                                                   |                                           |        |          | Я<br><b>Q</b> Применить<br><b>Bce</b><br>$\blacktriangledown$<br>Α<br>$\overline{\mathbf{v}}$<br>$\overline{\phantom{a}}$<br>100 |                      |                            |                 |             |                                                     |  |  |  |
| Список обучающихся, которые не зачислены в какие-либо ДОО, ООО или НПО в системе, но при этом могут быть зачислены в ОДО |                                           |        |          |                                                                                                    |                      |                            |                 |             |                                                     |  |  |  |
| N <sub>2</sub><br>n/n                                                                                                    | Ф.И.О.                                    |        |          | Дата рождения                                                                                                    |                      | ОДО                        | Дата зачисления | № документа | Объединение                                         |  |  |  |
|                                                                                                    | Антоненко Данила Александрович            |        |          | 24.10.2010                                                                                                    | ДЮЦ "Салют" (Самара) |                            | 20.11.2014      | 20.11       | 1Е Школа раннего развития                           |  |  |  |
| $\overline{2}$                                                                                                    | Бабикова Полина                           |        |          | 24.06.2008                                                                                                    | ДЮЦ "Салют" (Самара) |                            | 02.12.2014      | 1.12.14     | 1Б Танцы                                            |  |  |  |
| 3                                                                                                    | Богомолова Анастасия Александровна        |        |          | 14.12.2008                                                                                                    | ДЮЦ "Салют" (Самара) |                            | 09.12.2014      | 9.12.14     | 1К Школа раннего развития                           |  |  |  |
| 4                                                                                                    | Брант Евгений Дмситриевич                 |        |          | 05.10.2007                                                                                                    |                      | СДЮСШОР "Спартак" (Самара) | 27.01.2015      | 26.01.15    | 2НП-2К футбол                                       |  |  |  |
| 5                                                                                                    | Букарина Камилла Дмитриевна               |        |          | 01.10.2008                                                                                                    | ДЮЦ "Салют" (Самара) |                            |                 | 20.11       |                                                     |  |  |  |
| 6                                                                                                    | Венедиктова Ангелина                      |        |          |                                                                                                    |                      |                            | 20.11.2014      |             | 2Г Школа раннего развития                           |  |  |  |
|                                                                                                    |                                           |        |          | 16.06.2008                                                                                                    | ДЮЦ "Салют" (Самара) |                            | 02.12.2014      | 1.12.14     | 1Б Танцы                                            |  |  |  |
| 7                                                                                                    | Галахова Татьяна                          |        |          | 19.08.2010                                                                                                    | ДЮЦ "Салют" (Самара) |                            | 02.12.2014      | 1.12.14     | 2А Танцы                                            |  |  |  |
| 8                                                                                                    | Головко Денис Максимович                  |        |          | 19.06.2010                                                                                                    | ДЮЦ "Салют" (Самара) |                            | 20.11.2014      | 20.11       | 1К Школа раннего развития                           |  |  |  |

Рисунок 74 - Экран **Дети, не зачисленные в систему**

На данном экране присутствует фильтр **Категория доступности** со значениями **Доступные для зачисления** и **Архив**, а также фильтр **Категория**, который позволяет отсортировать незачисленных детей по категории, с которой они были импортированы в организацию дополнительного образования (далее - ОДО):

- Дошкольники организованные;
- Дошкольники неорганизованные;
- Государственные школы;
- Частные школы;
- Студенты;
- Работающие;
- Прочее.

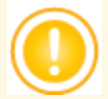

*На экране Дети, не зачисленные в систему отсутствуют фильтры, характеризующие место, дату и причину выбытия ученика, т.к. для ученика, который не был зачислен в систему, невозможно получить сведения о выбытии.*

Категории, указанные в фильтре **Категория**, необходимы для учёта в отчётах ОУО учащихся, которые не зарегистрированы в дошкольных образовательных организациях (далее - ДОО), ООО либо НПО в системе «Сетевой Регион. Образование». Импорт таких учащихся проводится сотрудниками ОДО.Для каждого ученика, который вводится в процессе импорта, производится поиск совпадения по ФИО и дате рождения в имеющихся в системе ДОО, ООО и НПО:

- если совпадение найдено, то система не создаёт новую запись ученика, а автоматически отмечает, что имеющийся ученик посещает данную ОДО;
- если совпадение не найдено, то для ученика создаётся новая запись в списке **Не зачисленные в систему**.

На экране **Дети, не зачисленные в систему** учащемуся можно изменить значение категории, а также отправить учащегося в архив (или извлечь из архива). Чтобы вернуться на экран со списком зачисленных учеников, нажмите кнопку **Зачисленные в систему**.

## **7.7 Получение статистических данных**

Пункт меню **Статистика** позволяет получить статистические данные о посещении системы пользователями подотчётных организаций. Статистику посещений можно отфильтровать по типу организации, городу, типу ОО, образовательным организациям и периоду времени (см. рисунок 75).

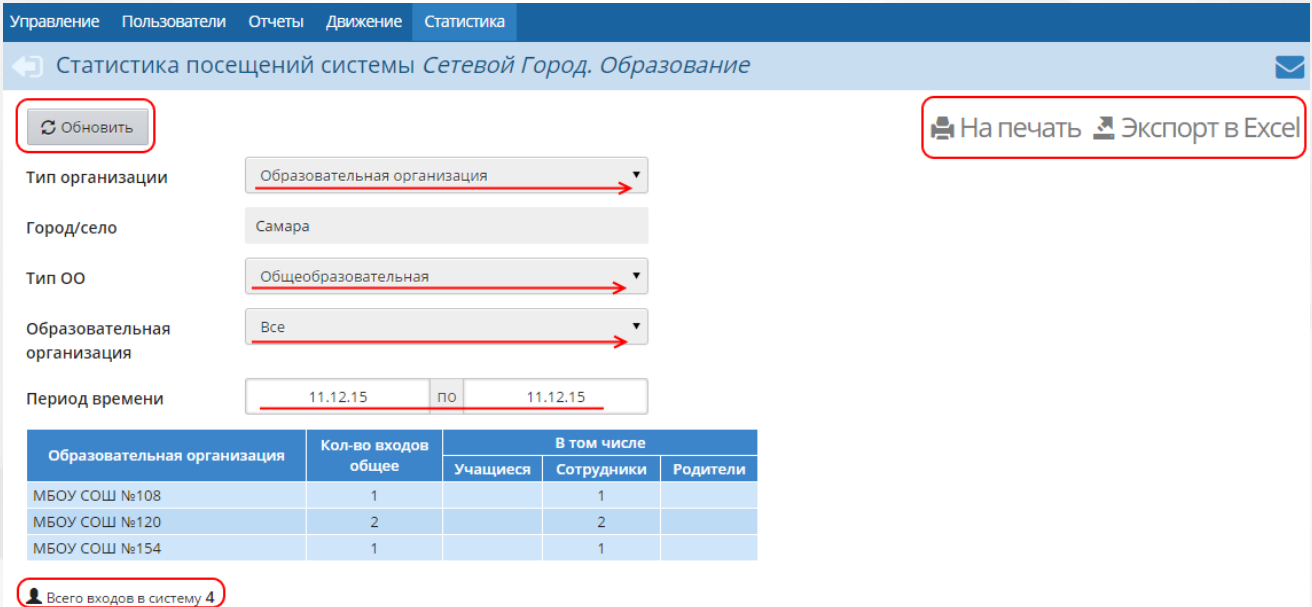

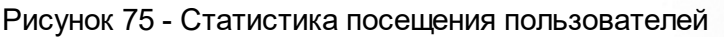

Чтобы актуализировать информацию, нажмите кнопку **Обновить**.Кнопка **На печать** позволяет распечатать статистические данные, а кнопка **Экспорт в Excel** - экспортировать их в файл формата .xls.

# **7.8 Общение в системе**

**Сетевой Регион. Образование** содержит внутреннюю систему почтовых сообщений. Чтобы войти в почту, нажмите кнопку (**Почта**), которая расположена в правой верхней части экрана. Каждый пользователь системы имеет индивидуальный почтовый ящик. Возможна переписка с сотрудниками подотчётных организаций, в том числе с сотрудниками школ и даже с учащимися и родителями (последняя возможность – опциональная) - см. рисунок 76.

#### **Сетевой регион. Образование 7. Функции Сотрудника ОУО**

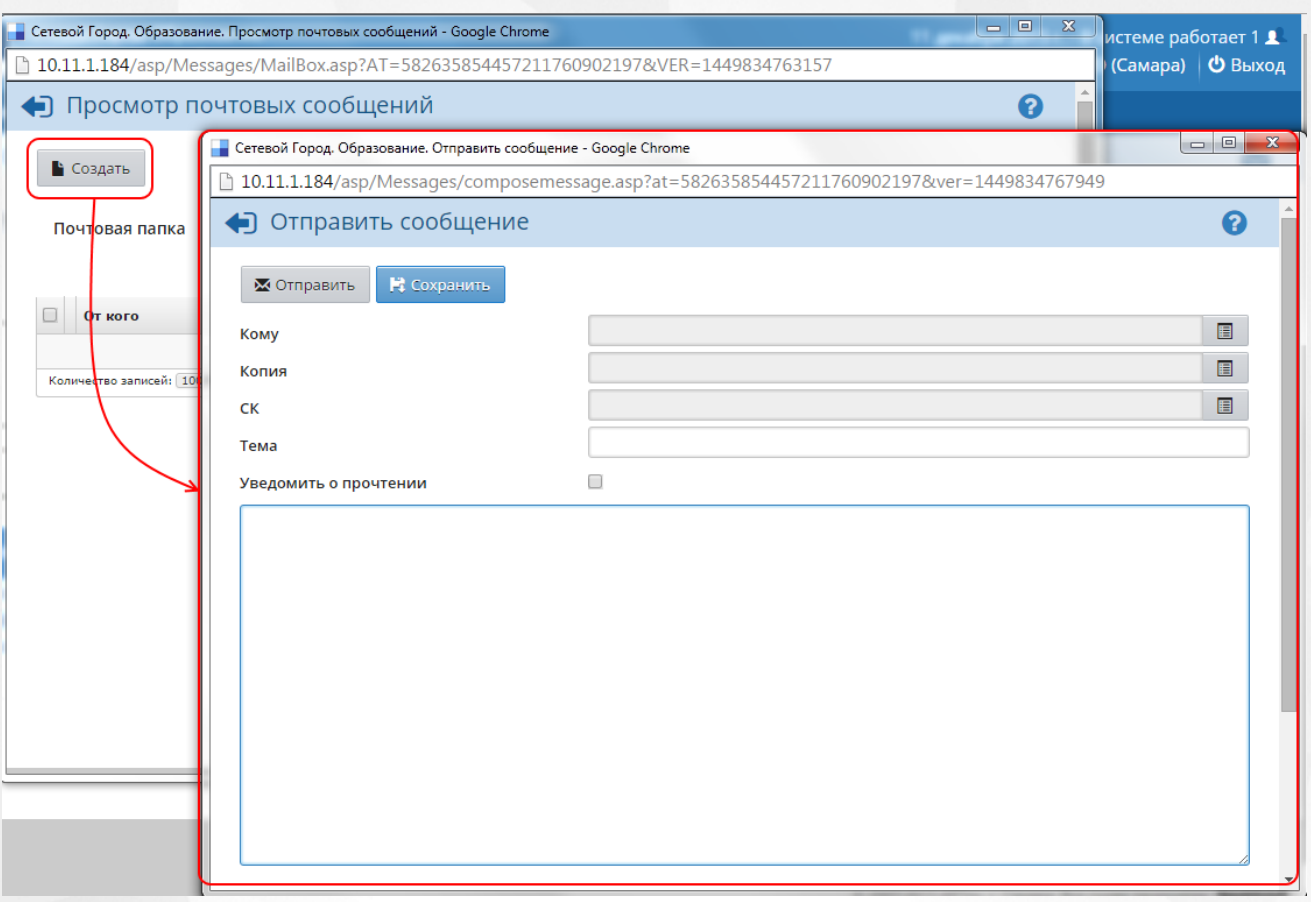

Рисунок 76 - Возможности общения с другими пользователями в системе

# **7.9 Редактирование личных данных**

Чтобы отредактировать личные данные в системе (в том числе изменить пароль), нажмите на имя пользователя, расположенное в правом верхнем углу экрана (см. рисунок 77).

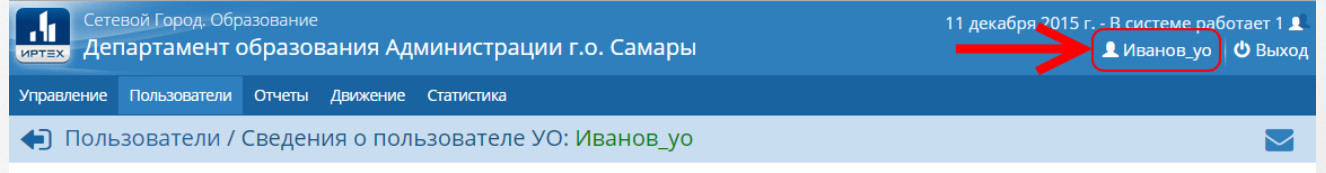

Рисунок 77 - Кнопка перехода к личным данным пользователя

На открывшемся экране отредактируйте нужным образом личные данные и нажмите кнопку **Сохранить** (см. рисунок 78).

# **Сетевой регион. Образование 7. Функции Сотрудника ОУО**

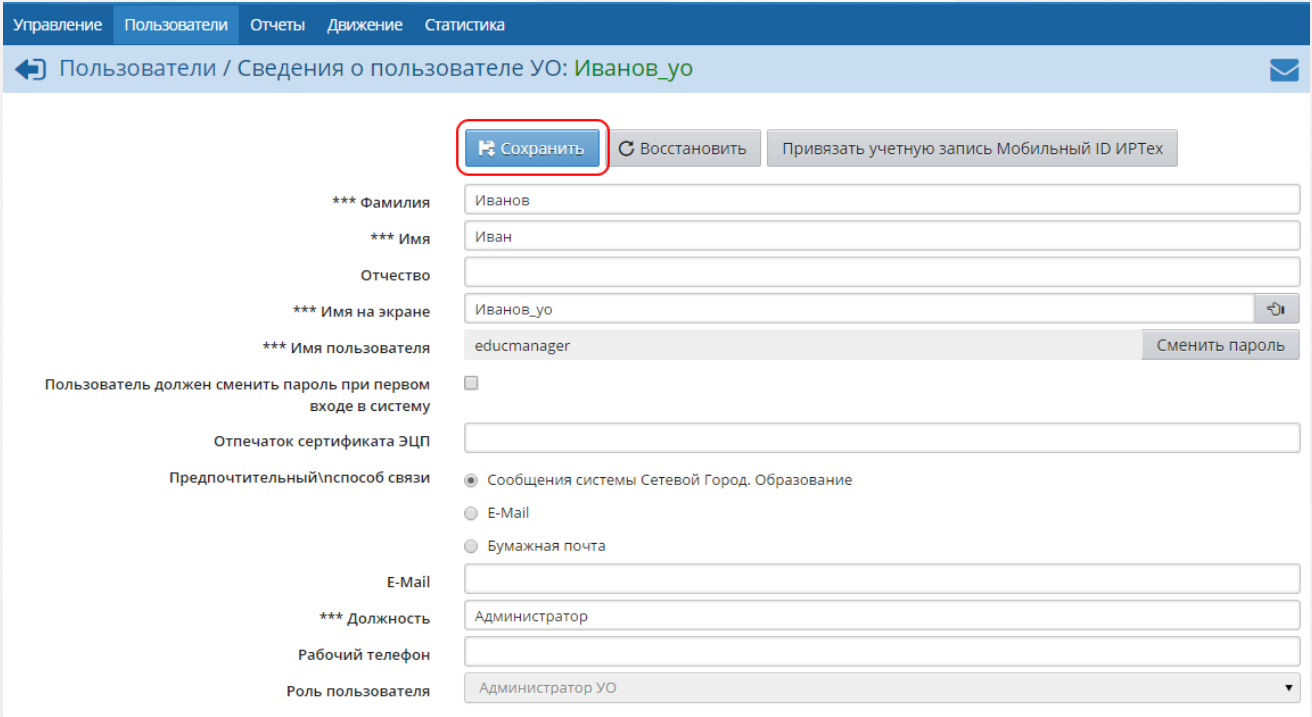

Рисунок 78 - Редактирование личных данных пользователя

# **8 Выход из системы**

Чтобы осуществить выход из системы, нажмите кнопку **Выход** (см. рисунок 79).

|                                                               | Сетевой Город. Образование<br><b>ИРТЕХ Департамент образования Администрации г.о. Самары</b> |          | 11 декабря 2015 г. - В системе работает 1 1<br><u>•</u> УО (Самара)   © Выход |                                   |                                        |  |  |  |  |
|---------------------------------------------------------------|----------------------------------------------------------------------------------------------|----------|-------------------------------------------------------------------------------|-----------------------------------|----------------------------------------|--|--|--|--|
| <b>Управление</b>                                             | Пользователи                                                                                 | Отчеты   | Движение                                                                      | Статистика                        |                                        |  |  |  |  |
| Движение / Список свободных учеников (выпускников и выбывших) |                                                                                              |          |                                                                               |                                   |                                        |  |  |  |  |
| Не зачисленные в систему • На печать ■ Экспорт в Excel        |                                                                                              |          |                                                                               |                                   |                                        |  |  |  |  |
|                                                               | Категория доступности                                                                        | Учашиеся |                                                                               | <b>Тип ОО</b>                     | Организация выбытия Год выбытия        |  |  |  |  |
| Выбытие                                                       |                                                                                              |          | Доступные для зачисления ▼                                                    | <b>Bce</b><br>Общеобразовательная | $\overline{\phantom{a}}$<br><b>Bce</b> |  |  |  |  |

Рисунок 79 - Выход из системы

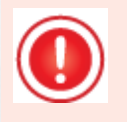

*Важно, что для корректного завершения работы недостаточно просто закрыть окно браузера - обязательно нужно нажать кнопку Выход. Это необходимо в целях безопасности и сохранности ваших данных: только после нажатия кнопки Выход сеанс работы пользователя полностью завершится.*

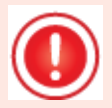

*Если пользователь, находящийся в системе, в течение долгого времени не работал в системе (не обращался к серверу), то сеанс работы завершается автоматически.*